4-436-704-**02**(1)

# **SONY**

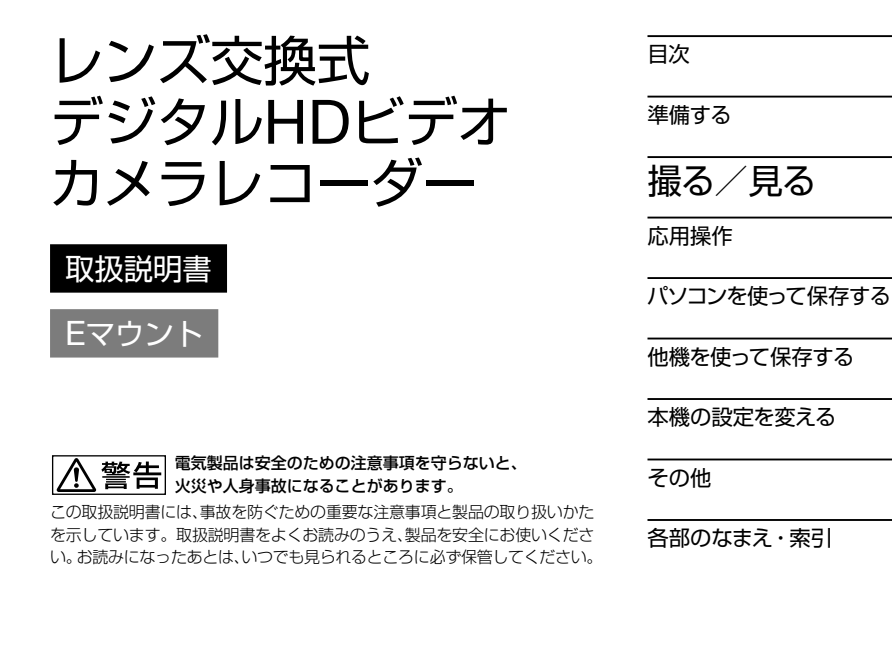

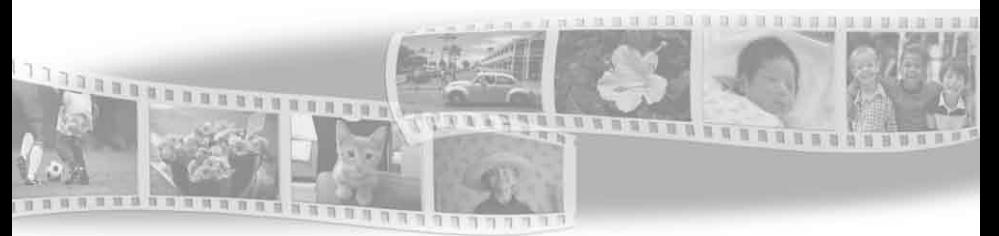

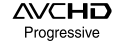

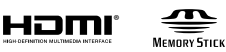

<sup>(1)</sup> InfoLITHIUM<sub>(1)</sub>

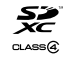

**HANDYCAM.** 

NEX-VG900

## <span id="page-1-0"></span>**<警告 安全のために** → [126](#page-125-0)~[128](#page-127-0)ページも

誤った使いかたをしたときに生じる感雷や傷害 など人への危害、また火災などの財産への損害 を未然に防止するため、次のことを必ずお守りくだ さい。

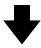

「安全のために」の注意事項を守る

#### 定期的に点検する

1年に1度は、電源プラグ部とコンヤントの間にほご りがたまっていないか、電源コードに傷がないか、故 障したまま使用していないか、などを点検してくださ い。

### 故障したら使わない

カメラやACアダプター、バッテリーチャージャーな どの動作がおかしくなったり、破損していることに気 がついたら、すぐに相談窓口へご相談ください。

### 万一、異常が起きたら

変な音・においが したら 煙が出たら

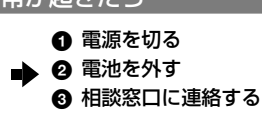

裏表紙に相談窓口の連絡先があります。

八危険 万一、雷池の液漏れが起きたら

- 6 すぐに火気から遠ざけてください。漏れた液や気 体に引火して発火、破裂のおそれがあります。
- 2 液が目に入った場合は、こすらず、すぐに水道水な どきれいな水で充分に洗ったあと、医師の治療を 受けてください。
- 6 液を口に入れたり、なめた場合は、すぐに水道水で 口を洗浄し、医師に相談してください。
- ▲ 液が身体や衣服についたときは、水でよく洗い流 してください。

あわせてお読みください。

#### 警告表示の意味

この取扱説明書や製品では、次の ような表示をしています。

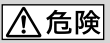

この表示のある事項を守らない と、極めて危険な状況が起こり、そ の結果大けがや死亡にいたる危害 が発生します。

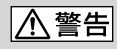

この表示のある事項を守らない と、思わぬ危険な状況が起こり、そ の結果大けがや死亡にいたる危害 が発生することがあります。

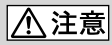

この表示のある事項を守らない と、思わぬ危険な状況が起こり、 けがや財産に損害を与えることが あります。

#### 注意を促す記号

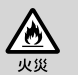

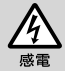

#### 行為を禁止する記号

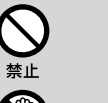

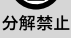

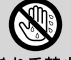

ぬれ手禁止

行為を指示する記号

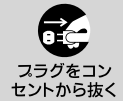

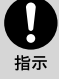

#### 電池について

「安全のために」の文中の「電池」と は、バッテリーパックも含みます。

<span id="page-2-0"></span>本機の特徴

### 大型イメージセンサー

フルサイズ(36 mm × 24 mm)の大型 CMOSイメージセンサーを搭載。 その受光部の面積は、例えば従来のビデ オカメラでよく使われる1/3インチセン サーに比べると、約46倍の面積を有して います。

イメージセンサーが大きいほど被写界深 度が浅くなり、「ぼけ味」を生かした映像 表現で、被写体を際立たせる動画撮影が 可能になります。

### 交換式レンズシステム

付属のマウントアダプターを使えば、豊 かなラインナップのαレンズ(Aマウント レンズ(別売)を装着可能。 )

Eマウント式交換レンズ(別売)も使用でき ます。

被写体や撮影テーマに応じてレンズを使 い分けられます。多彩な個性のレンズが 映像表現の幅を広げます。

### マニュアル操作性

動画撮影中に、絞り、シャッタースピード、 ゲイン、ホワイトバランスの調整などが 可能。 快適な操作性を実現するために MANUALダイヤルと専用ボタンを用意。 クリエイティブな使いこなしをサポート します。

### 高性能マイク

4個のマイクカプセルを搭載したアレイ マイク方式を採用。 信号処理によって正確な指向性を生成し、 臨場感と前方指向性を両立。ノイズを抑 えたクリアな音声を収録し、ハイビジョ ン映像の魅力をより一層高めます。

### マルチインターフェースシュー

マルチインターフェースシュー対応アク セサリーのXLR Boxアダプター (別売)や フラッシュ (別売)に対応しています。

## <span id="page-3-0"></span>撮りたい画像から探す

## 写真のような美しい動画を撮る

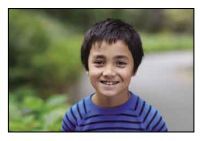

背景をぼかして撮る([48](#page-47-0)) および 色合いを合わせる([46](#page-45-0))

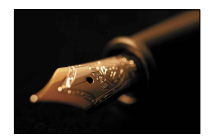

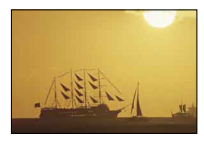

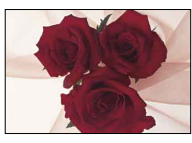

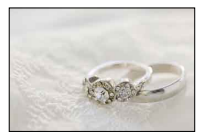

手動でピントを合わせる([42](#page-41-0)) されいに見える明るさで撮る(80)

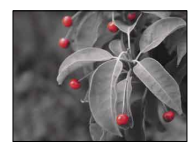

映画のように撮る([89](#page-88-0)) インスタンスタンスクリング 独自の風合いで撮る([81](#page-80-0))

## 手持ちで撮る

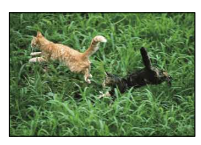

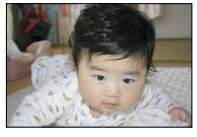

ローアングルで撮る([46](#page-45-1))

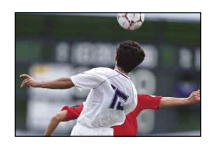

手ブレを抑えて撮る([83](#page-82-0)) 動きを追いかけながら撮る([83](#page-82-1))

## 音も美しく録る

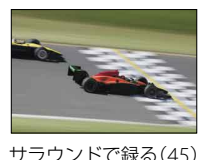

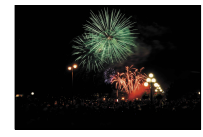

#### サラウンドで録る(45) 大きな音を自然に録る(85)

風景を撮る

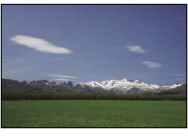

青空を鮮やかに撮る(80) またのはない 水平を保って撮る([86](#page-85-0))

### 静止画をきれいに撮る

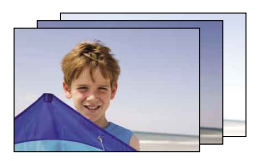

明るさを変えて同じ場面を撮る([82](#page-81-0)) ベストな瞬間を捉える([82](#page-81-0))

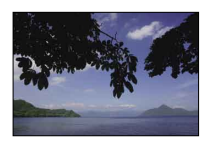

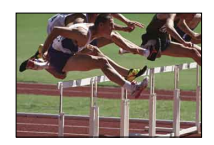

## <span id="page-5-0"></span>使用前に必ずお読み ください

お買い上げいただきありがとうございま す。

#### 故障や破損の原因となるため、特にご 注意ください

 次の部分をつかんで持たないでください。ま た、端子カバーをつかんで持たないでくださ い。

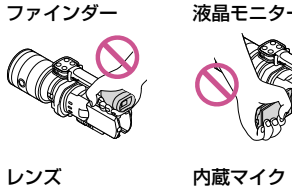

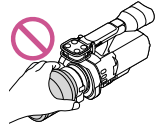

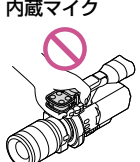

 本機は防じん、防滴、防水仕様ではありません。 「本機の取り扱いについて」もご覧ください (113ページ)。

#### メニュー項目、液晶モニター、ファイン ダーおよびレンズについて

- 灰色で表示されるメニュー項目などは、その 撮影・再生条件では使えません(同時に選べ ません)。
- 液晶モニターやファインダーは有効画素 99.99%以上の非常に精密度の高い技術で作 られていますが、黒い点が現れたり、白や赤、 青、緑の点が消えなかったりすることがあり ます。これは故障ではありません。これらの 点は記録されません。

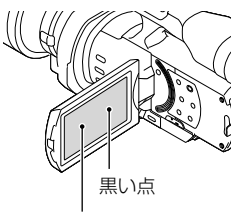

白や、赤、青、緑の点

- 長時間、太陽に向けて撮影または放置しない でください。本機の内部が故障することがあ ります。また、太陽光が近くの物に結像すると、 火災の原因となります。やむを得ず直射日光 下に置く場合は、レンズキャップを付けてく ださい。
- 液晶モニターやファインダー、レンズを太陽 に向けたままにすると故障の原因になります。
- 直接太陽を撮影しないでください。故障の原 因になります。夕暮れ時の太陽など光量の少 ない場合は撮影できます。
- 取り外したレンズを通して、太陽や強い光を 見ないでください。目に回復不可能なほどの 障害をきたすおそれがあります。

#### 録画・録音について

- メモリーカードの動作を安定させるために、 メモリーカードを本機ではじめてお使いにな る場合には、まず、本機でフォーマット(初期 化)することをおすすめします([91](#page-90-0)ページ)。 フォーマットすると、メモリーカードに記録 されている全てのデータは消去され、元に戻 すことは出来ません。大切なデータはパソコ ンなどに保存しておいてください。
- 事前にためし撮りをして、正常な録画・録音 を確認してください。
- 万一、ビデオカメラレコーダーやメモリー カードなどの不具合により記録や再生がされ なかった場合、画像や音声などの記録内容の 補償については、ご容赦ください。
- あなたがビデオで録画・録音したものは個人 として楽しむほかは、著作権法上、権利者に無 断で使用できません。なお、実演や興行、展示 物などのうちには、個人として楽しむなどの

目的があっても、撮影を制限している場合が ありますのでご注意ください。

 本機はご利用になる場所の規則に従ってお使 いください。

#### 再生に際してのご注意

- 本機で記録した映像は、本機以外の機器では 正常に再生できない場合があります。また、 他機で記録した映像は本機で再生できない場 合があります。
- SDカードに記録した標準画質(STD)の動画は、 他社製のAV機器では再生できません。

#### ハイビジョン画質(HD)で記録した DVDについて

 AVCHD規格対応機器でのみ、再生できます。 DVDプレーヤーやDVDレコーダーはAVCHD 規格に非対応のため、ハイビジョン画質(HD) で記録したディスクを再生できません。また、 これらの機器にAVCHD規格で記録したハイ ビジョン画質(HD)のディスクを入れた場合、 ディスクの取り出しができなくなる可能性が あります。

#### 撮影した画像データは保存してくださ い

- 万一のデータ破損に備えて、撮影した画像 データを定期的に保存してください。パソコ ンで保存するには[65](#page-64-0)ページ、他機で保存する には[68](#page-67-1)ページをご覧ください。
- 「甘緑画モード]で選ばれている設定によって は、保存できないディスクがあります。[60p画 質 PS]または[最高画質 FX]にして撮影した 動画は、外付けメディアとブルーレイディス クのみに保存できます([73](#page-72-0)ページ)。

#### バッテリー・電源アダプターについて

- バッテリーやACアダプターは、電源を切って から取り外してください。
- ACアダプターを本機から抜くときは、DCプ ラグと本機を持って取り外してください。

#### 本機やバッテリーの温度について

 本機やバッテリーの温度によっては、カメラ を保護するために撮影や再生ができなくなる ことがあります。この場合は、本機の液晶モ ニターおよびファインダーにメッセージが表 示されます(104ページ)。

#### パソコンやアクセサリーなどとの接続 について

- パソコンから本機のメモリーカードをフォー マットしないでください。正常に動作しなく なります。
- 本機をケーブル類で他機と接続するときは、 端子の向きを確認してつないでください。無 理に押し込むと端子部の破損、または本機の 故障の原因になります。

#### 画像が正しく記録・再生されないとき は[フォーマット]してください

 長期間、画像の撮影・消去を繰り返していると、 メモリーカード内のファイルが断片化(フラ グメンテーション)して、画像が正しく記録・ 保存できなくなる場合があります。このよう な場合は、画像をPCなどに保存したあと、 [フォーマット]([91](#page-90-0)ページ)を行ってください。

#### 別売りのアクセサリーについて

- ソニー純正アクセサリーの使用をおすすめし ます。
- 国や地域によっては発売されていないものも あります。

#### 本書の表記、イラスト、画面表示につい て

- 画像の例としてスチルカメラによる写真を 使っています。画像や本機の画面表示は、実 際に見えるものと異なります。また、本機の イラストや画面表示は、わかりやすくするた めに誇張、省略されています。
- 本書では、ハイビジョン画質(HD)で保存した DVDディスクを「AVCHD記録ディスク」と表 現しています。

<span id="page-7-0"></span> 本機やアクセサリーの仕様および外観は、改 良のため予告なく変更することがありますが、 ご了承ください。

#### パソコンで本書を見るには

- 付属CD-ROMの「"ハンディカム"ハンドブッ ク(PDF)」をインストールしてください。
- お使いのパソコンがWindowsのときは、イン ストール画面で[ハンドブック]→言語とお使 いの機種名→「インストール]をクリックし、 画面に従ってインストールしてください。デ スクトップにショートカットができます。
- Macのときは、CD-ROM内の[Handbook]- [JP]フォルダから[Handbook.pdf]をコピー してください。
- 「"ハンディカム"ハンドブック」を見るには Adobe Readerが必要です。アドビ社のホー ムページから無償でダウンロードできます。 http://www.adobe.co.jp/

### 取扱い上のご注意

- 本機で次のことをすると、メモリーカードが 壊れたり、記録した映像が再生できなくなっ たり、失われたりする場合があります。また、 本機の故障の原因になります。
	- アクセスランプ([28](#page-27-0)ページ)が点灯、点滅中 にメモリーカードを取り出す
	- 本機の ロ(動画)ランプ/△(静止画)ランプ ([31](#page-30-0)、[32](#page-31-0)ページ)や、アクセスランプ([28](#page-27-0)ペー ジ)が点灯、点滅中に本機からバッテリーや ACアダプターを取り外したり、本機に衝撃 や振動を与える
- ショルダーベルト(別売)を使用中は、本機を 物にぶつけないように特に注意してください。

# <span id="page-8-0"></span>目次

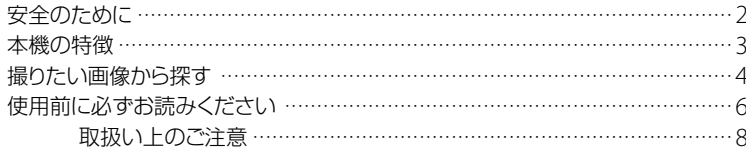

## 準備する

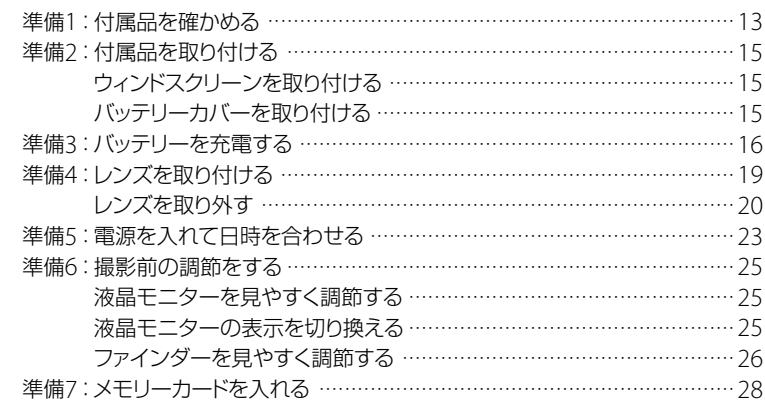

# 撮る/見る

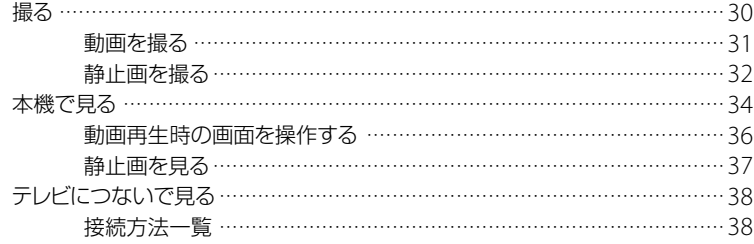

## 目次

## 応用操作

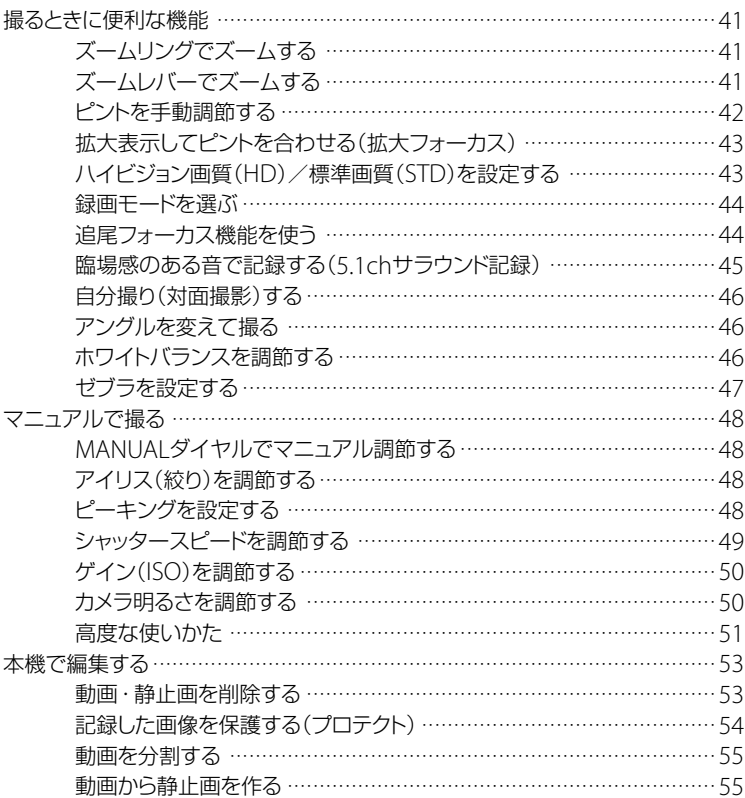

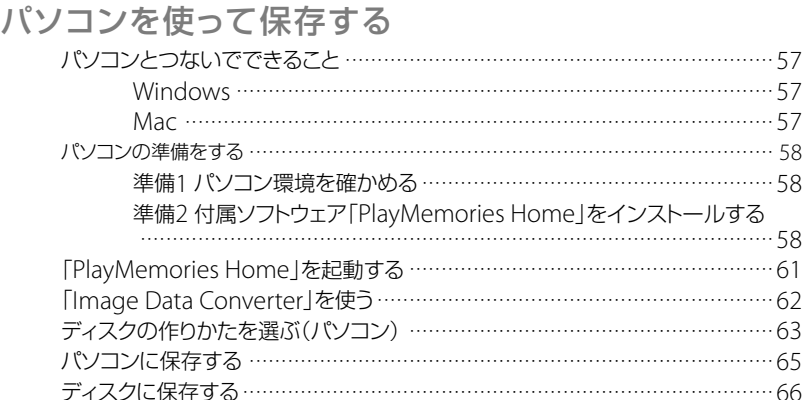

## 他機を使って保存する

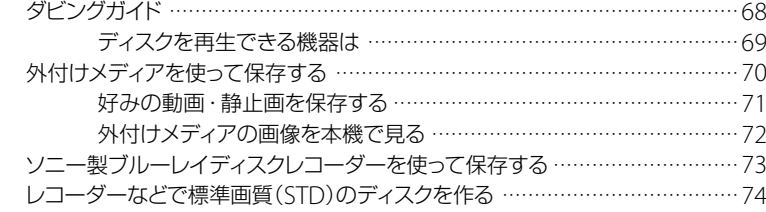

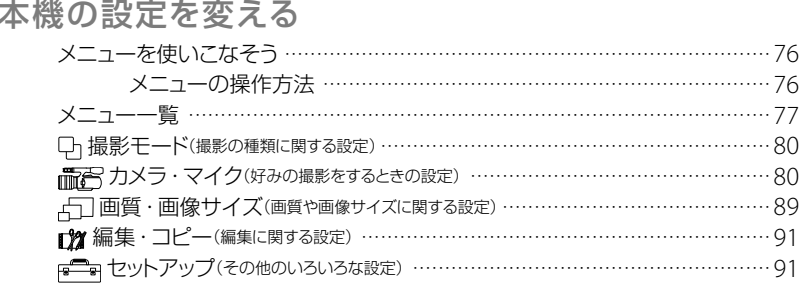

目次

# その他

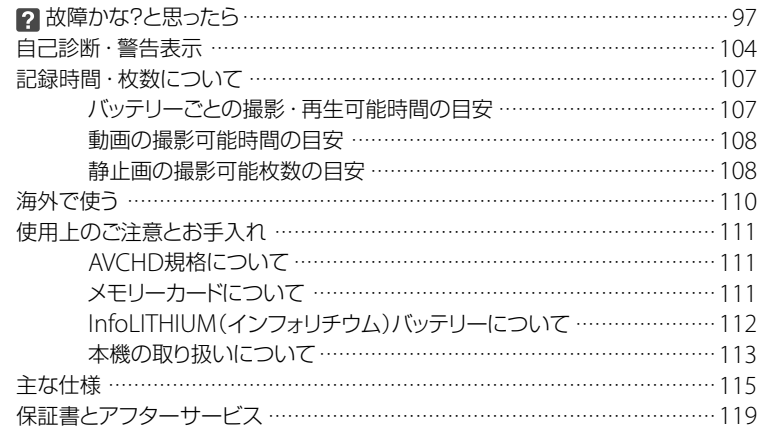

## 各部のなまえ·索引

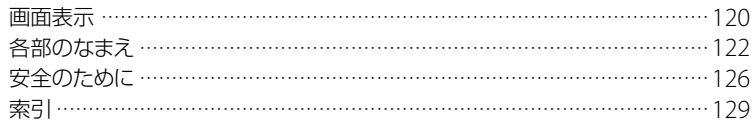

## <span id="page-12-1"></span><span id="page-12-0"></span>準備する 準備1:付属品を確 かめる

箱を開けたら、付属品がそろっているか 確認してください。万一、不足の場合は お買い上げ店にご相談ください。

- ( )内は個数
- 本体(1)
- ボディキャップ(本体に装着)(1)([19](#page-18-1)ページ)

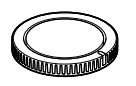

ACアダプター(1)([16](#page-15-1)ページ)

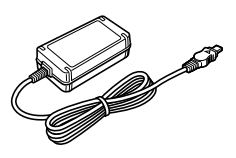

電源コード(1)([16](#page-15-1)ページ)

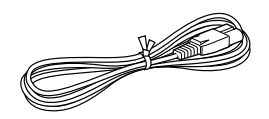

D端子A/Vケーブル(1)([38](#page-37-1)ページ)

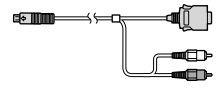

A/V接続ケーブル(1)([38](#page-37-1)ページ)

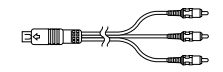

USBケーブル(1)([70](#page-69-1)ページ)

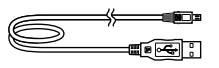

ワイヤレスリモコン(1)([95](#page-94-0)、[125](#page-124-0)ページ)

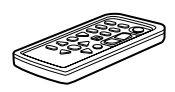

 リチャージブルバッテリーパック NP-FV70 (1)([16](#page-15-1)ページ)

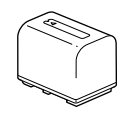

バッテリーカバー(1)([15](#page-14-1)ページ)

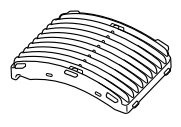

ウィンドスクリーン(1)([15](#page-14-2)ページ)

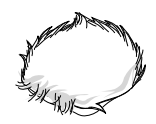

大型アイカップ(1)(27ページ)

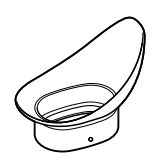

マウントアダプター(LA-EA3)(1)([19](#page-18-1)ページ)

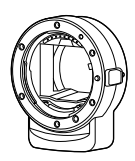

- CD-ROM「"Handycam" Application Software」(1)([61](#page-60-1)、[62](#page-61-1)ページ)
	- 「PlayMemories Home」(ソフトウェア、 「PlayMemories Homeヘルプガイド」を含 む)
	- Image Data Converter(RAW現像ソフト)
	- 「"ハンディカム"ハンドブック」(PDF)
- 取扱説明書(1)
- 保証書(1)

## <span id="page-14-0"></span>準備2:付属品を取 り付ける

### <span id="page-14-2"></span>ウィンドスクリーンを取り付け る

屋外撮影で、マイクから収録される風吹 かれ音を低減したいときに使います。 ソニーロゴが付いているほうを下に向け て装着してください。

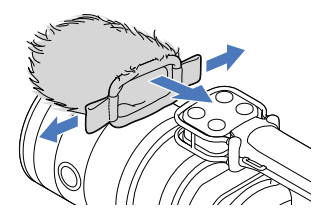

<span id="page-14-1"></span>バッテリーカバーを取り付ける

バッテリーカバーは、バッテリー装着後 に取り付けます。

突起部(1)を図の向きにして取り付けて ください。

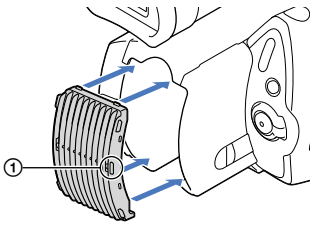

## <span id="page-15-1"></span><span id="page-15-0"></span>準備3:バッテリーを充電する

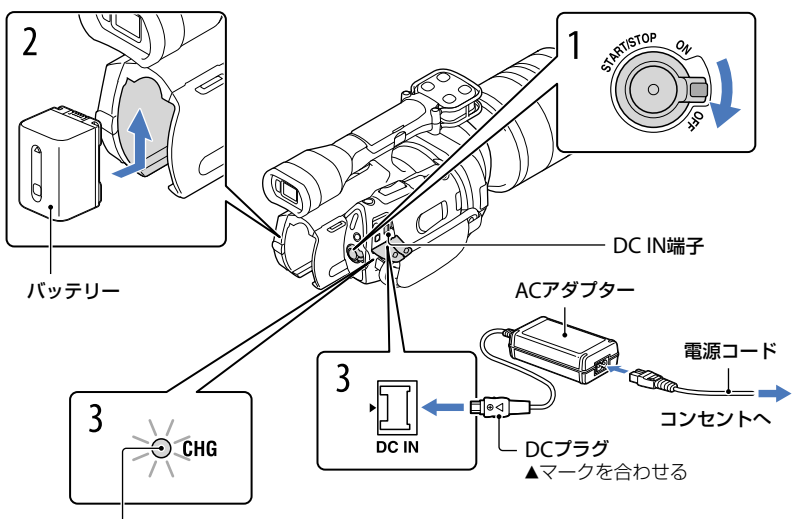

CHG(充電)ランプ

専用の"インフォリチウム"バッテリー(Vシリーズ)を本機に取り付けて充電します。

⑤ ご注意

"インフォリチウム"バッテリー Vシリーズ以外は使えません。 また、"インフォリチウム"バッテリー Vシリーズであっても、NP-FV30/FV50は使用できません。

1 電源スイッチを「OFF」(お買上げ時の設定)にする。 2 バッテリーを「カチッ」というまで矢印の方向にずらして取り付ける。 3 ACアダプターと電源コードを本機とコンセントにつなぐ。 CHG(充電)ランプが点灯し、充電が始まります。 充電が完了するとCHG(充電)ランプが消えます(満充電)。 4 充電が終わったら、ACアダプターを本機のDC IN端子から抜く。

#### 充電時間(満充電)

使い切った状態からのおよその時間(分)

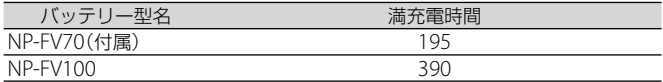

● 25℃で充電したときの時間です。10℃~ 30℃での充電をおすすめします。

#### ちょっと一言

- 撮影・再生可能時間は、107ページをご覧ください。
- 電源を入れて撮影画面にすると、画面右上のバッテリー残量表示でおおよそのバッテリー残量を確認 できます。

#### バッテリーを取り外すには

電源スイッチを「OFF」にして、BATT(バッテリー)取り外しレバーをずらしながら(1) バッテリーを取り外す(2)。

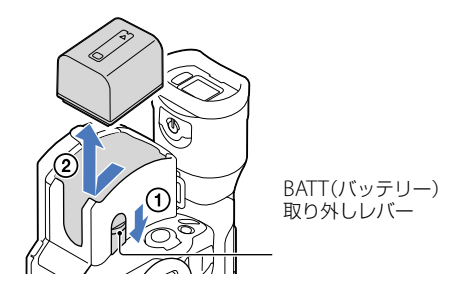

#### コンセントの電源で使うには

「準備3:バッテリーを充電する」([16](#page-15-1)ページ)のつなぎかたのまま操作する。 バッテリーを取り付けたままでもバッテリーは消耗しません。

#### 海外で充電するには

付属のACアダプターを使って全世界で充電できます。ただし、地域によって電源プラグ の形が異なるので変換プラグが必要です。旅行代理店などでご確認ください。

#### ⑤ ご注意

電子式変圧器(トラベルコンバーター)は使用しないでください。

#### 電源の取り外しについて

- バッテリーやACアダプターを取り外すときは、本機の電源を切り、 (耳(動画)ランプ/△ (静止画)ラン プ([31](#page-30-0)、[32](#page-31-0)ページ)、アクセスランプ([28](#page-27-0)ページ)が消えていることを確認してください。
- 次のとき、充電中のCHG(充電)ランプが点滅することがあります。
	- バッテリーを正しく取り付けていないとき
	- バッテリーが故障しているとき
	- バッテリーの温度が低いとき
		- バッテリーを外して暖かいところに置いてください。
	- バッテリーの温度が高いとき バッテリーを外して涼しいところに置いてください。
- お買い上げ時は、電源を入れて何もしない状態が約5分間続くと、バッテリー消耗防止のため、自動的 に電源が切れます([自動電源オフ]、96ページ)。

#### ACアダプターについて

- ACアダプターは手近なコンセントを使用してください。本機を使用中、不具合が生じたときはすぐに コンセントからプラグを抜き、電源を遮断してください。
- ACアダプターを壁との隙間などの狭い場所に設置して使用しないでください。
- ACアダプターのDCプラグやバッテリー端子を金属類でショートさせないでください。故障の原因に なります。

#### 電源コードについて

付属の電源コードは、本機専用です。他の電気機器では使用できません。

## <span id="page-18-1"></span><span id="page-18-0"></span>準備4:レンズを取り付ける

AマウントレンズSAL2470Z(別売)を例に、レンズの装着方法を説明します。 Eマウントレンズをお使いになる場合は、レンズの取扱説明書を合わせてご覧ください。

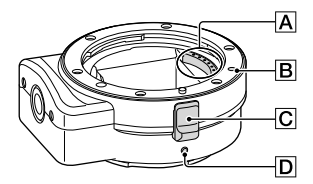

- レンズ信号接点\*
- **B** マウント指標(オレンジ色)
- レンズ交換レバー
- マウント標点(白色)
- \* レンズ信号接点は、直接手で触れないでください。

#### 付属のマウントアダプターを取り付けるには

- 本体とマウントアダプターから、キャップやカバーを外す。
	- マウントアダプターの前後キャップはそれぞれ反時計方向に回すと外れます。
- ② マウントアダプターのマウント標点 $\overline{D}$ と本体の白の点(マウント標点)を合わせては め込み、マウントアダプターを軽く本体に押しあてながら、時計方向に「カチッ」と ロックがかかるまでゆっくり回す。
	- マウントアダプターを取り付けるときに本体のレンズ取り外しボタンを押さないでください。
	- マウントアダプターを斜めに差し込まないようにしてください。

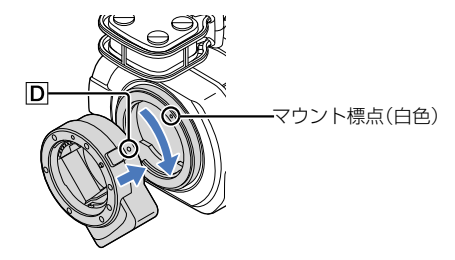

#### <span id="page-19-0"></span>レンズを取り付けるには

レンズのオレンジの点(マウント標点)とマウントアダプターのマウント指標Bを合わ せてはめ込み、レンズを軽くマウントアダプターに押しあてながら、時計方向に「カチッ」 とロックがかかるまでゆっくり回す。

- レンズを取り付けるときにマウントアダプターのレンズ交換レバーを押さないでください。
- レンズを斜めに差し込まないようにしてください。

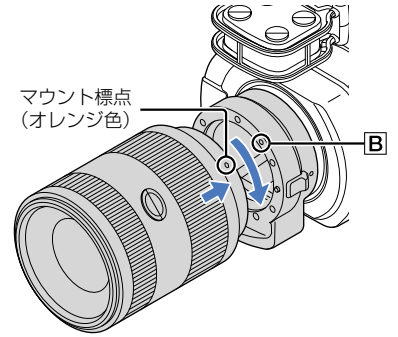

レンズを取り外す

#### レンズを取り外すには

マウントアダプターのレンズ交換レバー Cを押したまま、レンズを反時計方向に回して から、前方に引き出して外す。

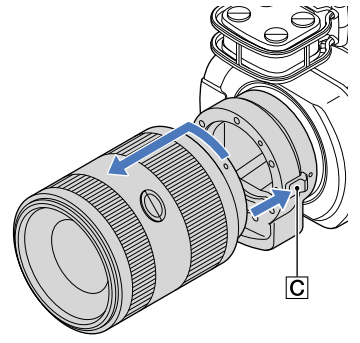

#### マウントアダプターを取り外すには

本体のレンズ取り外しボタンを押したまま、マウントアダプターを反時計方向に回して から、前方に引き出して外す。

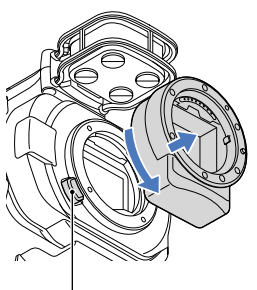

レンズ取り外しボタン

### イメージセンサーにゴミやほこりが付着したら

本機の電源を切り、レンズを外して、ブロアー(別売)でイメージセンサー表面とその周辺 のほこりを吹き飛ばし、レンズを取り付けてください。

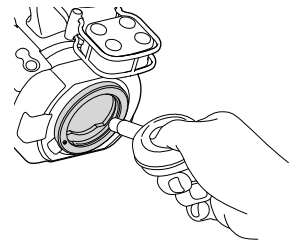

#### ⑤ ご注意

- スプレー式のブロアーは、水滴が本体内部に飛び散るので使用しないでください。
- ブロアーの先端がイメージセンサーに当らないように、マウントより中に入れないでください。
- ほこりが落ちやすいよう、本体をやや下向きにしてください。
- クリーニング中に本体に衝撃を与えないでください。
- この手順でクリーニングを行ってもほこりが取れない場合は、相談窓口(裏表紙)にお問い合わせくだ さい。

#### マウントアダプターについて

マウントアダプターの種類によって使用できる機能が異なります。

| 機能                               | LA-EA1**             | $LA-EA2**$                                                          | LA-EA3                |
|----------------------------------|----------------------|---------------------------------------------------------------------|-----------------------|
| オートフォーカス                         | SAM、SSMレンズでの<br>み可能* | 可能                                                                  | SAM、SSMレンズでの<br>み可能*  |
| AF方式                             | コントラストAF             | 位相差AF                                                               | コントラストAF              |
| フォーカス切換                          | レンズ側の操作スイッ<br>チで切り換え | SAM、SSMレンズはレ<br>ンズ側の操作スイッチ<br>で切り換え。それ以外<br>のレンズはFOCUSボ<br>タンで設定可能。 | レンズ側の操作スイッ<br> チで切り換え |
| オートフォーカスモー  シングル固定<br>(静止画モードのみ) |                      | 以下の中から設定可能  <br>(シングル/コンティ<br>ニュアス)                                 | シングル固定                |

\* LA-EA1、LA-EA3では、Aマウントレンズ装着時のオートフォーカスは、Eマウントレンズ装着時より遅 くなります。(約2秒~約7秒(当社測定条件に基づいて撮影した場合)。被写体や撮影時の明るさなど により変わる場合があります。)

\*\* | A-FA1、| A-FA2は別売です。

#### (9) ご注意

- 一部、お使いいただけないレンズや、機能に制限があるレンズがあります。レンズの互換性は、専用サ ポート、もしくは相談窓口(裏表紙)にご確認ください。
- •動画記録中はカメラやレンズの作動音、操作音などが記録されてしまうことがあります。 MENIII ニュー)→「カメラ・マイク]→ [●(マイク)]→「録音レベル]で録音レベルを一番低くすると、音声 を記録しないように設定できます
- お使いのレンズや被写体によっては、ピント合わせに時間がかかったりピントが合いにくい場合があ ります。

#### レンズフードの取り付け

詳しくは、お使いのレンズの取扱説明書をご覧ください。

## <span id="page-22-0"></span>準備5:電源を入れて日時を合わせる

緑のボタンを押しながら、電源スイッチを「ON」にする。

1

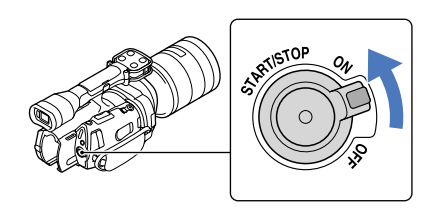

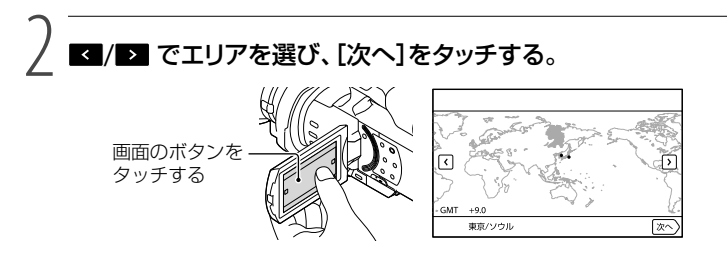

• 再度、時計あわせをするには、 MEND (メニュー)→ [セットアップ] → [④(時計設定)] → [日時 設定]→[日時]の順にタッチします。画面にないときは、 ^ / ▼ をタッチして項目を表示 させます。

3 サマータイムを選び、[次へ]をタッチする。

[サマータイム]を[入]にすると、時計が1時間進みます。

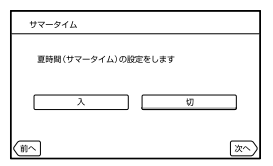

4 希望の日付表示形式を選び、[次へ]をタッチする。

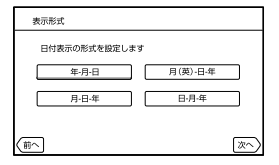

5 設定する項目を選び、■/■で数値を設定し、[次へ] → ■ ◎■ をタッ チする。

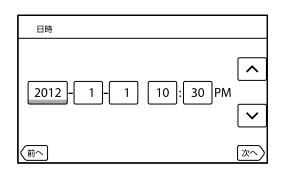

時計が動き始めます。

⑤ ご注意

- 日付時刻は撮影時には表示されません。撮影したメモリーカードに自動的に記録され、再生時に表示 させることができます。表示させるには、 MENU (メニュー) → [セットアップ] → [ $\blacktriangleright$ ](再生設定)] →  $[$ 日付/データ表示 $] \rightarrow$  [日付時刻データ]  $\rightarrow$  ok  $]$  をタッチします。
- ボタンをタッチしたときなどの操作音を消すには、 MENU(メニュー)→ [セットアップ] → [۹ (一般 設定)]→[操作音]→[切]→ ok をタッチします。
- 反応するボタンがずれていると感じるときは、タッチパネルの調整(キャリブレーション)をしてくだ さい([114](#page-113-0)ページ)。

#### 電源を切るには

電源スイッチを「OFF」にする。 (動画)ランプが数秒間点滅して、電源が切れます。

## <span id="page-24-0"></span>準備6:撮影前の調節をする

### 液晶モニターを見やすく調節する

液晶モニターを90°まで開き(ก)、見やすい角度に調節する(2)。

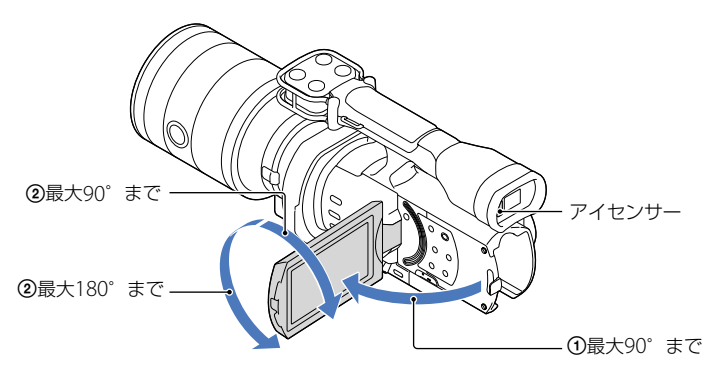

### ちょっと一言

- 画像は、ファインダーまたは液晶モニターのどちらかに表示されます。
- 液晶モニターを閉じた状態でファインダーに目を近づけるとファインダー表示に切り換わります。液 晶モニターを開いた状態でも、目を近づけるとファインダー表示に切り換わるように設定できます([95](#page-94-1) ページ)。
- 液晶モニターの明るさは、メニューの[パネル明るさ]([94](#page-93-0)ページ)で調節できます。

## 液晶モニターの表示を切り換える

DISPLAYボタンを押して、画面の表示を切り換える。 撮影時:詳細表示 → 簡易表示 → 最小表示 再生時:詳細表示 → 最小表示

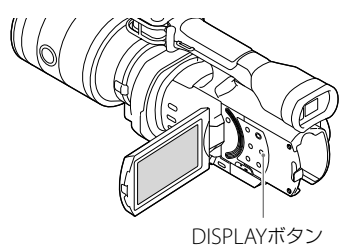

#### <span id="page-25-0"></span>ちょっと一言

 お買い上げ時の設定では、約4秒後に簡易表示に切り換わります([画面表示設定]、[95](#page-94-2)ページ)。液晶モ ニターのボタン以外の部分をタッチすると、詳細表示になります。

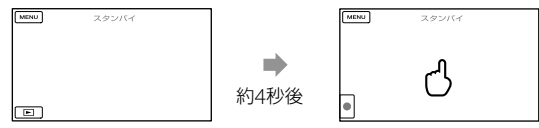

ファインダー使用時は一定時間経つと表示が暗くなります。

### ファインダーを見やすく調節する

ファインダーで見るときは、液晶モニターを閉じた状態でファインダーに目を近づける。 ファインダーの画面表示がぼやけているときは、ファインダー下の視度調節つまみで調 節する。

[ファインダー /パネル][\(95](#page-94-1)ページ)を[オート]に設定している場合、液晶モニターが開い た状態でもファインダーに目を近づけると、アイセンサーが検出してファインダー表示 に切り換わる。アイセンサーが検出できない場合は液晶モニター表示になる。

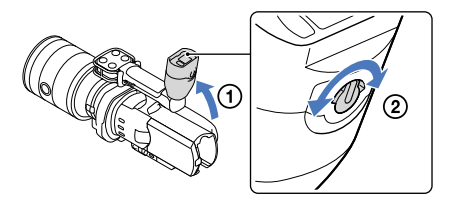

#### ファインダーの画像が見えにくいときは

周囲が明るすぎるなど、ファインダーの画像が見えにくいときは、付属の大型アイカップ をお使いください。大型アイカップを少し伸ばし、本体に装着されているアイカップの 溝に合わせて大型アイカップを取り付けます。大型アイカップは左右のどちらの向きで も取り付けることができます。

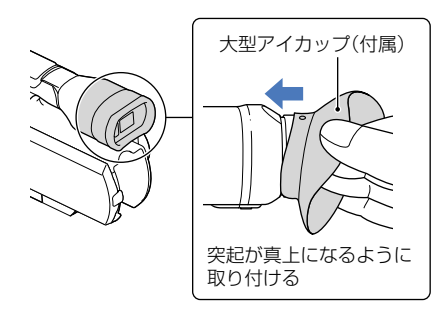

#### ⑤ ご注意

本体にあらかじめ装着されているアイカップは取り外さないでください。

## <span id="page-27-1"></span>準備7:メモリーカードを入れる

<span id="page-27-0"></span>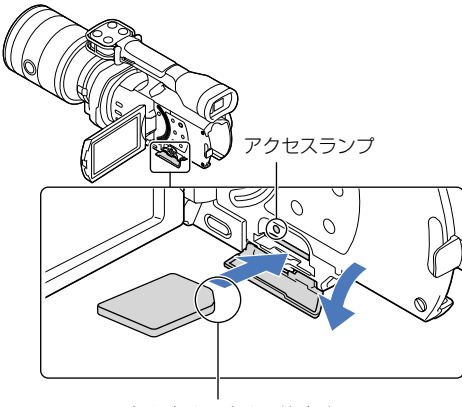

切り欠きの向きに注意する

## 1 カバーを開き、メモリーカードの切り欠き部を図の向きにして「カチッ」 というまで押し込む。

新しいメモリーカードを入れたときは、[管理ファイル準備中]が表示されます。表 示が消えるまでそのままお待ちください。

$$
\underbrace{\left.\frac{}{}\underbrace{\hspace{1.5cm}}_{\textstyle\phantom{1.5cm}}\textcolor{blue}{\mathbf{1}}\mathbf{1}}_{\textstyle\phantom{1.5cm}}\right.\textcolor{blue}{\mathbf{2}}\mathbf{1}}_{\textstyle\phantom{1.5cm}}\underbrace{\hspace{1.5cm}}_{\textstyle\phantom{1.5cm}}\textcolor{blue}{\mathbf{3}}\mathbf{1}}_{\textstyle\phantom{1.5cm}}\textcolor{blue}{\mathbf{4}}\mathbf{2}}\underbrace{\hspace{1.5cm}}_{\textstyle\phantom{1.5cm}}\textcolor{blue}{\mathbf{5}}\mathbf{1}}_{\textstyle\phantom{1.5cm}}\textcolor{blue}{\mathbf{5}}\mathbf{2}}_{\textstyle\phantom{1.5cm}}\textcolor{blue}{\mathbf{5}}\mathbf{3}}_{\textstyle\phantom{1.5cm}}\textcolor{blue}{\mathbf{1}}\mathbf{3}}_{\textstyle\phantom{1.5cm}}\textcolor{blue}{\mathbf{1}}\mathbf{4}}\textcolor{blue}{\mathbf{1}}\mathbf{5}}_{\textstyle\phantom{1.5cm}}\textcolor{blue}{\mathbf{1}}\mathbf{5}}_{\textstyle\phantom{1.5cm}}\textcolor{blue}{\mathbf{1}}\mathbf{5}}_{\textstyle\phantom{1.5cm}}\textcolor{blue}{\mathbf{1}}\mathbf{5}}_{\textstyle\phantom{1.5cm}}\textcolor{blue}{\mathbf{1}}\mathbf{6}}_{\textstyle\phantom{1.5cm}}\textcolor{blue}{\mathbf{1}}\mathbf{5}}_{\textstyle\phantom{1.5cm}}\textcolor{blue}{\mathbf{1}}\mathbf{6}}_{\textstyle\phantom{1.5cm}}\textcolor{blue}{\mathbf{1}}\mathbf{6}}_{\textstyle\phantom{1.5cm}}\textcolor{blue}{\mathbf{1}}\mathbf{6}}_{\textstyle\phantom{1.5cm}}\textcolor{blue}{\mathbf{1}}\mathbf{6}}_{\textstyle\phantom{1.5cm}}\textcolor{blue}{\mathbf{1}}\mathbf{6}}_{\textstyle\phantom{1.5cm}}\textcolor{blue}{\mathbf{1}}\mathbf{6}}_{\textstyle\phantom{1.5cm}}\textcolor{blue}{\mathbf{1}}\mathbf{5}}_{\textstyle\phantom{1.5cm}}\textcolor{blue}{\mathbf{1}}\mathbf{6
$$

#### (9) ご注意

- [管理ファイルを新規作成できませんでした 空き容量がたりない可能性があります]と表示されたと きは、メモリーカードをフォーマットしてください([91](#page-90-0)ページ)。
- 誤った向きで無理に入れると、メモリーカードやメモリーカードスロット、画像データが破損すること があります。
- 撮影中にカバーを開けないでください。
- 出し入れ時にはメモリーカードの飛び出しにご注意ください。

#### メモリーカードを取り出すには

カバーを開き、メモリーカードを軽く1回押して取り出します。

#### 本機で使えるメモリーカード

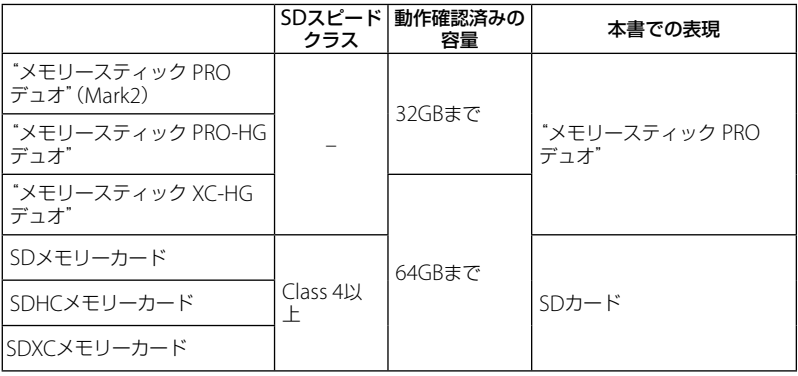

すべてのメモリーカードの動作を保証するものではありません。

- 標準の"メモリースティック"の約半分の大きさの"メモリースティック PRO デュオ"、または標準の 大きさのSDカードのみ使えます。
- メモリーカード本体およびメモリーカードアダプターにラベルなどは貼らないでください。故障の原 因になります。
- 使用可能なメモリーカードの最新情報につきましてはホームページをご確認ください(裏表紙)。

#### ⑤ ご注意

- マルチメディアカードは使用できません。
- "メモリースティック XC-HG デュオ"、SDXCメモリーカードに記録した映像は、exFAT\*に対応してい ないパソコンやAV機器などに、本機をUSBケーブルで接続して取り込んだり、再生したりできません。 接続する機器がexFATに対応しているかあらかじめご確認ください。対応していない機器に接続した 場合、フォーマット画面が表示される場合がありますが、決して実行しないでください。記録した内容 が全て失われます。
	- \* exFATは、"メモリースティック XC-HG デュオ"、SDXCメモリーカードで使用されているファイルシステ ムです。

<span id="page-29-1"></span><span id="page-29-0"></span>撮る/見る

1

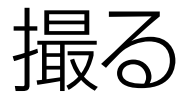

お買い上げ時の設定では動画はハイビジョン画質(HD)で記録されます。

グリップベルトをしっかり締める。

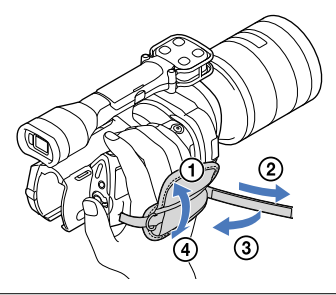

2 両端のノブを押しながらレンズキャップを取り外す。

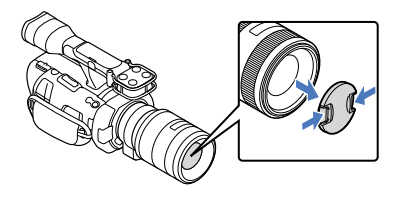

緑のボタンを押しながら、POWERスイッチをONにする。

本機の電源が入ります。

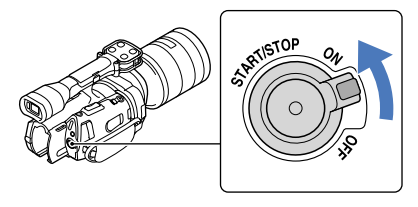

3

<span id="page-30-1"></span><span id="page-30-0"></span>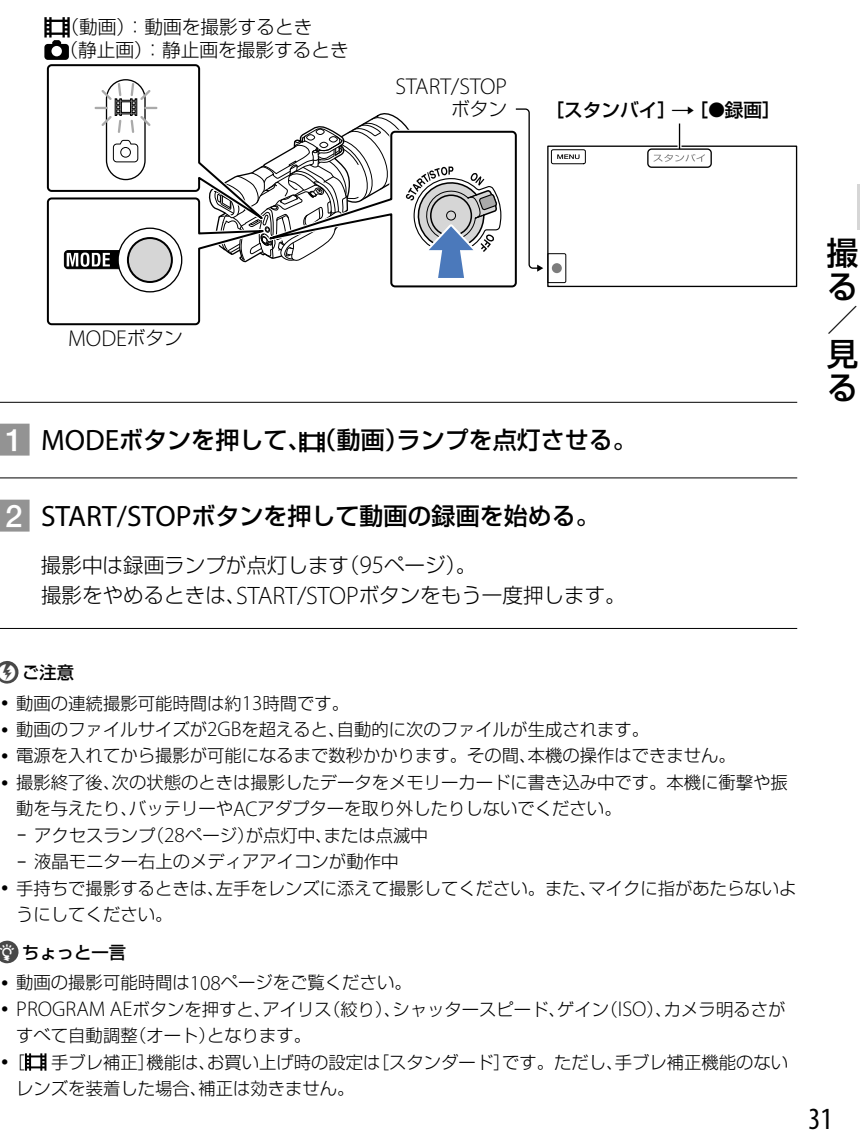

# MODEボタンを押して、(動画)ランプを点灯させる。

# -<br>2 START/STOPボタンを押して動画の録画を始める。

撮影中は録画ランプが点灯します(95ページ)。 撮影をやめるときは、START/STOPボタンをもう一度押します。

#### ⑤ ご注意

- 動画の連続撮影可能時間は約13時間です。
- 動画のファイルサイズが2GBを超えると、自動的に次のファイルが生成されます。
- 電源を入れてから撮影が可能になるまで数秒かかります。その間、本機の操作はできません。
- 撮影終了後、次の状態のときは撮影したデータをメモリーカードに書き込み中です。本機に衝撃や振 動を与えたり、バッテリーやACアダプターを取り外したりしないでください。
	- アクセスランプ([28](#page-27-0)ページ)が点灯中、または点滅中
	- 液晶モニター右上のメディアアイコンが動作中
- 手持ちで撮影するときは、左手をレンズに添えて撮影してください。また、マイクに指があたらないよ うにしてください。

#### ちょっと一言

- 動画の撮影可能時間は[108](#page-107-1)ページをご覧ください。
- PROGRAM AEボタンを押すと、アイリス(絞り)、シャッタースピード、ゲイン(ISO)、カメラ明るさが すべて自動調整(オート)となります。
- [ 手ブレ補正]機能は、お買い上げ時の設定は[スタンダード]です。ただし、手ブレ補正機能のない レンズを装着した場合、補正は効きません。
- <span id="page-31-1"></span>記録した動画から静止画を作成できます([55](#page-54-1)ページ)。
- 撮影可能時間や空き容量の目安などを確認するには、 MENU (メニュー) → [セットアップ] → [こく ディア設定)]→[メディア情報]をタッチします([91](#page-90-2)ページ)。
- 本機に搭載されている液晶モニターは、記録エリア全体を表示できます(フルピクセル表示)。このため、 フルピクセル表示機能のないテレビに接続した場合、画面の上下左右が若干切れて表示されることが あります。[ガイドフレーム]([86](#page-85-0)ページ)を[入]にして、表示される外側の枠を目安に撮影することを おすすめします。

#### 撮影時のデータについて

撮影時の日付時刻と撮影条件を示したカメラデータが、自動的に記録されます。これら のデータは、撮影中には表示されませんが、再生時に日付時刻/カメラデータとして確認 できます([92](#page-91-0)ページ)。

<span id="page-31-0"></span>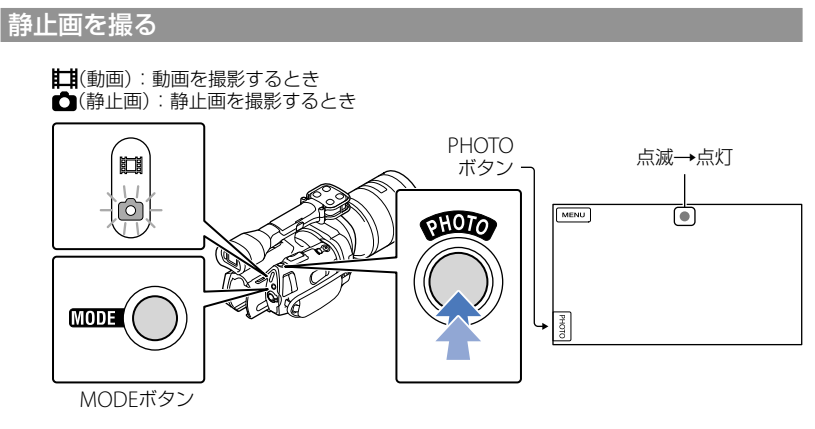

が消えると記録されます。

# -<br>■1 MODEボタンを押して、△(静止画)ランプを点灯させる。

静止画撮影モードに切り換わります。

-<br>|2||PHOTOボタンを軽く押してピントを合わせてから、そのまま深く押す。|

#### フォーカス表示について

点灯/点滅でピント合わせの状況を表示します。

- ●点灯:ピントが固定されています。
- ●点滅 : ピントが合っていません。自動でピントを合わせられないので、構図やフォーカス設定 などを変えてください。

#### ちょっと一言

- 静止画の撮影可能枚数は108ページをご覧ください。
- PROGRAM AEボタンを押すと、アイリス(絞り)、シャッタースピード、ISO、カメラ明るさがすべて自 動調整(オート)となります。
- 画像サイズは、MENU(メニュー)→[画質・画像サイズ] → [☆ 画像サイズ] → 好みの設定 → Dok をタッチして変更できます。
- [APS-Cサイズ撮影]([83](#page-82-2)ページ)が「オート」に設定されている場合は、使用しているレンズによって撮影 可能な画像サイズが異なります([89](#page-88-2)ページ)。
- ● 表示中は静止画撮影できません。

撮<br>る 33 撮る/見る 見<br>る

<span id="page-33-0"></span>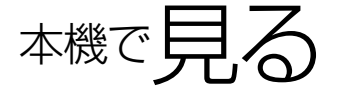

#### ちょっと一言

1

本機は撮影日時を元に、撮影した画像を自動でまとめてイベントとして表示します。

## 緑のボタンを押しながら、POWERスイッチをONにする。

本機の電源が入ります。

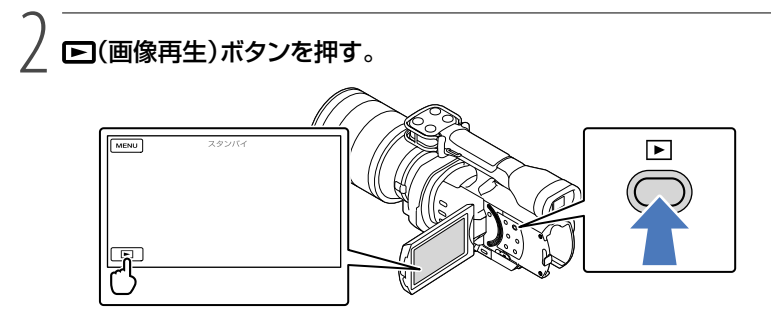

数秒後にイベントビューが表示されます。

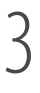

|/■で見たいイベント(3)を選んでタッチする。

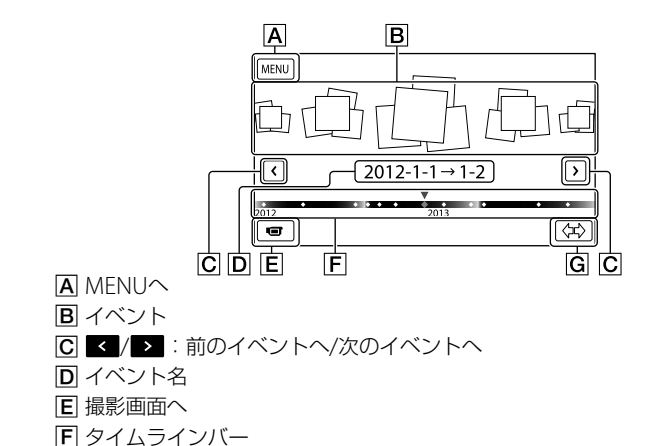

G イベントサイズ切換

中央のイベントをタッチすると、イベントインデックス画面が表示されます。

• 画面右下の《本》(IG イベントサイズ切換ボタン)をタッチすると、タイムラインバーに表示される イベントの範囲を約1年半分から約3 ヶ月分に切り換えることができます。

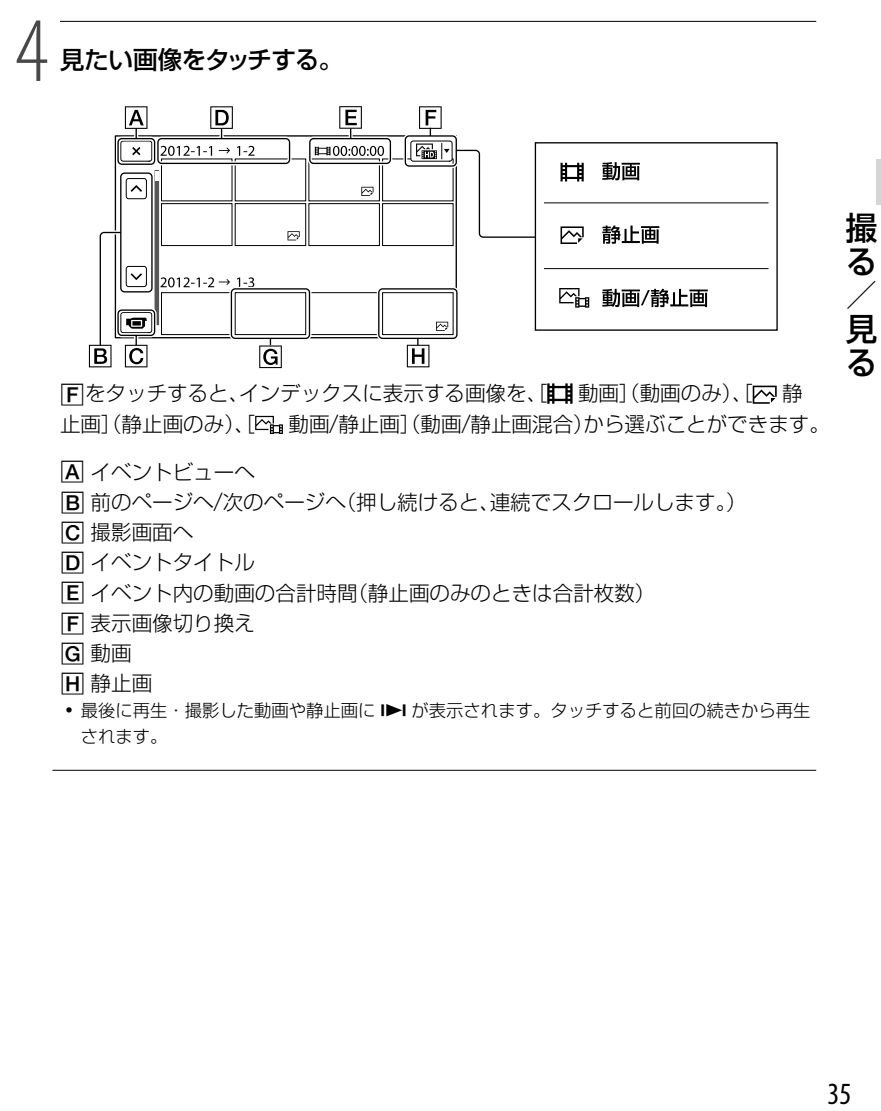

日をタッチすると、インデックスに表示する画像を、[##動画](動画のみ)、[2]静 止画](静止画のみ)、[四』動画/静止画](動画/静止画混合)から選ぶことができます。

- **A** イベントビューへ
- 前のページへ/次のページへ(押し続けると、連続でスクロールします。)
- ■■ 撮影画面へ
- **D** イベントタイトル
- イベント内の動画の合計時間(静止画のみのときは合計枚数)
- 表示画像切り換え
- 動画
- **日**静止画
- 最後に再生・撮影した動画や静止画に ▶ | が表示されます。タッチすると前回の続きから再生 されます。

### <span id="page-35-0"></span>動画再生時の画面を操作する

動画再生時は以下の各機能を操作できます。表示画像切り換えボタンで「四』動画/静止 画](お買い上げ時の設定)、または[ 動画]を選んでいると、再生時の画面は以下のよう になります。

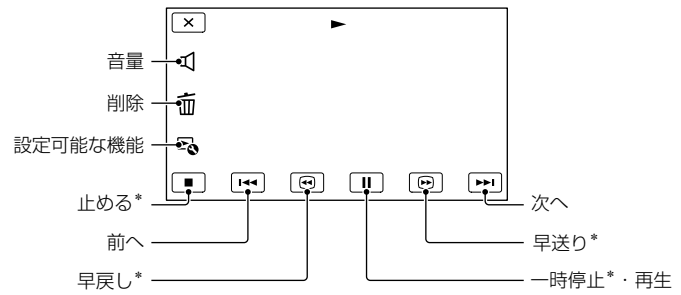

\* 動画再生時のみご使用になれます。

#### (9) ご注意

本機で撮影した画像は他機では再生できない場合があります。

#### ちょっと一言

- 再生中の画面で ト をタッチすると、その状況で使える機能を表示して、気軽に設定できます。
- 選んだ画像から最後の画像まで再生されると、インデックス画面に戻ります。
- 一時停止中に【【】】 をタッチすると、スロー再生が始まります。
- 再生中、 ◎ / ◎ はタッチする回数によって、約5倍速→約10倍速→約30倍速→約60倍速で再生 します。
- 撮影時に日付時刻と撮影条件を示したカメラデータが、自動的に記録されます。これらのデータは、撮 影中は表示されませんが、 MENU (メニュー)→ [セットアップ] → [一](再生設定)] → [日付/データ 表示]→好みの設定→ OK → X をタッチすると再生時に表示できます。

#### 音量を調節するには

動画再生中に、■【音量調節)→ ■ / ■ で調節 → ■ ok | をタッチします。
# 静止画を見る

静止画表示時は以下の各機能を操作できます。表示画像切り換えボタンで[K 静止画] を選んでいると、再生時の画面は以下のようになります。

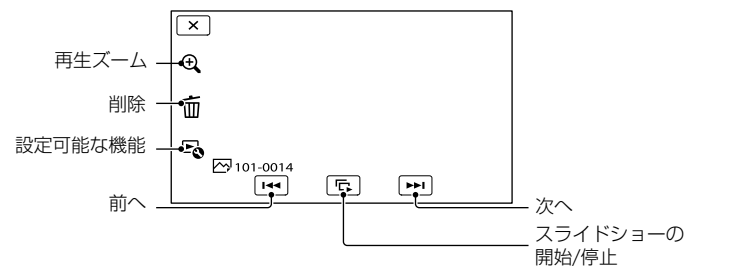

#### ちょっと一言

• スライドショーの繰り返し再生を設定するときは、「マー(スライドショー設定)をタッチしてください。

# 拡大して見るには

静止画表示時に & (再生ズーム)をタッチする。ズームの調節は &/ やできます。ズー ムレバーでも操作できます。

#### ちょっと一言

• インデックス画面で[ | 静止画 | に設定していないと、再生ズームできません。

撮る

/見る

# <span id="page-37-0"></span>テレビにつないで 見る

テレビの種類や接続する端子によって、 接続方法やテレビに映る画質(ハイビ ジョン(HD)/標準(STD))が異なります。 撮影中の映像もテレビで見ることができ ます。

#### 本機の端子

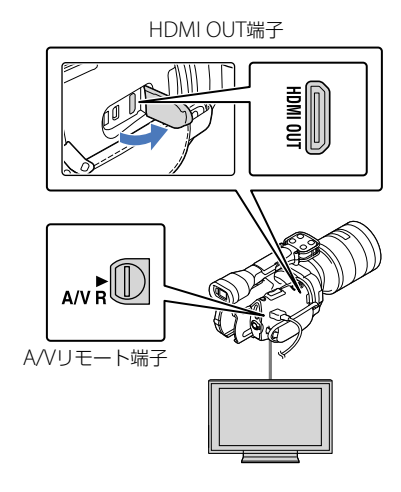

テレビの入力設定を切り換える。

 詳しくはテレビの取扱説明書をご覧くだ さい。

# 2 本機をテレビにつなぐ。

 本機の電源は、ACアダプターを使ってコ ンセントからとってください([16](#page-15-0)ページ)。

# 3 本機で動画、静止画を再生する (34ページ)。

# 接続方法一覧

# ハイビジョンテレビのとき

記録画質がハイビジョン(HD)のときは HD画質で、標準(STD)のときはSTD画質 で再生されます。

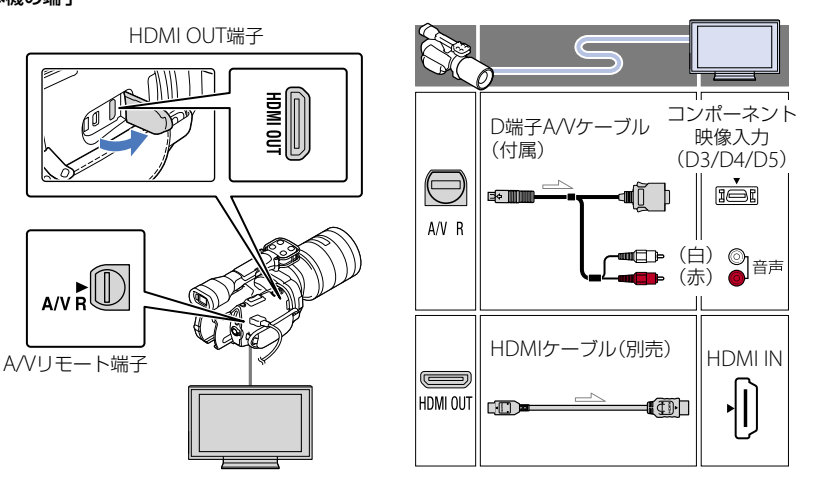

# ハイビジョン非対応テレビのとき

記録画質がハイビジョン(HD)のときは 変換してSTD画質で、標準(STD)のとき はSTD画質で再生されます。

1

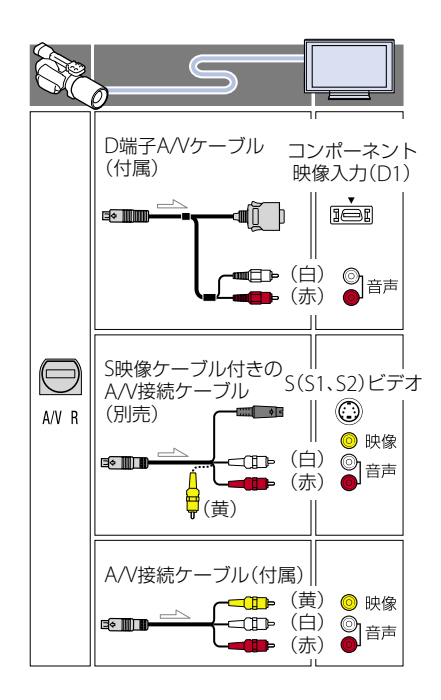

# D端子A/Vケーブル接続のときは

- コンポーネントプラグ(D端子)のみつないだ 場合、音声は出力されません。音声を出力す るには白と赤のプラグも接続してください。
- コンポーネント(D端子)に合わせて[コンポー ネント出力]を設定してください。 MENU (メニュー) → 「セットアップ] → [之 接 続]→[コンポーネント出力]→お好みの設定 → ok をタッチして設定できます。

#### HDMIケーブル接続のときは

- HDMIケーブルはHDMIロゴがついているも のをお使いください。
- 本機側はHDMIミニコネクタ、テレビ側はテレ ビの端子にあったプラグのHDMIケーブルを お使いください。
- 著作権保護のための信号が記録されている映 像を、本機のHDMI OUT端子から出力できま せん。
- 一部の機器では、映像や音声が出ないなど正 常に動作しない場合があります。
- 本機と接続機器の出力端子同士を接続しない でください。故障の原因となります。
- 接続先の機器が5.1chサラウンドに対応して いる場合、5.1ch音声で記録したハイビジョン 画質(HD)の動画は、自動的に5.1ch音声で出 力されます。標準画質(STD)の動画は、2ch音 声に変換して出力されます。

# ハイビジョン非対応のテレビ(ワイド /4:3)に合わせて画像の横縦比を変え るには

 お使いになるテレビの横縦比に合わせて、[TV タイプ]を[16:9]または[4:3]に設定してくだ さい([93](#page-92-0)ページ)。

#### S映像ケーブル付きA/V接続ケーブル 接続のときは

- S映像プラグのみつないだ場合、音声は出力さ れません。音声を出力するには白と赤のプラ グも接続してください。
- A/V接続ケーブルに比べ、画像をより忠実に再 現できます。
- 本機はS1映像端子対応のため、つなぐ端子がS またはS2映像端子のときは画像が正しく表示 されない場合があります。その場合、テレビ の設定を変更することで改善されることがあ ります。詳しくは、テレビの取扱説明書をご 覧ください。

# モノラルテレビ(音声端子がひとつ)の ときは

 A/V接続ケーブルの黄色いプラグを映像入力 へ、白いプラグ(左音声)か赤いプラグ(右音 声)のどちらかを音声入力へつないでくださ い。

#### ビデオ経由でテレビにつなぐには

 ビデオの入力端子によって接続方法を選んで ください。ビデオの外部入力端子につなぎ、 ビデオに入力切り換えスイッチがある場合は 「外部入力」(ビデオ1、ビデオ2など)に切り換 えてください。

#### "ブラビア プレミアムフォト"につい て

本機は"ブラビア プレミアムフォト"に 対応しています。"ブラビア プレミアム フォト"とは、写真らしい高精細で微妙な 質感や色あいの表現を可能にする機能で す。"ブラビア プレミアムフォト"に対応 したソニー製テレビと本機を、HDMI ケーブル\*またはD端子A/Vケーブル\*\* で接続すると、今までになかった感動の 高画質で写真をお楽しみいただけます。

- \* 表示画像切り換えボタンで「へ 静止画]を選 んでいると、テレビの設定が自動的に切り換 わります。
- \*\* テレビ側の設定が必要です。詳しくはテレビ の取扱説明書をご覧ください。

#### (9) ご注意

- 標準画質(STD)で記録して、ワイド信号非対 応の4:3テレビで再生する場合は、撮影時に MENU (メニュー)→[画質・画像サイズ] → [■ ワイド切換]→[4:3] → CK をタッチ して、4:3で撮影してください(89ページ)。
- A/V接続ケーブルを使って接続すると、出力さ れる画質は標準画質(STD)になります。

#### ちょっと一言

- 画像を出力するときに、複数のケーブルでテ レビをつないでいるときは、テレビの入力が HDMI→コンポーネント→S(S1、S2)映像→ 映像端子の順で優先されます。
- HDMI (High Definition Multimedia Interface)とは、テレビ接続機器のデジタル映 像/音声信号を直接つなぐインターフェース です。HDMI OUT端子とテレビを1本のケー ブルで接続することで、高画質な映像とデジ タル音声を楽しめます。

# 応用操作 撮るときに便利な 機能

# ズームリングでズームする

ズームリング搭載のレンズではズームリ ングを左右に回すことにより倍率を調節 できます。ズームリングの操作による倍 率の設定は、光学ズームのみ行えます。 詳しくはレンズの取扱説明書をご覧くだ さい。

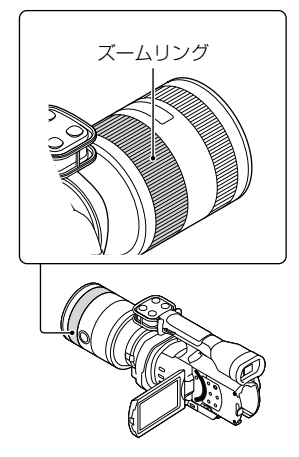

#### ⑤ ご注意

- ズームにより繰り出されたレンズ部分を掴ん だり、強い力を加えないでください。レンズ が破損することがあります。
- 使用するレンズによっては、レンズ側にある スイッチをMANUALに切り換える必要があ ります。

# ズームレバーでズームする

倍率はズームレバーで調整します。ズー ムレバーを軽く動かすとゆっくり、さら に動かすと速くズームします。

### 電動光学ズーム

画像を劣化させることなく画像を拡大で きます。対応する電動ズームレンズが必 要です。

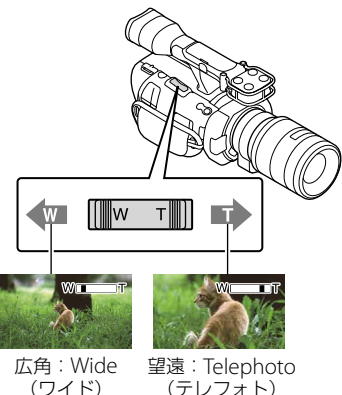

# デジタルズーム

デジタル処理のため画質は劣化します。 デジタルズーム中は顔検出([84](#page-83-0)ページ)や 追尾フォーカス(44ページ)は無効になり ます。顔検出により逆光補正が働いてい るときにデジタルズームをすると検出が 無効になり、画面の明るさが暗くなるこ とがあります。あらかじめ[カメラ明るさ] をマニュアルにするなどしてご使用くだ さい。

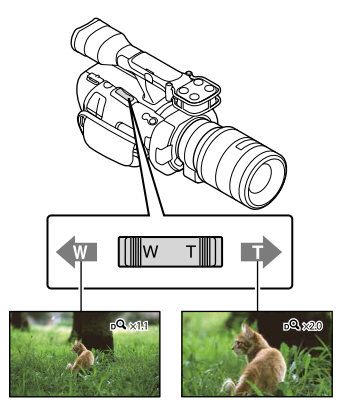

#### (9) ご注意

- ズームレバーから急に指を離さないでくださ い。操作音が記録される場合があります。
- [RAW/JPEG]を[RAW]または[RAW+JPEG]に 設定しているときは、デジタルズームできま せん。

#### ちょっと一言

- デジタルズームと光学ズームは併用すること ができます。
- [ズームレバー] ([88](#page-87-0)ページ)を[デジタルズー ム]以外に設定したとき、デジタルズーム倍率 は保持されます。

# ズームスピードを設定するには

ズームスピードのレベルを細かく設定で きます。

■■■(メニュー)→[カメラ・マイク]→ [-©(撮影補助)]→[ズームスピード]→ 「定速] → お好みのレベル → ■■■ を タッチする。

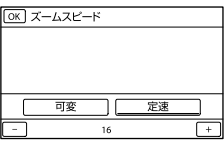

- 本設定はデジタルズームと電動ズームの両方 に有効です。
- [定速]に設定すると、ズームレバーの操作量に かかわらず指定したスピードになります。
- ご使用の電動ズームレンズによってズームス ピードの範囲は異なります。また、レンズと [ズームスピード]の設定の組み合わせによっ ては、スピードが変わらない場合や駆動音が 大きくなる場合があります。撮影前に動作を 確認されることをおすすめします。

# ピントを手動調節する

フォーカスリング搭載のレンズでは フォーカスリングを左右に回すことによ り手動でピントを合わせることができま す。

オートフォーカス対応レンズの場合、 FOCUSボタンを押してフォーカスの設 定をマニュアルにしてください。マニュ アルフォーカス時は、画面にのが表示さ れます。

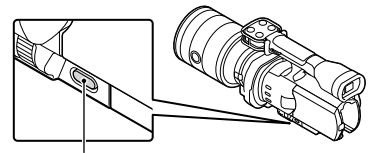

FOCUSボタン

以下のようなときに使います。

- 水滴の付いた窓の向こうの被写体
- 横じまの多い被写体
- 背景とコントラストの弱い被写体
- 意図的にピントを手前の被写体から奥の被 写体に送るとき
- 三脚で撮影する静止した被写体

#### 撮影距離を正確に測るには

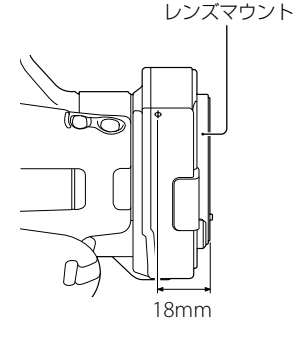

- マークがイメージセンサー\*面の位置 となります。本機から被写体までの距離 を正確に測るには、この線の位置を参考 にしてください。レンズ取り付け面から イメージセンサー面までは約18mmです。 \* イメージセンサー:デジタルカメラでフィル ムの役割を果たす部分
- お使いのレンズの最短撮影距離よりも近いも のにはピントが合いません。被写体に近づき すぎていないか、確認してください。

#### ちょっと一言

- FOCUSボタンを押すたびに、[オート] → [DMF]\*→[マニュアル]と切り換わります。
- \* 静止画のみ オートフォーカスでピントを合わせた後に、マ ニュアルでピントを微調節する(ダイレクトマ ニュアルフォーカス)。

# <span id="page-42-0"></span>拡大表示してピントを合わせる (拡大フォーカス)

画面中央が約4.0倍に拡大されます。ピ ントが合っているかを確認するときに便 利です。

拡大フォーカスボタンを押す。

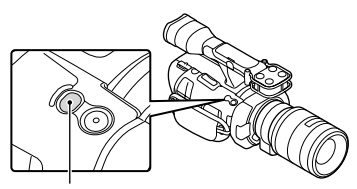

拡大フォーカスボタン

押すたびに、拡大→通常を切り換えられ ます。

#### ⑤ ご注意

֧֪ׅ֞֝֬֝֬֝֬֝֬֝֬֝

j

j

- 拡大フォーカスで表示されていても、記録さ れる画像は拡大されません。
- [スポット測光フォーカス]、[スポット測光]、 [スポットフォーカス]では拡大されません。

<span id="page-42-1"></span>ハイビジョン画質(HD)/標準 画質(STD)を設定する

本機では、高精細な映像を楽しめるハイビ ジョン画質(HD)と、再生機器との互換性に すぐれた標準画質(STD)の2種類から画質を 選べます(お買い上げ時の設定は、[HDHHD 画質])。撮影する場面や再生機器に合わせて、 お好みの画質を選んでください。

# <u>11 MENU</u>(メニュー)→[画質・画 像サイズ] → [ 記録 / 約77 設定] をタッチする。

2 ハイビジョン画質(HD)で撮影 するときは [mm HD画質]、標準 画質(STD)で撮影するときは [ STD画質]をタッチする。

#### 3 OK → OK をタッチする。

記録される画質が切り換わります。

#### ちょっと一言

j

j

j

 設定した画質でのみ、記録、再生、編集が可能 です。別の画質で記録、再生、編集したいとき は、画質を設定しなおしてください。

# 録画モードを選ぶ

ハイビジョン画質(HD)では録画モード を選んで記録する画質を切り換えること ができます。録画モードによってメモ リーカードへの録画可能時間が変わりま す(お買い上げ時の設定は[標準 HQ])。

<u>11 MENU</u>(メニュー)→[画質・画 像サイズ] → [は録画モード] をタッチする。

#### 2 お好みの設定をタッチする。

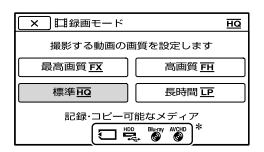

[ フレームレート]によって、選択 できる録画モードが異なります([89](#page-88-0) ページ)。

\* 保存できないメディアのアイコンに◇ が表示されます。

3 ■◎■ をタッチする。

#### 録画モードと保存できるメディア

録画モードの設定によって、記録した動 画を保存できるメディアが異なります。 他機への保存方法については[68](#page-67-0)ページを ご覧ください。

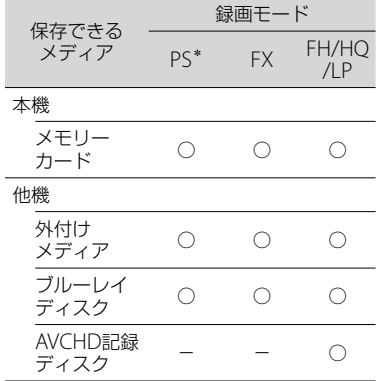

\* [ フレームレート]([89](#page-88-0)ページ)が60pのとき に設定できます。

#### ちょっと一言

- ハイビジョン画質(HD)のPSモードは1920× 1080/60pになります。FX、FHモードでは 1920×1080/60iまたは1920×1080/24pに なります。HQ、LPモードでは1440× 1080/60iになります。
- ハイビジョン画質(HD)の画質は次のとおり です。
	- [60p 画質 PS] (AVC HD 28M(PS))
	- [最高画質 FX] (AVC HD 24M(FX))
	- 「高画質 FH1 (AVC HD 17M(FH))
	- 「標準 HOI (AVC HD 9M(HO))
	- [長時間 LP] (AVC HD 5M(LP))
- 標準画質(STD)の画質は次の数値に固定され ます。
	- 「標準 HOI (STD 9M(HO))
- 24Mなどの「M」は「Mbps」のことです。

#### 追尾フォーカス機能を使う

被写体をタッチすると、本機が自動的に 被写体を追尾して撮影します。

#### 顔枠部をタッチしたとき

顔枠が二重枠になり、フォーカス/色/露 出を自動的に調整します。

#### 顔枠部以外の被写体をタッチしたとき

二重枠が表示され、フォーカスを自動的 に調節します。

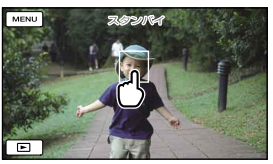

追尾したい被写体をタッチ

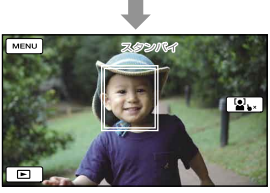

二重枠が表示される

解除するには、画面右の レ×/2 、をタッ チする。

#### ⑤ ご注意

- 周囲の明るさ、被写体の髪型などによって タッチした被写体が正しく検出できないこと があります。この場合は、撮影するときにも う一度タッチしてください。
- 顔枠部を追尾したいときは、あらかじめ[顔検 出]([84](#page-83-0)ページ)(お買い上げ時の設定は[オー ト])を[切]以外に設定してください。

#### ちょっと一言

- タッチした顔が画面から消えた場合は、[顔検 出]([84](#page-83-0)ページ)で設定した被写体を優先しま す。タッチした顔が画面に戻った場合は、タッ チした顔が優先になります。
- [シネマトーン]が[入]に設定されているとき は、[顔検出]は無効です。
- 顔検出と追尾フォーカスは、デジタルズーム をすると無効になります。

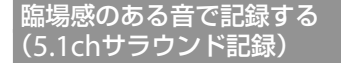

4個のマイクカプセルを搭載したアレイ マイク方式により、ノイズを抑えたクリ アな音声を5.1chサラウンドで記録でき ます。5.1chサラウンドに対応した機器 で再生すると臨場感あふれる音を楽しめ ます。 **TTIDOLBY** 

DIGITAL<br>5.1 CREATOR

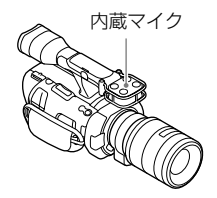

#### ⑤ ご注意

- ハイビジョン画質(HD)で記録した5.1chサラ ウンド音声を楽しむには、5.1chサラウンドに 対応した機器が必要です。
- HDMIケーブル(別売)で接続すると、5.1ch音 声で記録したハイビジョン画質(HD)の動画 は、自動的に5.1ch音声で出力されます。標準 画質(STD)の動画は、2ch音声に変換して出力 されます。

#### ちょっと一言

- •記録する音声を[5.1chサラウンド](♪5.1ch)、 [2chステレオ](♪2ch)から選択できます ([オーディオモード]、[85](#page-84-0)ページ)。
- 本機で記録した動画を付属のソフトウェア 「PlayMemories Home」を使ってディスクに 保存し、ホームシアターなどで再生すると、臨 場感あふれる音を楽しめます。

# 自分撮り(対面撮影)する

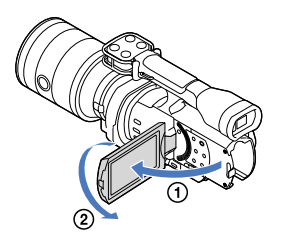

液晶モニターを90°まで開いてから(の)、 レンズ側に180°回します(2)。

#### ちょっと一言

- 液晶モニターには左右反転で映りますが、実 際には左右正しく録画されます。
- 液晶モニターとファインダーの両方に画像を 映すことはできません。

# アングルを変えて撮る

本機では撮影対象に合わせて、以下のよ うなアングルでも撮影ができます

 ローアングル (タッチパネル部スタート/ストップボタン)

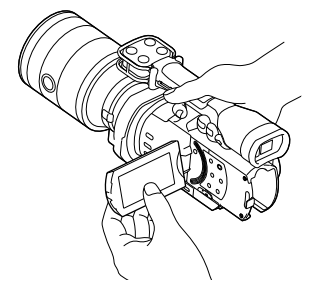

 ローアングル (グリップ上部スタート/ストップボタン)

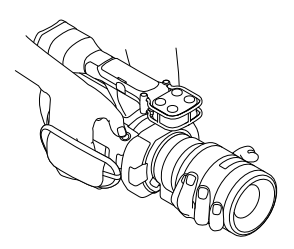

#### ちょっと一言

• [ファインダー /パネル] ([95](#page-94-0)ページ)が[オート] に設定されているときは、ファインダーに体 を近づけるとアイセンサーが反応して、液晶 モニターが消灯することがあります。[ファイ ンダー /パネル]を[パネル]に設定すると回避 できます。

# ホワイトバランスを調節する

ホワイトバランス(色合い)を設定する方 法を説明します。さまざまな色温度の光 源の元で、白色を正確に映し出すよう補 正する機能です。また、使用しているレ ンズによって色味を調整したいときに使 います。

# WHITE BAI ANCEボタンを押す。

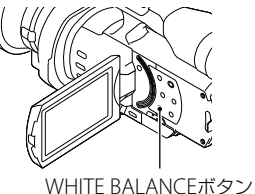

#### ▶ オート

自動調節される。

#### 屋外( ※)

次の撮影環境に合った色合いになる。

- 屋外
- 夜景やネオン、花火など
- 日の出、日没など
- 昼光色蛍光灯の下

#### 屋内(-众)

次の撮影環境に合った色合いになる。

- 屋内
- パーティー会場やスタジオなど照明条件 が変化する場所
- スタジオなどのビデオライトの下、ナトリ ウムランプや電球色蛍光灯の下

#### 色温度(%)

光源の色温度に合わせてホワイトバラン スを設定する。

 色温度を選択して、画面の+/-で設定しま す。

#### ワンプッシュ( ∆⊿)

光源に合わせてホワイトバランスを固定 する。

- ① [ <sub>△</sub> ]をタッチする。
- 被写体を照らす照明条件と同じところに 白い紙などを置き、画面いっぱいに映す。 3 [sest]をタッチする。

# ⑤ ご注意

- 白色や昼白色の蛍光灯下では、[オート]に設 定するか[ワンプッシュ]の手順で色合いを調 節してください。
- •「ワンプッシュ]設定時は、白いものを映し続 けてください。
- •動画撮影中は、『『が灰色表示になり、設定で きません。

#### ちょっと一言

•「オート]でバッテリーを交換したときや屋内 外を移動したときは、10秒ほど白っぽい被写 体を映すと、より良い色合いになります。

- [ワンプッシュ]設定中に、屋外と屋内を行き 来したりしたなど照明条件が変わったときは、 再び[ワンプッシュ]の手順を行ってください。
- [OPTION]をタッチして、B-A(ブルーから アンバー)/G-M(グリーンからマゼンタ) の調整ができます。
- MANUALボタンに[WB 色温度]、[WB B-A]、[WB G-M]を割り当てている場合は ([51](#page-50-0)ページ)、MANUALボタンを押すと、 MANUALダイヤル([48](#page-47-0)ページ)を回して数 値を変更できます。もう一度押すと[色温 度]の場合は[オート]に戻ります。[WB B-A]、[WB G-M]の場合は設定を無効にし ます。

# ゼブラを設定する

画面に映る画像の中で、設定した輝度レ ベル部分にしま模様が表示されます。明 るさを調節するときの目安にすると便利 です。ゼブラは記録されません。

### ZEBRAボタンを押す。

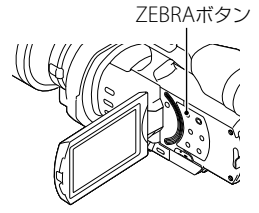

(レベル)が表示されます。 メニューから、レベルを70から100+ま で5IRE単位で設定することができます ([86](#page-85-0)ページ)。

解除するには、もう一度ZEBRAボタンを 押してください。

#### ⑤ ご注意

• 100IRF以上の部分は白とびすることがありま す。

応用操作

応 {用操 筰

マニュアルで撮る

# ちょっと一言

• IRE (Institute of Radio Engineers)とは、基 準レベルを0(%)とし、完全なレベルを100 (%)としたときの単位です。

# <span id="page-47-1"></span>ピーキングを設定する

画面上に画像の輪郭が強調して表示され るので、ピントが合わせやすくなります

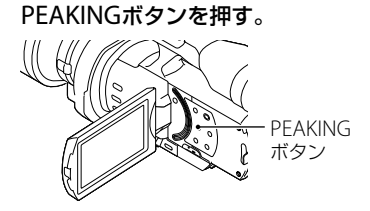

ボタンを押すたびに、入/切を切り換えら れます。

入に設定すると 23M W/ 23M R/ 23M Yが現 れます。

さらにメニューから以下を設定できます ([48](#page-47-1)ページ)。

- 色 ピーキングの色を[白]、[赤]、[黄]から選べま す(お買い上げ時の設定は[白])。
- レベル ピーキング感度を[高]、[中]、[低]から選べま す(お買い上げ時の設定は[中])。

#### ⑤ ご注意

メディアへの記録画像は輪郭強調されません。

#### ちょっと一言

 拡大フォーカス([43](#page-42-0)ページ)と一緒に使うと、 ピントが合わせやすくなります。

# <span id="page-47-0"></span>MANUALダイヤルでマニュアル 調節する

本機では、MANUALダイヤルBを使って、 様々なマニュアル調節ができます。

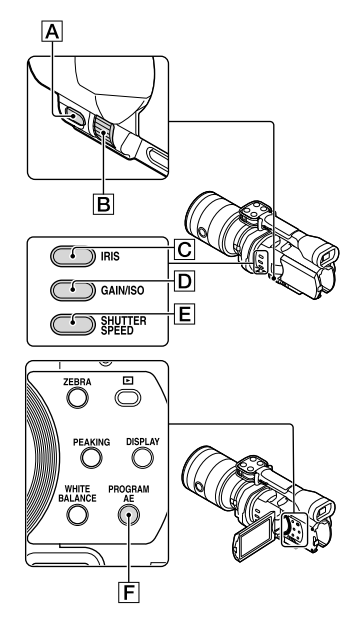

# アイリス(絞り)を調節する

アイリス優先露光を設定する方法を説明 します。

1 PROGRAM AEボタンFを押 して、アイリス(絞り)、ゲイン (ISO)、シャッタースピード、カ メラ明るさを[オート]にする。

### 2 IRISボタンCを押して、アイリ ス(絞り)を手動にする。

押すたびに、手動/自動が切り換わり ます。

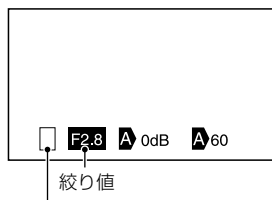

操作切り換えアイコン

操作切り換えアイコンについて

(表示なし) マニュアル操作

►ß

j

オート操作

#### в

[カメラ明るさ]マニュアル操作(51 ページ)

設定値について 設定値が反転表示しているときに MANUALダイヤルで操作できます。

# ■ MANUALダイヤルBを回して、 アイリス(絞り)を調節する。

#### ちょっと一言

j

- 自動調節するにはもう一度IRISボタンICIを押 します。絞り値の横に ♪ が表示されます。
- お使いになるレンズによって絞り値の設定で きる範囲は異なります。レンズによっては、 広角から望遠にズームした場合、絞り値が変 化することがあります
- 絞りの重要な効果であるピントの合う範囲の ことを「被写界深度」といいます。被写界深度 は絞りを開けると浅く(ピントの合う範囲が 狭く)なり、絞りを閉じると深く(ピントの合 う範囲が広く)なります。撮影の意図によっ て絞りの効果を上手に使い分けてください。
- 背景をぼけさせたり、くっきりさせたりした いときに便利です。

# シャッタースピードを調節する

シャッタースピード優先露光を設定する 方法を説明します。

1 PROGRAM AEボタンFを押 j して、アイリス(絞り)、ゲイン (ISO)、シャッタースピード、カ メラ明るさを[オート]にする。

# 2 SHUTTER SPEEDボタンEを 押して、シャッタースピードを 手動にする。

押すたびに、手動/自動が切り換わり ます

# ■ MANUALダイヤルBを回して、 シャッタースピードを調節する。

#### ちょっと一言

ֺ֘

j

- シャッタースピードを変えることで、動きの ある被写体の写りかたが変わります。動きの 早い被写体をブレなくはっきり撮影する場合 はシャッタースピードを速くし、逆に流動感 を強調する場合などはシャッタースピードを 遅く設定します。
- $\bullet$  シャッタースピードは、動画モードは1/4  $\sim$ 1/10000秒の範囲で、静止画モードは30 ~ 1/8000秒の範囲で設定できます。

応用操作

応用操作

- シャッタースピードが遅いと、自動でピント が合いにくくなります。三脚などに固定して、 手動でピントを合わせることをおすすめしま す。
- 蛍光灯、ナトリウム灯、水銀灯など放電管によ る照明や、LEDライトの照明下で撮影すると、 画面に横筋が見える。このようなときは、 シャッタースピードを関東地方など50Hzの 地域では1/100、関西地方など60Hzの地域で は1/60に設定することをおすすめします。

#### 自動調節に戻すには

j

j

ֺ֝

もう一度SHUTTER SPEEDボタンEを押 します。シャッタースピード値の横に ♪ が表示されます。

# ゲイン(ISO)を調節する

ゲイン(ISO)を設定する方法を説明しま す。AGC(オートゲインコントロール)に よるゲインアップを行いたくないときな どに使います。

1 PROGRAM AEボタンFを押 して、アイリス(絞り)、ゲイン (ISO)、シャッタースピード、カ メラ明るさを[オート]にする。

# 2 GAIN/ISOボタンDを押して、 ゲインを手動にする。

押すたびに、手動/自動が切り換わり ます

# ■ MANUALダイヤルBを回して、 ゲインを調節する。

#### 自動調節に戻すには

もう一度GAIN/ISOボタンIDDを押します。 ゲイン値の横に が表示されます。 工場出荷時の設定では0dB ~ 30dBです が、位相差AFが有効な時は、ゲインの範 囲が0dB ~ 24dBに変わります。

# カメラ明るさを調節する

ここでは、MANUALボタンAに「カメラ 明るさ](お買上げ時の設定)が割り当て られているときを例に説明します。

# 1 MANUALボタンAを押して、 手動カメラ明るさ調節にする。

押すたびに、自動/手動が切り換わり ます。

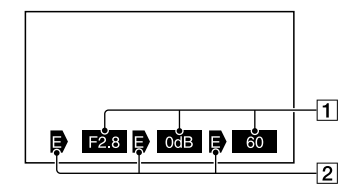

#### 設定値

֪֚֞֘֝֬֝֬֝֬֝֬֝֬֝

左から:アイリス(絞り)、ゲイン(ISO)、シャッ タースピード 2設定状況

#### 操作切り換えアイコンについて (表示なし)

マニュアル操作

►M オート操作

- в
- [カメラ明るさ]マニュアル操作(51 ページ)

設定値について 設定値が反転表示しているときに MANUALダイヤルで操作できます。

### 2 MANUALダイヤルBを回して、 j [カメラ明るさ]を調節する。

ダイヤルの回転量に応じて、アイリ ス(絞り)、シャッタースピード、ゲイ ン(ISO)の設定値が変化します。

#### 自動に戻すには

もう一度MANUALボタンを押します。 [アイリス]、[シャッタースピード]、[ゲ イン(ISO)]の値の横に ■ が表示され、反 転表示が解除されます。

#### MANUALボタンに登録できる機能

- [カメラ明るさ]
- •「AFシフト]
- [WB色温度]
- $\bullet$  [WB B-A]
- $\bullet$  [WB G-M]

# <span id="page-50-0"></span>MANUALボタンに項目を割り当てる には

 MANUALボタンを数秒間押し続ける。 [MANUALボタン登録]設定画面が表 示されます。

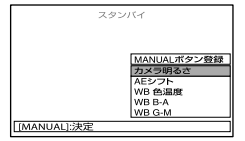

- (2) MANUAI ダイヤルを回して、割り当 てたいメニュー項目を選ぶ。
- 3 MANUAI ボタンを押す。

#### (9) ご注意

 メニュー項目を固定したあと、別メニュー項 目の設定を行っても、先に設定した項目が保 持されます。ただし、[AEシフト]が[入]のと きに、絞り、シャッタースピード、ゲイン(ISO) がすべてマニュアルに設定されると、[AEシフ ト]の効果は無効になります。

#### ちょっと一言

- MENU (メニュー)→[カメラ・マイク]→ [■ (カメラ設定)]→[MANUALボタン登 録]でメニュー項目を割り当てることもでき ます。
- 撮影時の設定によって表示されるカメラデー タが異なります([87](#page-86-0)ページ)。次のアイコンで 表示されます。
	- オート時
	- マニュアル設定時

# 高度な使いかた

アイリス(絞り)、シャッタースピード、ゲ イン(ISO)を使用して、撮影する画像の明 るさを設定します。 それぞれ、アイリス(絞り)をマニュアル にした場合として説明します。

# [カメラ明るさ]オート(♪)

撮影中の画像が最適な明るさに調節され ます。

#### $\vert 1 \vert$ j IRISボタン C を押し、アイリス (絞り)をマニュアルにする(設 定値の横の が消えます)。

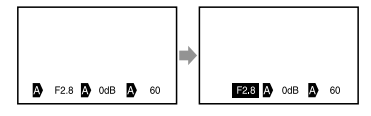

設定値の横の 2 が非表示かつ、設定 値が反転表示になるとダイヤル調節 が可能になります。

#### 2 MANUALダイヤルBを回して アイリス(絞り)値を設定する。

j

j

j

シャッタースピード、ゲイン(ISO)は、 アイリス(絞り)値に合わせて自動的 に最適な明るさに調節されます。

#### [カメラ明るさ]マニュアル(国)

[カメラ明るさ]、[スポット測光]などを 使用したときに、アイリス(絞り)、シャッ タースピード、ゲイン(ISO)のいずれかで オートモード(A)になっているものをマ ニュアルモード(■)に切り換えます。 [カメラ明るさ]、[スポット測光]などで 選んだ値を元に明るさを調節します。

# [カメラ明るさ]をマニュアルに する

2 IRISボタンCを押し、アイリス (絞り)をマニュアルにする(設 定値の横の が消えます)。

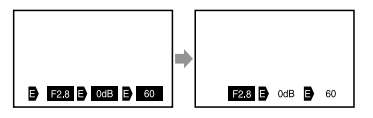

設定値の横の **B**が非表示かつ、設定 値が反転表示になるとダイヤル調節 が可能になります。

# 3 MANULダイヤルBを回して アイリス(絞り)値を設定する。

シャッタースピード、ゲイン(ISO)は 固定された数値に沿って値が変化し ます。

#### フルマニュアル

ֺ֝

アイリス(絞り)、シャッタースピード、ゲ イン(ISO)をすべてマニュアルにするこ とで、フルマニュアルモードになります。

#### 3つのモードの関係

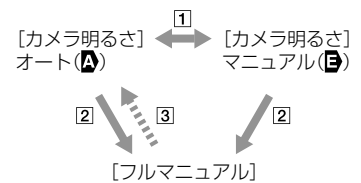

- [カメラ明るさ]、[スポット測光]がマ ニュアル/オートのとき
- 2 アイリス(絞り)、シャッタースピード、 ゲイン(ISO)、カメラ明るさがすべて マニュアルのとき
- 3 2を1つでも[オート]にしたとき

#### ちょっと一言

- PROGRAM AEボタンを押すとアイリス(絞 り)、シャッタースピード、ゲイン(ISO)、カメ ラ明るさをすべてオートに戻すことができま す。
- [カメラ明るさ]、[スポット測光]などで、画面 上の[オート]をタッチすると、アイリス(絞 り)、シャッタースピード、ゲイン(ISO)のうち ■に設定されているもののみ ■に戻ります。

本機で編集する

# <span id="page-52-0"></span>動画・静止画を削除する

不要な動画・静止画を削除すると、削除 した分のメモリーカードの容量を元に戻 すことができます。

#### ⑤ ご注意

- いったん削除した画像は元に戻せません。大 切な動画・静止画は、あらかじめ保存してく ださい。
- 削除中は、本機からバッテリーやACアダプ ターを取り外さないでください。メモリー カードが壊れるおそれがあります。
- メモリーカードに記録した画像の削除中はメ モリーカードを抜かないでください。
- プロテクトされた動画・静止画は削除できま せん。削除するにはプロテクトを解除してく ださい([54](#page-53-0)ページ)。

#### ちょっと一言

- 再生画面の場合 m からも削除が行えます。
- メモリーカードに保存されているすべての画 像を削除して記録容量を元に戻す場合は、 フォーマットしてください([91](#page-90-0)ページ)。
- インデックス画面のように多数の画像を一覧 表示するために縮小された画像のことを「サ ムネイル」といいます。
- 1 (□ 画像再生)ボタンを押す j (34ページ)。
- |2 || MEWD (メニュー) → [編集・コ j ピー1→「削除]をタッチする。
- 画像を選択して削除するときは、 ֖֖֖֖֖֖֖֖֖֖֖֖֪ׅ֖֪֪֦֖֧֪֪֦֖֧֪֪֪֦֖֧֪֪ׅ֖֧֚֚֚֚֚֚֚֚֚֚֚֚֚֚֚֚֚֬֝֝֝֝֝֝֝֝֬  $[\text{m@R} \rightarrow [\text{m@R}]$ [ ) 静止画] / [ ) 動画/静止画] をタッチする。

• 旧田 / 4570 説定] ([43](#page-42-1)ページ)で標準画質 (STD)を選択しているときは、問題の代 わりに ESTOR が表示されます。

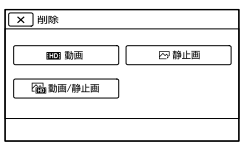

 削除したい動画・静止画をタッ チして、√を付ける。

j

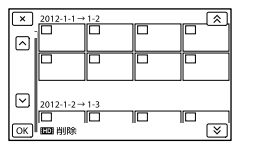

- サムネイルを長押しするとプレビューで きます。 で選択画面に戻ります。
- 5 OK → OK → OK をタッ ׇ֖֖֖֖֖ׅ֪ׅ֪֪ׅ֪֪ׅ֚֚֚֚֚֚֚֚֚֡֬֞֝֝֝֝֝**֓** チする。

#### 動画・静止画をイベントごとにまとめて 削除するには

 手順3で[イベント内全て]をタッチす る。

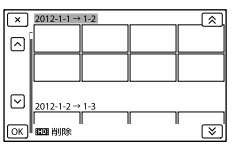

2 ▲ / ■ をタッチして、削除したい イベントを選んで、 ok をタッチす る。

- サムネイルをタッチするとプレビューで きます。 で選択画面に戻ります。
- $(3)$  ok  $\rightarrow$  ok をタッチする。

# 記録した画像を保護する (プロテクト)

動画・静止画を誤って削除してしまうこ とを防ぐことができます。 プロテクトされた画像には<del>om</del>マークが つきます。

■ (■画像再生)ボタンを押す ֪֖֚֚֬֝֬֝֬֝֬֝֬֝ (34ページ)。

j

ׇ֖֖֚֚֚֚֡֬֞

֧֪ׅ֞֝֬֝֬֝֬֝֬֝֬֝֬֝

- |2|||2|||2|||2|||2|||2|||2|||2|||2||コーン [編集・コ ピー]→[プロテクト]をタッ チする。
- 画像を選択してプロテクトする ときは、[画像選択] → [編]動 画] /[ 网静止画] / [ 隔 動画/静止 画]をタッチする。
	- [HDI/BSTDI 設定] ([43](#page-42-1)ページ)で標準画質 (STD)を選択しているときは、 にいの代 わりに 取可が表示されます。
- プロテクトする動画・静止画を タッチする。

画像にノマークがつきます。

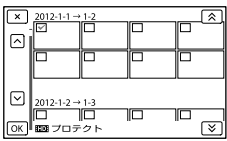

 サムネイルを長押しすると、プレビュー できます。 で選択画面に戻ります。

# 5 OK → OK → OK をタッ チする。

#### <span id="page-53-0"></span>プロテクトを解除するには

手順4で✔マークがついている動画・静 止画をタッチする。 マークが消えます。

#### 撮影したイベントごとにまとめてプロ テクトするには

 手順3で[イベント内全て設定]をタッ チする。

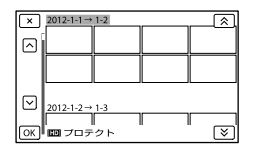

- **② ■ をタッチして、プロテクト** したいイベントを選んで、 ok を タッチする。
	- サムネイルをタッチすると、プレビュー できます。 で選択画面に戻ります。
- $(3)$  or  $\rightarrow$  or をタッチする。

#### 撮影したイベントごとにプロテクトを 解除するには

手順3で[イベント内全て解除]をタッチ して、プロテクトを解除したいイベント を選び、 をタッ チする。

# 動画を分割する

j

j

撮影した動画を分割することができます。 不要な部分を削除するときなどに使いま す。

# |1| 動画の再生中に表示されている [分割]をタッチする。

# 2 ■ をタッチして、分割したい ところで ■■ をタッチする。

再生が一時停止します。

3 【1/1】で分割位置を微調整す j る。

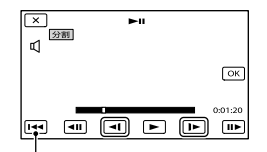

選んだ動画の先頭に戻る

 $4 \,$  OK  $\rightarrow$  OK をタッチする。

#### ⑤ ご注意

֪֖֚֚֬֝֬֝֬֝֬֝֬֝

- いったん分割した動画は元に戻せません。
- プロテクトされた動画は分割できません。分 割するにはプロテクトを解除してください ([54](#page-53-0)ページ)。
- 分割中は、本機からバッテリーやACアダプ ターを取り外さないでください。メモリー カードが壊れるおそれがあります。
- メモリーカードに記録された動画の分割中は メモリーカードを抜かないでください。
- 本機では約0.5秒ごとに分割点を検出するた め、■■で決定した分割点と実際の分割点と では若干のずれが生じることがあります。
- 本機では、簡易的な編集ができます。さらに 編集する場合には、付属のソフトウェア 「PlayMemories Home」をお使いください。

# 動画から静止画を作る

j

j

j

撮影した動画から静止画を切り出すこと ができます。

### |1| 動画の再生中に表示されている |5、→ 「動画から静止画作成]を タッチする。

[動画から静止画作成]画面が表示さ れます。

#### 2 ■ をタッチして、静止画にし たい場面で ■■ をタッチする。

再生が一時停止します。

3 ■/■ で静止画を作成したい ֧֪֚֞֝֬֝֬֝֬֝֬֝ 位置を微調整する。

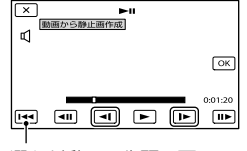

選んだ動画の先頭に戻る

#### **4 ■ ■ をタッチする。**

静止画の記録が完了すると一時停止 の状態に戻ります。

### (9) ご注意

- 静止画の画像サイズは、動画の種類によって 次のとおりに固定されます。
	- ハイビジョン画質(HD)のときは [2.1M](16:9)
	- 標準画質(STD)でワイド(16:9)のときは [0.2M](16:9)
	- 標準画質(STD)で4:3のときは [VGA(0.3M)](4:3)
- メモリーカードに空き容量がないと実行でき ません。
- 作成された静止画の撮影日時は、元の動画の 撮影日時と同じ日付になります。
- 日付時刻データがない動画から静止画を作成 した場合、静止画の撮影日時は作成日時と同 じ日付になります。

# パソコンを使って保存する パソコンとつないでできること

# **Windows**

CD-ROM(付属)内の「PlayMemories Home」を使って、パソコンに取り込んだ画像を活 用できます。

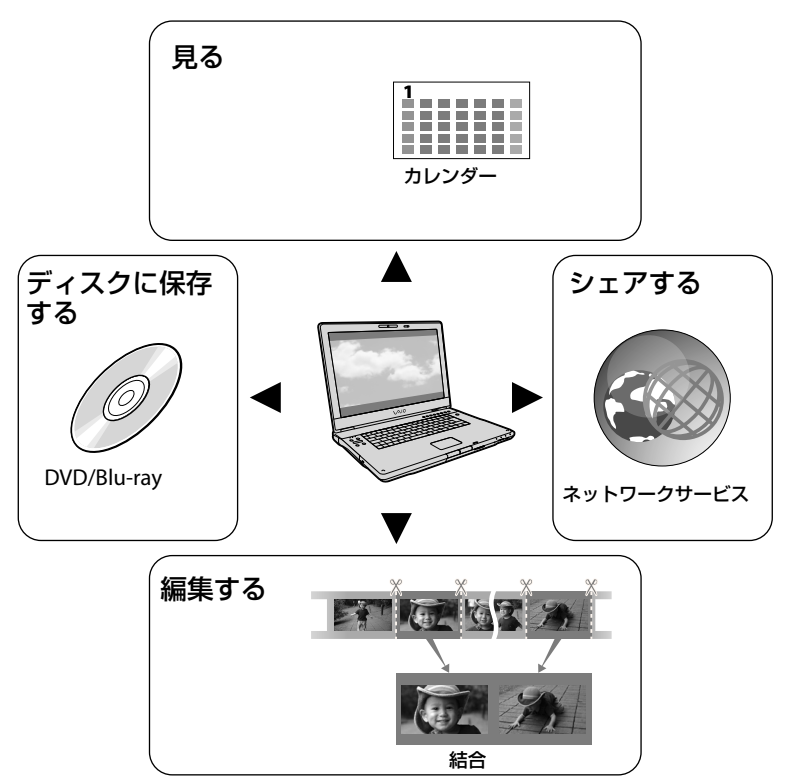

# **Mac**

「PlayMemories Home」はMacに対応していません。Macで再生する場合は、Macに搭 載されているアプリケーションをご利用ください。 詳細は以下でご覧下さい。 http://www.sony.co.jp/imsoft/Mac/

# パソコンの準備をする

# 準備1 パソコン環境を確かめる

# Windows

# $OS^{*1}$

Microsoft Windows XP SP3 \*<sup>2</sup> /Windows Vista SP2/Windows 7 SP1

# $CPI*3$

PlayMemories Home: Intel Core Duo 1.66GHz以上、Intel Core 2 Duo 1.66GHz以 上(FX/FHモードの動画を扱うときは、Intel Core 2 Duo 2.26GHz以上、PSモードの動画を 扱うときは、Intel Core 2 Duo 2.40GHz以上) ただし、以下の場合については、Pentium III 1GHz以上での動作が可能です。

- 動画・静止画のパソコンへの取り込み
- ブルーレイディスク・AVCHD記録ディスク・ DVDビデオ作成(ただし、ハイビジョン画質 (HD)から標準画質(STD)に変換してDVD ビデオ作成する場合は、Intel Core Duo 1.66GHz以上が必要になります。) 標準画質(STD)の動画のみ扱う場合
- Image Data Converter: Pentium 4以上

#### メモリー

PlayMemories Home: Windows XP:512MB以上(1GB以上を推奨) ただし、標準画質(STD)の動画のみを扱う場合 は、256MB以上で可能です。 Windows Vista/Windows 7:1GB以上 Image Data Converter: 1GB以上

#### ハードディスク

インストールに必要なディスク容量: 約500MB(AVCHD記録ディスクを作成する場 合には、10GB以上必要になる場合もあります。 ブルーレイディスク作成時には、最大でおよそ 50GB必要になる場合があります。)

ディスプレイ

解像度1,024×768ドット以上

#### その他

USB端子標準装備(Hi-Speed USB(USB 2.0準 拠))、ブルーレイディスク/DVD作成が可能な ディスクドライブ(インストールには CD-ROMドライブが必要) ハードディスクのファイルシステムは、NTFS またはexFATを推奨します。

# Mac

#### $\Omega^{*1}$

USB接続:Mac OS X (v10.3、10.4、10.5、10.6、 10.7、10.8) 「Image Data Converter Ver.4.2」:Mac OS X (v10.5、10.6 (Snow Leopard)、10.7 (Lion)、 10.8 (Mountain Lion))

#### Image Data Converter Ver.4

CPU:Intel Core Solo/Core Duo/Core 2 Duoなどのインテルプロセッサー メモリー:1GB以上を推奨 ディスプレイ:1,024×768 ドット以上

- \*1 工場出荷時にインストールされていることが 必要です。アップグレードした場合やマルチ ブート環境の場合は、動作保証いたしません。
- \*2 64bit版を除きます。ディスク作成機能など を使用するには、Windows Image Mastering API(IMAPI) Ver.2.0以上が必要で す。
- \*3 より高速なCPUを推奨します。

#### (9) ご注意

 すべてのパソコン環境についての動作を保証 するものではありません。

# 準備2 付属ソフトウェア 「PlayMemories Home」をイン ストールする

本機をパソコンにつなぐ前に、 「PlayMemories Home」をインストール します。

お買い上げの際は、必ず付属の

PlayMemories Homeをインストールし て最新の状態にしてください。

 PMB(Picture Motion Browser)がインス トールされている場合、「PlayMemories Home」が上書きインストールされます。 「PMB」の機能の一部が使用できなくなります。

# ■ パソコンに本機をつないでいな ֖֖֖֖֪ׅ֪ׅ֪֪֪ׅ֪֪֪ׅ֪֪֪֦֖֧֪֪ׅ֧֚֚֚֚֚֚֚֚֚֬֝֝֝֝֝֝֬֝֬֝֝֝֝֬֝֬֝֓֝֬֝֬֝֬ いことを確認する。

# 2 パソコンの電源を入れる。 j

j

֪֚֚֬֝֬֝֬֝֬֝֬֝

j

- Administrator権限・コンピュータの管 理者でログオンしてください。
- 使用中のアプリケーションは、インス トールの前に終了させておいてください。

# パソコンのディスクドライブに CD-ROM(付属)をセットする。

- インストール画面が表示されます。
- インストール画面が表示されないときは、 [スタート]→[コンピュータ](Windows XPの場合は[マイコンピュータ] (PMHOME)→[Install.exe]をダブルク リックする。

 [インストール]をクリックする。 j

 「PlayMemories Home」と 「Image Data Converter」に チェックが入っていることを確 認して、画面の表示に従ってイ ンストールする。

 [日本語]を選び、[次へ]をク j リックする。

j

֪֚֚֬֝֬֝֬֝֬֝֬֝

- 使用許諾契約の内容をよく読み、 同意される場合は ○ を ● に変 え、[次へ]→[インストール]を クリックする。
- 9 以降、画面の指示に従ってイン ֺ֝ ストールを進める。
	- ソフトウェアのインストール画面が表示 される場合があります。画面の指示に 従ってインストールしてください。
	- パソコンの再起動を求める画面が表示さ れた場合は、画面の指示に従って再起動 してください。
	- 途中でカメラとパソコンを接続してくだ さい。
- 本機とパソコンを接続し、本機 の画面で[USB接続]をタッチ する。

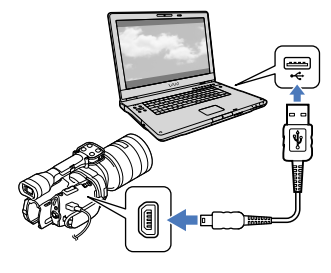

6 国または地域を選ぶ。

# インストール後、パソコンから j CD-ROMを取り出す。

 デスクトップに表示された (PlayMemories Homeアイコン)を クリックしてソフトウェアを起動する。

#### (9) ご注意

- Windows XPでディスク作成などの機能を使 用するにはWindows XP用Image Mastering API v2.0のインストールが必要です。インス トールされていない場合は、インストール画 面の必要なソフトウェアから、表示される手 順に従ってインストールしてください。また、 該当機能の起動時にメッセージが表示されま すので、それに従ってインストールすること も可能です。インストールには、お使いのパ ソコンをインターネットに接続する必要があ ります。
- 本機付属のソフトウェア「PlayMemories Home」以外のソフトウェアを使用して、本機 にビデオのデータの読み書きを行った場合の 動作は保証しません。お使いのソフトウェア については製造元にお問い合わせください。

# 本機とパソコンの接続を終了するには

① パソコンのデスクトップ右下で、■ アイ コン →「USB大容量記憶装置を安全に取 り外します]をクリックする。

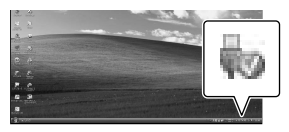

- 2 本機の画面で「終了]→「はい]をタッチ する。
- USBケーブルを取り外す。
- Windows 7使用時は、切断アイコンが出ない 場合があります。その場合は上の手順を行わ ずに切断できます。

#### (9) ご注意

- パソコンから本機のメモリーカードをフォー マットしないでください。正常に動作しなく なります。
- DVDプレーヤーやDVDレコーダーはAVCHD 規格に非対応のため、「PlayMemories Home」を使用して作成したAVCHD記録ディ スクを入れないでください。ディスクを取り 出せなくなることがあります。
- パソコンからのアクセスは、「PlayMemories Home」を使用してください。パソコンから 直接本機のファイルやフォルダーを操作した 場合、画像ファイルが壊れたり、再生できなく なったりすることがあります。
- パソコンから本機のメモリーカード上のデー タを操作した結果に対して、当社は責任を負 いかねます。
- 本機では2GBを超えるファイルを自動的に分 割して記録します。パソコンで見るとファイ ルが分割されて見える場合がありますが、本 機やPlayMemories Homeの取り込み機能で は正しく取り扱われます。
- 長時間撮影した画像や編集した画像を取り込 む場合は、付属の「PlayMemories Home」を 使ってください。それ以外のソフトを使うと 正しく取り込めない場合があります。
- 画像ファイルを削除するときは、[53](#page-52-0)ページの 手順で行ってください。
- 書き込み可能なブルーレイディスクドライブ をお持ちの場合は、ブルーレイディスクを作 成できます。BD アドオン ソフトウェアのイ ンストール方法は[67](#page-66-0)ページをご覧ください。

# <span id="page-60-0"></span>**TPlayMemories** Home」を起動する

デスクトップの 「PlayMemories Home」の ショートカットをダブルクリッ クする。

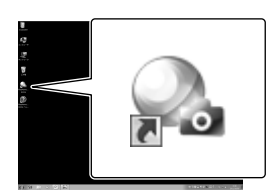

「PlayMemories Home」が起動しま す。

2

1

「PlayMemories Home」の使 いかたを見るには、デスクトッ プの「PlayMemories Home ヘルプガイド」のショートカッ トをダブルクリックする。

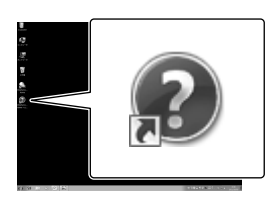

# ⑧ ご注意

 デスクトップにショートカットが表示されて いないときは、「スタート]→「すべてのプログ ラム]→[PlayMemories Home]→お好みの 項目の順にクリックしてください。

# 「Image Data Converter」を使う

次のことができます。

- RAW画像を、トーンカーブやシャープネスな ど多彩な補正機能で編集
- ホワイトバランスや露出、クリエイティブス タイルなどの画像の調整
- 表示、編集した静止画をパソコンに保存
- RAWデータのまま保存する方法と、汎用ファ イルフォーマット形式で保存する方法があり ます。
- 本機で撮影したRAW画像/JPEG画像の表示、 比較
- 5段階でランク付け
- カラーラベルの設定

詳しい使いかたはヘルプをご覧ください。  $[79 - 17]$  $\rightarrow$  $[51 - 37]$ [Image Data Converter][ヘルプ] [Image Data Converter Ver.4.2]

「Image Data Converter」のサポート情 報

http://www.sony.co.jp/ids-sj/

# ディスクの作りかたを選ぶ(パソコン)

# ハイビジョン画質(HD)で撮影した動画や、静止画からディスクを作成する方法を説明 します。再生機器に合わせて作りかたを選びましょう。

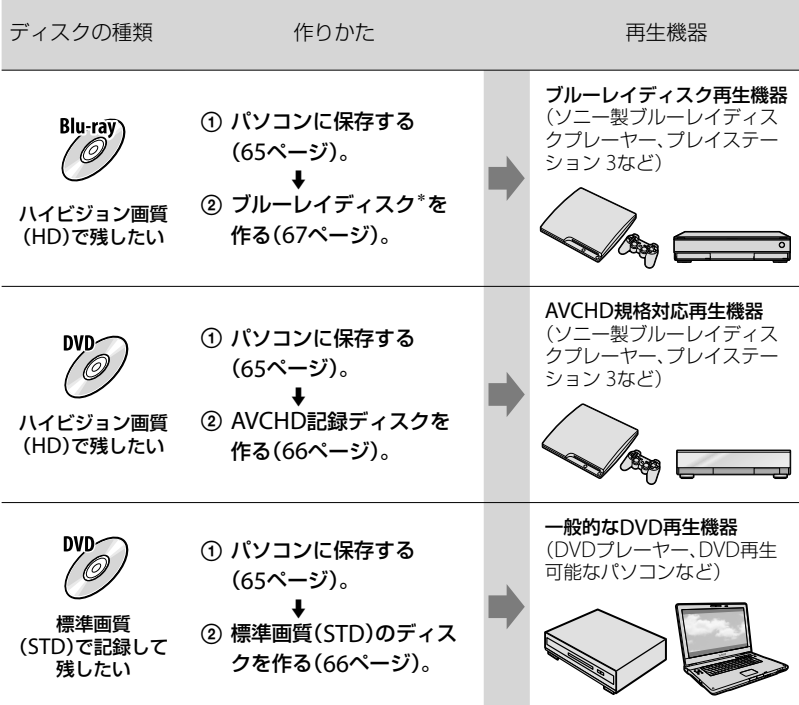

\* ブルーレイディスクを作成するには、BD アドオン ソフトウェアをインストールする必要があります ([67](#page-66-0)ページ)。

# <span id="page-62-0"></span>「PlayMemories Home」で使えるディスクの種類

「PlayMemories Home」では以下の12cmのディスクを使えます。ブルーレイディスク については、[67](#page-66-0)ページをご覧ください。

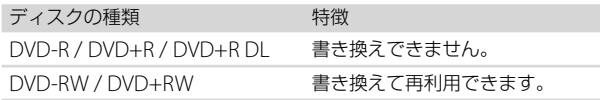

# (9) ご注意

「プレイステーション 3」のシステムソフトウェアは常に最新版にアップデートしてお使いください。 詳しくは、株式会社ソニー・コンピュータエンタテインメントのウェブサイトをご覧ください。 http://www.jp.playstation.com/ps3/update/

# <span id="page-64-0"></span>パソコンに保存する

本機で撮影した動画・静止画をパソコン に取り込みます。パソコンの電源は入れ ておきます。

#### ⑤ ご注意

1

 本機の電源は、ACアダプターを使ってコンセ ントから取ってください(17ページ)。

本機の電源を入れ、USBケーブ ル(付属)で本機とパソコンをつ なぐ。

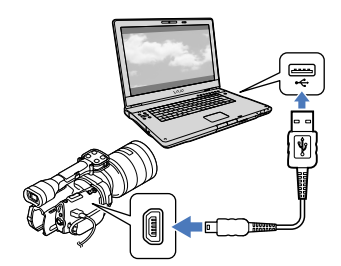

本機の液晶モニターに[USB機能選 択]画面が表示されます。

2

# 本機の液晶モニターで、[USB 接続]をタッチする。

[USB機能選択]画面が表示されないとき は、 MENU (メニュー)→[ヤットアップ] →[**之**(接続)]→[USB接続]をタッチす る。

パソコンの画面に取り込み画面が表 示されます。

取り込み先を変更したいときは、 [PlayMemories Home]→[ツール] →[設定]→[取り込み先]→[参照] で取り込みたい場所を選択してくだ さい。

#### 3 [取り込み開始]をクリックする。

 詳しくは、「PlayMemories Homeヘルプ ガイド」をご覧ください。

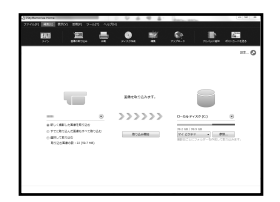

取り込みが始まります。 取り込みが完了すると、 「PlayMemories Home」画面が表示 されます。

# ちょっと一言

 パソコンに取り込んだハイビジョン画質 (HD)の動画は、パソコンから本機に書き戻せ ます。

本機とパソコンをUSB接続し、書き戻し対象 の機器を選び、書き戻したい動画を選択した 後[活用]メニューの[書き出し]→書き出し先 のドライブを選択→「書き出し開始]をクリッ ク書き出し完了の画面が出たら[OK]をク リックします。

# <span id="page-65-0"></span>ディスクに保存する

パソコンに取り込んだ([65](#page-64-0)ページ)動画を 選んで、ディスクに保存できます。

1

# パソコンの電源を入れ、DVDド ライブに未使用のディスクを入 れる。

- 使用できるディスクの種類は[63](#page-62-0)ページを ご覧ください。
- 「PlayMemories Home」以外のソフト ウェアが自動で起動した場合は終了して ください。

# 2 「PlayMemories Home」を起 動する。

3 (ディスク作成)をクリックし て、ディスク選択のドロップダ ウンリストから作成したいディ スクを選ぶ。

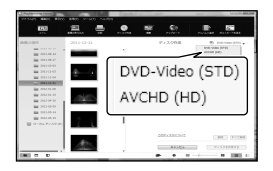

動画の選択画面が表示されます。

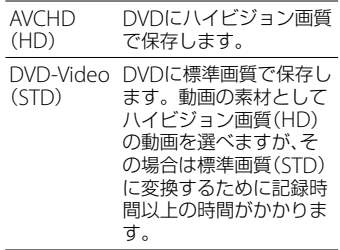

 動画を選択したいときは、メイン画面で 追加する動画を選び、動画の選択画面に ドラッグアンドドロップします。

#### 4 [カレンダー][インデックス]を クリックして日付やフォルダー を選び、書き込む動画を選ぶ。

- ハイビジョン画質(HD)の動画には アイコンが付いています。
- Ctrlキーを押しながらサムネイルをク リックすると複数の動画を選べます。

# 5 画面の指示に従ってディスクを 作成する。

 ディスクの作成には時間がかかることが あります。

#### AVCHD記録ディスクをパソコンで再 生するには

「PlayMemories Home」と同時にインス トールされる「Player for AVCHD」を 使って再生できます。

# 「Player for AVCHD」を起動するには

AVCHD記録ディスクを挿入し、 「PlayMemories Home」画面の左ウィン ドウ枠に表示される挿入ドライブを選択 後、右ウィンドウ枠に表示される「Player for AVCHD」のボタンをクリックする。 操作方法は、「PlayMemories Home ヘ ルプガイド (オンラインでもっと詳し く)」をご覧ください。

#### (9) ご注意

 パソコンの環境によっては、動画がなめらか に再生できないことがあります。

# <span id="page-66-0"></span>ブルーレイディスクを作るには

パソコンに取り込んだ([65](#page-64-0)ページ)ハイビ ジョン画質(HD)の動画から、ブルーレイ ディスクを作成できます。 作成するにはBD アドオンソフトウェア をインストールする必要があります。 「PlayMemories Home」のインストール 画面で[BDアドオンソフトウェア]をク リックし、画面の指示に従って、インス トールしてください。

 インストールには、お使いのパソコンをイン ターネットに接続する必要があります。

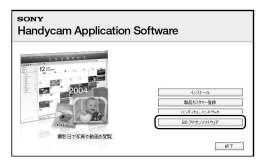

「ディスクに保存する」([66](#page-65-0)ページ)の手順 1で、ディスクドライブに未使用のブルー レイディスクを入れ、手順 4 で (ディス ク作成) [Blu-ray Disc (HD)作成]をク リックします。他の操作手順は同じです。

#### ⑤ ご注意

- お使いのパソコンが、ブルーレイディスク作 成に対応している必要があります。
- ディスクは、BD-R(書き換え不可)、BD-RE(書 き換え可)が使えます。追加記録はできません。
- [60p画質 PS]で撮影した動画から作成したブ ルーレイディスクを再生するには、AVCHD 規 格 Ver.2.0に対応した機器が必要です。

# <span id="page-67-0"></span>他機を使って保存する ダビングガイド

ハイビジョン画質(HD)で撮影した動画の保存のしかたを選べます。 他機との接続についてはサポートページもご覧ください。 http://www.sony.co.jp/cam/support/

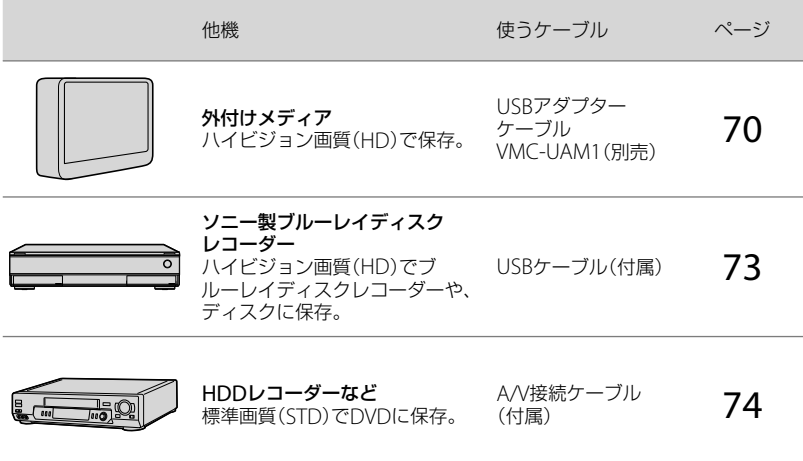

#### 標準画質(STD)で撮影した動画について

A/V接続ケーブルを使って、保存する機器と接続してください([75](#page-74-0)ページ)。

#### (9) ご注意

- ハイビジョン画質(HD)で記録したDVDは、AVCHD規格に対応した機器で再生してください。
- DVDプレーヤーやDVDレコーダーはAVCHD規格に非対応のため、ハイビジョン画質(HD)を記録し たDVDを入れないでください。ディスクの取り出しができなくなることがあります。

### 保存できるメディアについて

44ページをご覧ください。

# ディスクを再生できる機器は

#### ブルーレイディスク

ソニー製ブルーレイディスクプレーヤーや、プレイステーション3などのブルーレイ ディスク再生機器で、再生できます。

#### ハイビジョン画質(HD)を保存したDVD

ソニー製のブルーレイディスクプレーヤーや、プレイステーション3などのAVCHD規格 対応の再生機器で、再生できます。

# 標準画質(STD)を保存したDVD

DVDプレーヤーなどの一般的なDVD再生機器で、再生できます。

#### ⑤ ご注意

「プレイステーション3」のシステムソフトウェアは常に最新版にアップデートしてお使いください。 詳しくは、株式会社ソニー・コンピュータエンタテイメントのウェブサイトをご覧ください。 http://www.jp.playstation.com/ps3/update/

# <span id="page-69-0"></span>外付けメディアを 使って保存する

外付けハードディスクなどのメディアに、 本機の動画・静止画を保存できます。ま た、保存した画像を本機などで再生して 楽しめます。

#### (9) ご注意

- この操作にはUSBアダプターケーブルVMC-UAM1(別売)が必要です。
- 本機の電源は、ACアダプターを使ってコンセ ントから取ってください(17ページ)。
- お使いの外付けメディアの取扱説明書もあわ せてご覧ください。

#### ちょっと一言

• 外付けメディアに保存した画像は、付属のソ フトウェア「PlayMemories Home」で取り込 むこともできます。

# 外付けメディアに保存後にできること

- 本機を経由した画像の再生([72](#page-71-0)ページ)
- 「PlayMemories Home」への取り込み([61](#page-60-0) ページ)

#### 使用できない外付けメディアについて

次の機器は外付けメディアとして使えません。

- 容量が2TBを超える外付けメディア
- 一般のDVDドライブやCDドライブなどの ディスクドライブ
- ハブを経由してつないでいる外付けメディ ア
- 内部にハブを構成している外付けメディア カードリーダー

#### ⑤ ご注意

- 暗号機能のある外付けメディアは、使えない 場合があります。
- ファイルシステムとしてFATを採用していま す。NTFSなど他機でフォーマットされた外 付けメディアの場合は、本機でフォーマット してからお使いください。フォーマット画面 は接続時に表示されます。また、FATのメディ アでもフォーマット画面が表示されることが あります。接続する機器に大切なデータが

残っていないことを確認したうえでフォー マットを行ってください。

- 動作条件に該当するすべての機器の動作を保 証するものではありません。
- 使用可能な外付けメディアについて詳しくは、 "ハンディカム"のサポート情報(裏表紙)をご 覧ください。

# 1 ACアダプターを本機のDC IN 端子とコンセントにつなぐ。

- 2 外付けメディアにAC電源があ る場合は、コンセントにつなぐ。
- 3 USBアダプターケーブルと外 付けメディアをつなぐ。

# 4 USBアダプターケーブルと本 機の(USB)端子をつなぐ。

[管理ファイル準備中]が表示されて いる間はUSBケーブルを抜かないで ください。また、本機に[管理ファイ ル修復1画面が表示されたら、OK をタッチしてください。

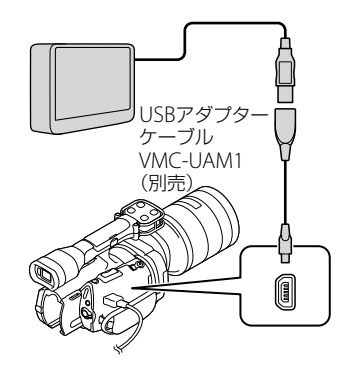

6

# 5 外付けメディアと接続して、本 機の画面で[コピーする]をタッ チする。

メモリーカードに記録した画像のう ち、外付けメディアに保存されてい ない画像が保存されます。

 本機に新たに記録した画像がない場合、 できません。

# 終了するには本機の画面で ■◎ をタッチする。

#### 外付けメディアと接続中は

外付けメディアに保存した画像が、本機 の画面に表示されます。外付けメディア に記録した画像ではイベントビューなど の画面でUSBアイコンが表示されます。

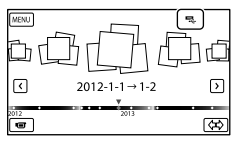

画像の削除など、外付けメディアに関す る設定ができます。イベントビューで MENU(メニュー)→[編集・コピー]を タッチしてください。

#### 接続を終了するには

- 外付けメディアのイベントビューま たは、インデックスで ■■ をタッチ する。
- USBアダプターケーブルを取り外す。

#### (9) ご注意

֚֞֬֝֬֝֬֝֬֝֬֝֬֝֬

- 外付けメディアに保存可能なシーン数は次の とおりです。外付けメディアに空き容量が あっても、これを超えて保存することはでき ません。
	- ハイビジョン画質(HD)の動画:最大3,999 個
	- 標準画質(STD)の動画:最大9,999個
	- 静止画:最大40,000枚

撮影された画像によっては、保存可能なシー ン数が減ることがあります。

#### 好みの動画・静止画を保存する

保存したい画像を選んで保存できます。

# ■1 外付けメディアと接続して、[コ j ピーしないで再生する]をタッ チする。

外付けメディアのイベントビューが 表示されます。

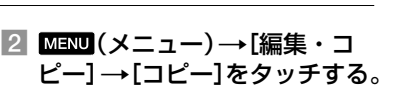

8 本機の画面にしたがって、画像 の選択方法や画像の種別を選ぶ。

外付けメディアから本機へコピーす ることはできません。

#### [画像選択]を選んだときは、保 存したい画像をタッチする。

が表示されます。

j

j

İ

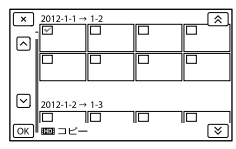

- サムネイルを長押しすると、プレビュー できます。 で選択画面に戻ります。
- •「イベント内全て]を選んだときは、 / でコピーするイベントを選んで ください。複数のイベントは選べません。

#### 5 本機で OK → OK → OK をタッチする。

# <span id="page-71-0"></span>外付けメディアの画像を本機で 見る

■1 外付けメディアと接続して、[コ ピーしないで再生する]をタッ チする。

外付けメディアの画像がイベント ビュー画面で表示されます。

# 2 見たい画像を選んで再生する ֺ֝ (34ページ)。

- 本機をテレビにつないで画像を楽しむこ ともできます([38](#page-37-0)ページ)。
- ハイビジョン画質(HD)の動画は、 「Player for AVCHD」を使ってパソコン で再生できます。「Player for AVCHD」を 起動し([66](#page-65-0)ページ)、[設定]で外付けメ ディアの接続されているドライブを選ん でください。

#### 手動でかんたんコピーする

本機と外付けメディアの接続中に手動で かんたんコピーができます。

- 10 外付けメディアのイベントビューで ■■■(メニュー) → [編集・コピー] [ダイレクトコピー]をタッチする。
- [コピーしていない画像をコピーしま す]をタッチする。
- $(3)$  or  $\rightarrow$  or  $z$ タッチする。

#### (9) ご注意

- 本機が外付けメディアを認識しないときは、 次の操作を行ってください。
	- USBアダプターケーブルを差し直す。
	- 外付けメディアにAC電源がある場合は、コ ンセントにつなぐ。
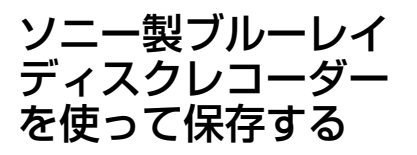

ソニー製ブルーレイディスクレコーダー のハードディスクにダビングしたり、 ディスクを作成したりできます。

1 ACアダプターを本機のDC IN 端子とコンセントにつなぐ (17ページ)。

2 本機の電源を入れ、USBケーブ ル(付属)で本機とブルーレイ ディスクレコーダーをつなぐ。

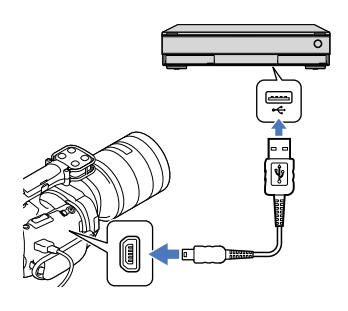

3

本機の画面で、[USB接続]を タッチする。

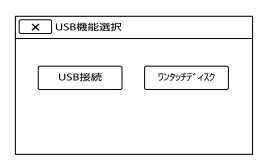

4 ブルーレイディスクレコーダー の「カメラ取込み」ボタンまたは 「ワンタッチダビング」ボタンを 押す。

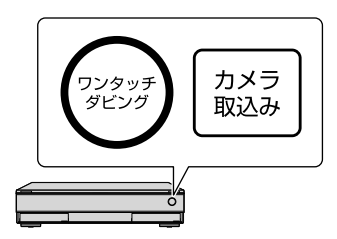

カメラ取り込みがされていない画像 が取り込まれます。

• 終了するには、本機の画面で <u>■×</u> →[は い]を選びます。

## (9) ご注意

- [60p画質 PS]で撮影した動画を保存するには、 AVCHD規格Ver.2.0に対応した機器が必要で す。また、作成したブルーレイディスクは、 AVCHD規格Ver.2.0に対応した機器でのみ再 生できます。
- ブルーレイディスクレコーダーとの接続につ いては、ホームページのサポート情報をご覧 ください(裏表紙)。
- ディスクに保存する方法については、ブルー レイディスクレコーダーの取扱説明書をご覧 ください。
- ブルーレイディスクレコーダーによってボタ ンの有無、操作方法や使えるディスクが異な ります。ブルーレイディスクレコーダーの取 扱説明書をご覧ください。
- ブルーレイディスクレコーダーにUSB端子が ないときは、A/V接続ケーブルで接続してくだ さい([75](#page-74-0)ページ)
- この操作では、ハイビジョン画質(HD)の動画 のみ取り込めます。

 [60p画質 PS]で撮影した動画はブルーレイ ディスクレコーダーのハードディスクに保存 してからディスクを作成してください。詳し くはブルーレイディスクレコーダーの取扱説 明書をご覧ください。

# <span id="page-73-0"></span>レコーダーなどで標 準画質(STD)のディ スクを作る

本機をディスクレコーダーなどにA/V接 続ケーブルで接続すると、本機の画像を 他のディスクやビデオカセットへコピー できます。次図の11か22どちらかの方 法で接続してください。つなぐ機器の取 扱説明書もあわせてご覧ください。

# (9) ご注意

- 本機の電源は、ACアダプターを使ってコンセ ントから取ってください(17ページ)。
- ハイビジョン画質(HD)で記録された画像は、 標準画質(STD)でコピーされます。

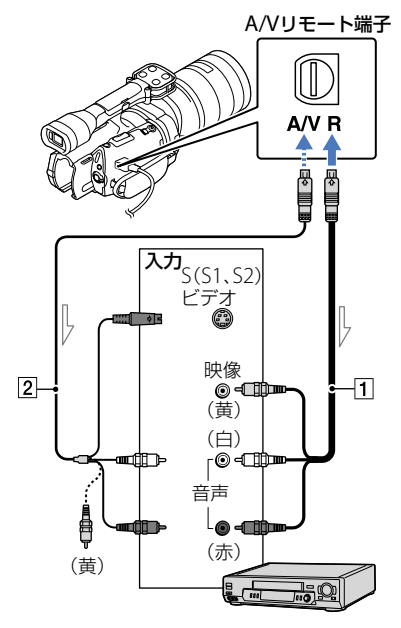

信号の流れ

<span id="page-74-0"></span>A/V接続ケーブル(付属)

1

4

 S映像ケーブル付きのA/V接続ケーブ ル(別売)

A/V接続ケーブルに比べ、画像をより忠実 に再現できます。白と赤のプラグ(左右 音声端子)とS映像プラグ(S映像端子)の み接続し、黄色いプラグ(映像端子)は接 続不要です。S映像プラグのみつないだ 場合、音声は出力されません。

# 録画側のディスクレコーダーな どに記録用ディスクなどをセッ トする。

• 入力切り換えスイッチがある場合は、「入 力」にしてください。

2 本機と録画側のディスクレコー ダーなどを、A/V接続ケーブル (付属)、またはS映像端子付 きA/V接続ケーブル(別売) でつなぐ。

> 接続先機器の入力端子につないでくださ い。

3 本機で再生を始め、接続先機器 で録画を始める。

> 詳しくは、接続先機器の取扱説明書をご 覧ください。

ダビングが終わったら、接続先 機器の録画を停止し、本機の再 生を停止する。

#### (りで注意

- アナログデータを経由してダビングするため、 画質が劣化する場合があります。
- HDMIケーブルを使ってダビングできません。
- 日時やカメラデータをダビングしたいときは、  $M$ ENU $(XZ_1 -) \rightarrow$ [セットアップ] $\rightarrow$ [▶ (再生設定)] → [日付/データ表示] → お 好みの設定 → CK をタッチしてください。
- テレビなどの表示機器の画面サイズが4:3の 場合は、MENU (メニュー)→[セットアップ] →[之(接続)]→[TVタイプ]→[4:3]→ OK をタッチしてください。
- 他機がモノラル(ひとつの音声入力・出力)の 場合は、A/V接続ケーブルの黄色いプラグを映 像入力へ、白いプラグ(左音声)または赤いプ ラグ(右音声)を音声入力へつなぎます。

本機の設定を変える

# メニューを使いこなそう

メニューを使いこなすことで、「撮る」「見る」「保存する」をさらに楽しめます。 本機のメニューは大きく6つのカテゴリーに分類されており、その下にさまざまなメ ニュー項目があります。

 $\Box$  撮影モード(撮影の種類に関する設定)  $\rightarrow$  80ページ

■ カメラ・マイク(好みの撮影をするときの設定) → [80](#page-79-0)ページ

画質・画像サイズ(画質や画像サイズに関する設定) [89](#page-88-0)ページ

再生機能(再生に関する設定) 34ページ

■21 編集・コピー(編集に関する設定) → 91ページ

|← セットアップ(その他のいろいろな設定) → [91](#page-90-0)ページ

# <span id="page-75-0"></span>メニューの操作方法

メニューを設定するときは、以下の手順で行ってください。

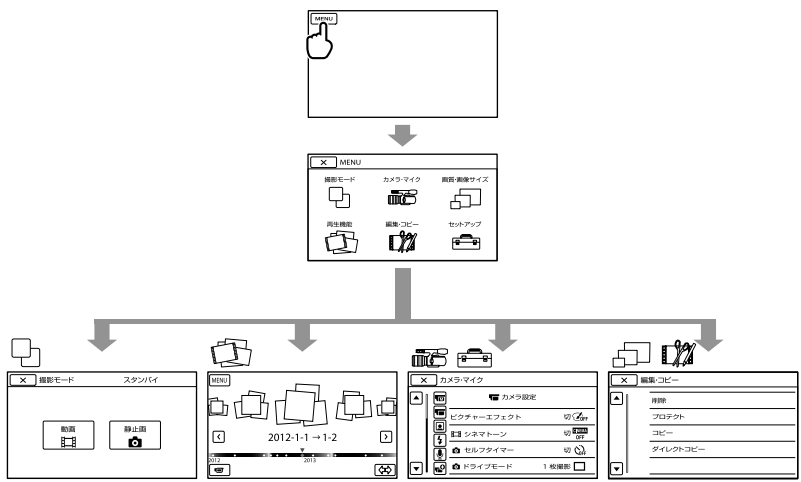

- [カメラ・マイク]、[セットアップ]にはサブカテゴリーがあります。サブカテゴリーアイコンをタッ チすると、サブカテゴリーごとに移動します。
- 灰色で表示されるメニュー項目や設定は使えません。

## (9) ご注意

- 本機の状態によっては、設定できないメニュー項目があります。
- メニューを終了する、または前のメニューに戻るには■※■をタッチします。

# メニュー一覧

撮影モード

| 動画          | 動画を撮影する。                                 | 31 |
|-------------|------------------------------------------|----|
| 静止画         | 静止画を撮影する。                                | 32 |
| 氚合 カメラ・マイク  |                                          |    |
| ¶丽(マニュアル設定) |                                          |    |
| Spot測光フォーカス | 被写体に合わせて、明るさとピントを同時に<br>合わせる。            | 80 |
| スポット測光      | 被写体が最適な明るさで写るように画面全体<br>の明るさを調節し、固定する。   | 80 |
| スポットフォーカス   | 画面中央から外れた被写体を基準にしてピン<br>トを合わせる。          | 81 |
| カメラ明るさ      | 画像の明るさを手動で固定する。                          | 81 |
| AEシフト       | 自動露出調整の明るさを調節する。                         | 81 |
| ▼■(カメラ設定)   |                                          |    |
| ピクチャーエフェクト  | 好みの効果を選んで印象的な画像を撮影する。                    | 81 |
| Ⅲシネマトーン     | 画質を調整して映画のような雰囲気で撮影す<br>る。               | 82 |
| ✿ セルフタイマー   | セルフタイマーを使う。                              | 82 |
| 卤 ドライブモード   | 連写、ブラケットなどを設定する。                         | 82 |
| のAFモード      | ピント合わせの方法を選ぶ。                            | 83 |
| ■「三ブレ補正     | 動画撮影時の手ブレ補正を設定する。                        | 83 |
| ☆手ブレ補正      | 静止画撮影時の手ブレ補正を設定する。                       | 83 |
| 自動逆光補正      | 自動で逆光補正をする。                              | 83 |
| MANUALボタン登録 | MANUAI ボタンに割り当てる機能を選択す<br>る。             | 48 |
| APS-Cサイズ撮影  | 装着しているレンズによって画サイズを自動<br>で変更する。           | 83 |
| 位相差AF       | 対応レンズが装着された場合、自動的にオー<br>トフォーカスの速度向上を行なう。 | 84 |
| 9 (顔)       |                                          |    |
| 顔検出         | 人物の顔を検出する。                               | 84 |
| 4 フラッシュ     |                                          |    |
| フラッシュ       | 静止画撮影時のフラッシュを設定する。                       | 84 |
| フラッシュレベル    | フラッシュの値を設定する。                            | 85 |
| 赤目軽減        | 静止画撮影時に目が赤く写るのを軽減する。                     | 85 |

 $Q(\nabla 12)$ 

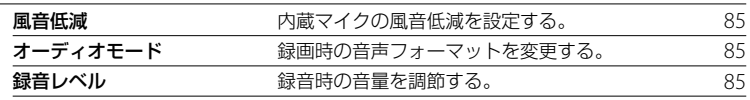

# (撮影補助)

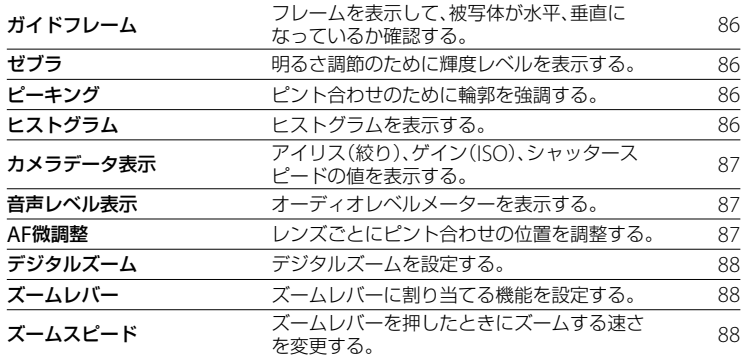

# 画質・画像サイズ

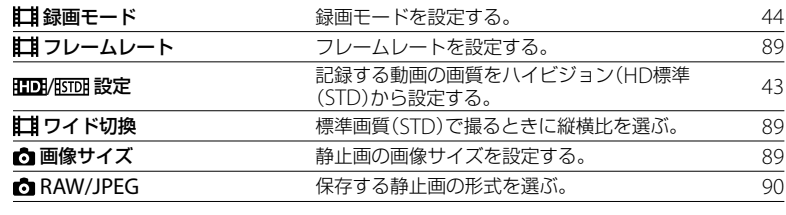

(1) 再生機能 アンチュー アンス 記録した動画/静止画を再生する アンチュー [34](#page-33-0)

# 編集・コピー

| 削除       | 画像を削除する。                          |    |
|----------|-----------------------------------|----|
| プロテクト    | 誤消去防止のため、画像をプロテクトする。              | 54 |
| コピー      | 外付けメディアに画像を選んでコピーする。              | 70 |
| ダイレクトコピー | 外付けメディアに保存されていないすべての<br>画像をコピーする。 | 72 |

セットアップ

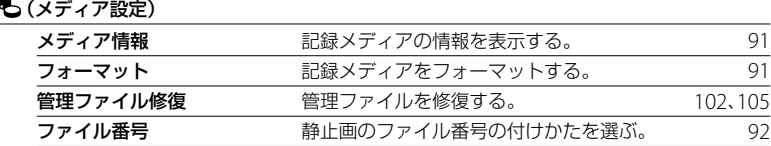

# (再生設定)

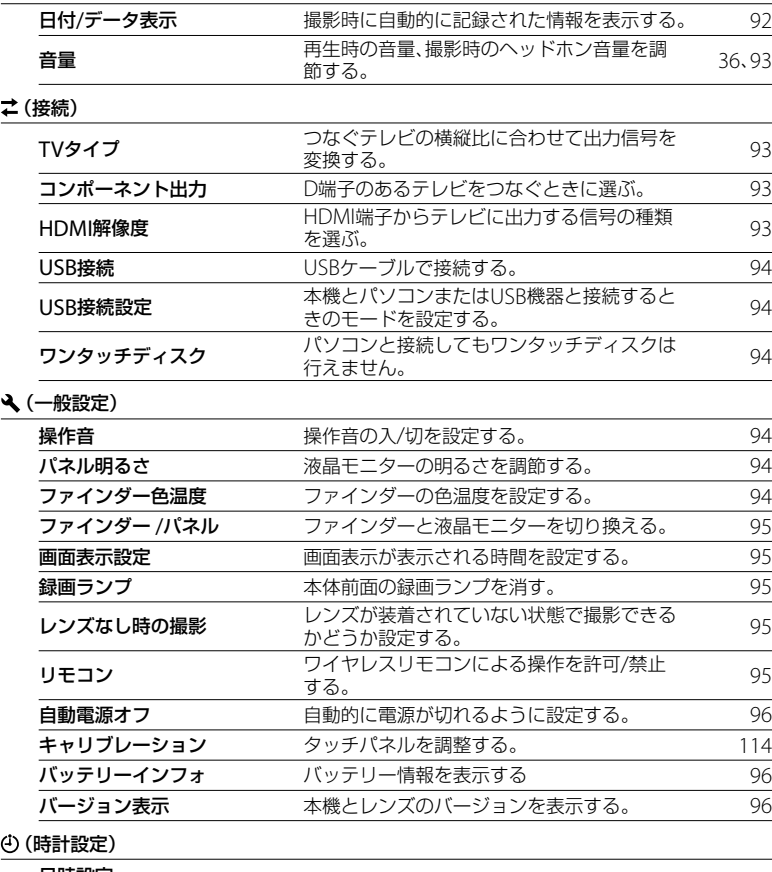

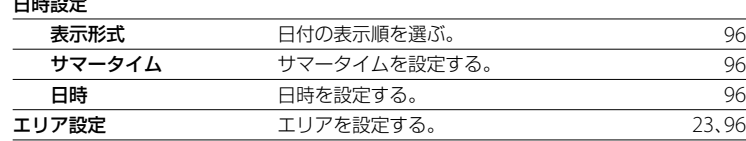

本機の設定を変える そのようには、このように、このように、このように、このように、このように、このように、このように、このように、このように、このように、このように、このように、このように、このように、このように、このよ

# 撮影モード (撮影の種類に関する設定)

メニューの操作方法は[76](#page-75-0)ページをご覧く ださい。

はお買い上げ時の設定です。

動画

動画を撮影するモードにします。

# 静止画

静止画を撮影するモードにします。

# <span id="page-79-0"></span>▒ カメラ・マイ ク (好みの撮影をするときの 設定)

メニューの操作方法は[76](#page-75-0)ページをご覧く ださい。

はお買い上げ時の設定です。

<span id="page-79-1"></span>Spot測光フォーカス  $\sqrt{M}$ 

被写体に合わせて、明るさとピントを同 時に合わせます。[スポット測光](80ペー ジ)と[スポットフォーカス]([81](#page-80-0)ページ) が同時に使えます。

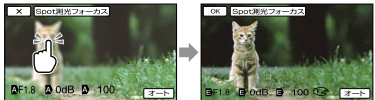

明るさとピントを合わせたい被写体に タッチする。 自動調節に戻すには、[オート]をタッチ する。

# (9) ご注意

- [カメラ明るさ]と[フォーカス]は、自動的に [マニュアル]になります。
- 静止画撮影モードでフォーカスを[DMF]に設 定していた場合[オート]になります。

スポット測光(フレキシブ  $\overline{\mathbb{M}}$ ルスポット測光)

被写体が最適な明るさで映るように画面 全体の明るさを調節し、固定できます。 舞台上の人物の撮影など、被写体と背景 のコントラストが強いときに使います。

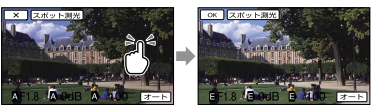

明るさを合わせたい被写体にタッチする。 自動調節に戻すには、[オート]をタッチ する。

# ⑤ ご注意

[カメラ明るさ]は自動的に[マニュアル]にな ります。

<span id="page-80-0"></span>スポットフォーカス

画面中央から外れた被写体を基準にして、 ピントを合わせられます。

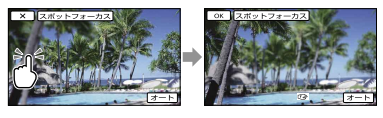

ピントを合わせたい被写体にタッチする。 自動ピント合わせに戻すには、[オート] をタッチする。

#### ⑤ ご注意

•「フォーカス]が自動的に[マニュアル]になり ます。

# カメラ明るさ

 $\overline{\overline{\mathsf{M}}}$ 

 $\sqrt{M}$ 

画像の明るさを手動で固定できます。背 景に比べて被写体が明るすぎたり、暗す ぎたりするときなどに調節します。

## ▶ オート

撮影中の画像に応じて自動で調節される。

マニュアル

手動で調節する。

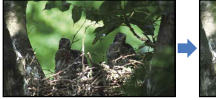

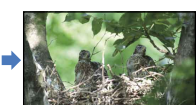

■ / ■ をタッチして明るさを調節す る。

自動調節に戻すには、[オート]をタッチ する。

# ちょっと一言

 MANUALダイヤルでも手動で調節すること ができます([48](#page-47-0)ページ)。

<span id="page-80-1"></span>AEシフト  $\sqrt{M}$ 

露出をお好みに合わせて調節できます。

#### ▶ 切

カメラが最適と判断した明るさに調節さ れる。

#### 入(設定した数値EV)

カメラが最適と判断した明るさから、手 動で明るさを調節する。

# ちょっと一言

- [カメラ明るさ]が[オート]のときに使うと、 明るさを明るめ/暗めに設定できます。
- 白い被写体や逆光のときは■■、黒い被写体 や暗い場所のときは■■をタッチして調節 します。
- MANUAI ダイヤルでも手動で調節すること ができます([48](#page-47-0)ページ)。

<span id="page-80-2"></span>ピクチャーエフェクト

好みの効果を選んで、より印象的な表現 の画像を撮影できます。

## ▶切

ピクチャーエフェクトを使わない。

## (トイカメラ)

周辺が暗く、独特の色合いをもった仕上 がりになる。

(ポップカラー)

色合いを強調してポップで生き生きとし た仕上がりになる。

## ● (\*\*) (ポスタリゼーション)

原色のみ、または白黒のみで再現される メリハリのきいた抽象的な仕上がりにな る。

#### (レトロフォト)

古びた写真のようにセピア色でコントラ ストが落ちた仕上がりになる。

(ソフトハイキー)

明るく、透明感や軽さ・優しさ・柔らか さを持ったような仕上がりになる。

#### (パートカラー)

指定の色のみをカラーで残し、他の部分 はモノクロに仕上がる。

### (約(ハイコントラストモノクロ)

明暗を強調することで緊張感のあるモノ クロに仕上がる。

#### ◎ (ソフトフォーカス)

柔らかな光につつまれたような雰囲気の 仕上がりになる。

#### 無智曾曾曾曾(ミニチュア)

ミニチュア模型を撮影したようにボケが 大きく、鮮やかな仕上がりになる。

#### (9) ご注意

- [RAW/JPEG]が[RAW]、[RAW+JPEG]のとき は設定できません。
- 動画撮影時は「ソフトフォーカス」「ミニチュ ア」設定はできません。

<span id="page-81-0"></span>シネマトーン

画質を調整して映画のような雰囲気で動 画の撮影ができます。

#### ▶切

シネマトーン機能を無効にする。

#### 入

シネマトーン機能を有効にする。

#### (9) ご注意

- 切り換え時には、一時的に映像が停止します。
- [入]に設定しているときは、顔検出は無効にな ります。

<span id="page-81-1"></span>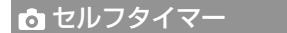

PHOTOボタンを押すとカウントダウン が始まり、約10秒後に静止画を1枚撮影 します。

l. m

#### $\blacktriangleright$   $t\pi$

セルフタイマーを解除する。

 $\lambda$ (c))

セルフタイマーで撮影する。撮影を中止 するには いなタッチする。

#### ちょっと一言

 リモコンのPHOTOボタンでも操作できます ([125](#page-124-0)ページ)。

<span id="page-81-2"></span>ドライブモード

連写やブラケット撮影の撮影方法を設定 できます。静止画撮影時のみ選択できま す。

#### ▶ 1枚撮影

1枚撮影する。通常の撮影方法。

#### 連続撮影(口)

PHOTOボタンを押している間、高速で 連続撮影する。ピントと明るさは1枚目 で固定される。

ブラケット:  $0.3$ FV $(\frac{100}{100})$ 明るさを0.3EVずらして3枚撮影します。

ブラケット: 0.7EV( !) 明るさを0.7EVずらして3枚撮影します。

#### (9) ご注意

 リモコンのPHOTOボタンで撮影したときは、 この設定にかかわらず[1枚撮影]になります。 また、被写体にフォーカスが合いにくいと、撮 影されないことがあります。

# <span id="page-82-0"></span>**MAFモード**

PHOTOボタンを押したときのピント合 わせの方法を選びます。 静止画撮影時のみ選択できます。

## $\blacktriangleright$  シングル( $\overline{\mathtt{MS}}$ )

PHOTOボタンを半押ししてピントが合 うと、ピントはそこで固定される。動き のない被写体で使う。

#### コンティニュアス(風音)

PHOTOボタンを押し続けている間中、ピ ントを合わせ続ける。動いている被写体 にピントを合わせるとき使う。

#### (9) ご注意

- 動画撮影時は自動的に動画に適したピント合 わせをします。
- [コンティニュアス]では、ピントが合ったと きの電子音は鳴りません。

# 手ブレ補正

Lг

Ŀm

手ブレを補正して撮影できます。 三脚(別売)を利用するときは、[切] ((()) にすると自然な画像になります。 また、レンズによって選べる設定が異な ります。

### アクティブ(((+)))

強い手ブレ補正効果を得る。

#### ▶ スタンダード

比較的安定した状態で、手ブレ補正を行 い撮影する。

#### 切((((()))

手ブレ補正機能を使わない。

# <span id="page-82-1"></span>手ブレ補正

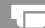

手ブレ補正対応レンズを装着している場 合、手ブレを補正して撮影できます。 三脚(別売)を利用するときは、[切]

(((い)にすると自然な画像になります。

▶入 手ブレ補正機能を使う。

#### 切(((()) 手ブレ補正機能を使わない。

# 自動逆光補正

自動で逆光補正をします。

 $\blacktriangleright$   $\lambda$ 

自動で逆光補正を行う。

切

逆光補正を行わない。

MANUALボタン登録

MANUALボタンで設定できる項目を選 択できます。詳しくは[48](#page-47-0)ページをご覧く ださい。

# <span id="page-82-2"></span>APS-Cサイズ撮影

装着しているレンズによって画サイズを 自動で変更します。DTレンズが装着さ れると自動的にAPS-Cサイズ撮影モード に切り換わります。

## ▶ オート( □)

装着しているレンズを判別し自動的にフ ルサイズ、もしくはAPS-Cサイズを選ぶ。 APS-Cサイズが選択されたとき、 示されます。

# 入(章)

常にAPS-Cサイズで撮影する。

### 切

常にフルサイズで撮影する。

## (9) ご注意

 APS-Cサイズ撮影を切にして、DTレンズなど のAPS-Cサイズ用レンズを装着すると、画面 の周辺が暗くなる場合があります。

# <span id="page-83-0"></span>位相差AF

位相差AF機能によりオートフォーカス の速度向上を行ないます。

#### ▶ オート

状況に応じて、位相差AF機能を有効にす るか選ぶ。

切

位相差AF機能を無効にする。

#### (9) ご注意

- 付属のマウントアダプターを使ってAマウン トレンズを装着した場合のみ有効です。また レンズによっては設定が有効にならないこと があります。
- 静止画撮影時、24p動画撮影時のみ有効です。

# <span id="page-83-1"></span>顔検出

 $\Box$ 

Lmi

人物の顔検出と優先する被写体の設定を 選びます。選んだ被写体の顔部分に合わ せてフォーカス/色/露出を自動的に調節 します。

#### ▶ オート

大人、子どもの区別なく、顔を検出する。

こども優先 200 子どもの顔を優先的に検出する。

おとな優先[2]。

大人の顔を優先的に検出する。

 $t\pi(v_2)$ 

顔検出をしない。

#### (9) ご注意

- 撮影環境や、被写体の状態、設定によっては、 顔部分を検出できないことがあります。
- 撮影環境によっては正しい効果が得られない 場合があります。この場合は、[顔検出]を[切] にしてください。

#### ちょっと一言

- 顔検出をしやすくするためには以下のような 状況で撮影してください。
	- 適度に明るい場所で撮影する
	- 帽子やマスク、サングラスなどで顔が隠れ ないようにする
	- 顔をカメラ正面に向ける
- 液晶モニターに表示された顔枠にタッチして 優先する被写体を選んだ場合は、二重枠が表 示されている被写体が優先になります(44 ページ)。

## <span id="page-83-2"></span>フラッシュ

本機に対応した外付けフラッシュ(別売) を使って静止画を撮影するときのフラッ シュの設定を選べます。

Ł

#### ▶ オート

撮影状況により光量が足りないと判断し た場合、自動的に発光する。

強制発光(4) 周囲の明るさに関係なく、常に発光する。

スローシンクロ(\*sL) 必ず発光する。被写体だけでなく背景も 明るく撮れる

後幕シンクロ(\*REAR) 露光が終わる直前のタイミングで発光す る。動いている被写体の軌跡が自然に撮 れる。

発光禁止(3) 常に発光しない。  $\frac{1}{2}$ 

<span id="page-84-0"></span>本機に対応した外付けフラッシュ(別売) を使って静止画を撮影するときに設定で きます。

本機では-3.0EV ~ +3.0EVを設定できま すが、接続したフラッシュ(別売)によっ ては設定が有効にならないことがありま す。

設定中は 22 が表示されます。

# 赤目軽減

 $\overline{v}$ 

フラッシュ撮影時に目が赤く写るのを軽 減するため、フラッシュ(別売)が2回以上 プリ発光します。静止画撮影時のみ選択 できます。

#### ▶ 切

赤目軽減発光しない。

 $\lambda(\infty)$ 

赤目軽減発光する。

## ⑤ ご注意

- [赤目軽減]機能を使うときは、フラッシュ(別 売)を取り付け、フラッシュの電源を入れてお いてください。
- 赤目軽減の効果には個人差があります。また 被写体までの距離や、プリ発光を見ていない などの条件によって、効果が表れにくいこと があります。
- 赤目軽減機能がお使いいただけないフラッ シュもあります。互換性については、下記で ご確認ください。 http://www.sony.co.jp/cam/support/

# ちょっと一言

 暗い場所では目の瞳孔が開いており、フラッ シュ光によって網膜の血管が写し出され、目 が赤く写ってしまうことがあります。

# 風音低減

内蔵マイクの入力音声の低域音をカット して、風音低減をします。

▶切 風音低減を行わない。

> $\lambda$ ( $\bowtie$ ) 風音低減を行う。

<span id="page-84-1"></span>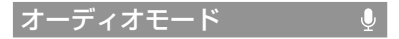

録画時の音声フォーマットを変更できま す。

- 5.1chサラウンド( )51ch) 5.1chサラウンドで記録する。
- ▶ 2chステレオ( )<sub>2ch</sub>) 2chステレオで記録する。

#### ⑤ ご注意

内蔵マイクのみ有効です。

録音レベル

録音するときの音量を調節できます。 音量を変更すると撮影画面に ●± が表示 されます。

# ■ リセット

レベルを標準に戻します

## ちょっと一言

- ヘッドホンをつけて、レベルを確認しながら 操作することをおすすめします。
- あらかじめ連続した大きな音を撮影し続ける 場合は、レベルを低めに設定すると臨場感の ある音声が記録できます。小さな音を撮影し 続ける場合は、レベルを大きめに設定するこ とで聞きやすい音声を記録できます。
- 録音レベルの設定値に関わらず、リミッター は常に作動しています。
- マルチインターフェースシューに接続した音 声入力機器に対しては無効です。

Ū.

# <span id="page-85-0"></span>ガイドフレーム

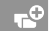

フレームを表示して、被写体が水平、垂直 になっているかを確認できます。 フレームは記録されません。

#### $\blacktriangleright$   $t\pi$

ガイドフレームを表示しない。

入

ガイドフレームを表示する。

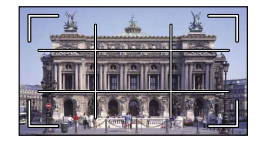

# ちょっと一言

- ガイドフレームの交差点に被写体を置くと、 バランスの良い構図になります。
- ガイドフレームの外側の枠は、フルピクセル 表示機能のないテレビの表示エリアを表して います。

<span id="page-85-1"></span>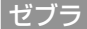

## $\mathbf{e}^{\mathbf{O}}$

画面に映る画像の中で、設定した輝度レ ベル部分にしま模様が表示されます。明 るさを調節するときの目安にすると便利 です。ゼブラは記録されません。

#### ▶切

表示しない。

# 入

とレベルを表示する。+/-でレベルを 設定する。

#### ⑤ ご注意

• 100IRF以上の部分は白とびすることがありま す。

#### ちょっと一言

• IRE (Institute of Radio Engineers)とは、基 準レベルを0(%)とし、完全なレベルを100 (%)としたときの単位です。

<span id="page-85-2"></span>ピーキング  $\mathbf{r}^{\mathbf{O}}$ 

## ■入/切

「入]に設定すると PEM W/PEM R/PEM Y が 現れ、画面上に画像の輪郭が強調して表 示されるので、ピントが合わせやすくな ります(お買い上げ時の設定は[切])。

### ■色

ピーキングの色を[白]、[赤]、[黄]から選 べます(お買い上げ時の設定は「白])。

#### ■ レベル

ピーキング感度を[高]、[中]、[低]から選 べます(お買い上げ時の設定は[中])。

#### (9) ご注意

メディアへの記録画像は輪郭強調されません。

#### ちょっと一言

 拡大フォーカス([43](#page-42-1)ページ)と一緒に使うと、 ピントが合わせやすくなります。

#### <span id="page-85-3"></span>ヒストグラム  $\mathbf{r}^{\mathbf{O}}$

ヒストグラム(画像の明るさの分布を表 した図(グラフ))を表示します。明るさ を調節するときの目安にすると便利です。 ヒストグラムは記録されません。

# ▶切

表示しない。

# 入

輝度レベル100のラインを表示する。

# 入[ゼブラポイント]

[ゼブラ]で設定した輝度レベル(の)と、 輝度レベル100のライン(2)が表示され ます。

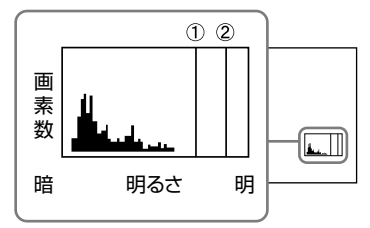

#### ちょっと一言

 グラフの左側は画面の暗い部分、右側は明る い部分を示します。

<span id="page-86-0"></span>カメラデータ表示

[入]にするとアイリス(絞り)、ゲイン (ISO)、シャッタースピードの値を表示し ます(お買い上げ時の設定は[入])。

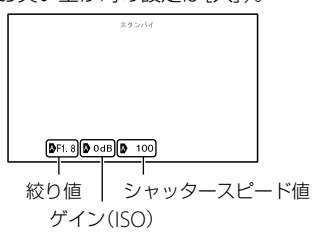

## ちょっと一言

- カメラデータ表示の設定に関わらず、マニュ アル設定時は設定値が表示されます。
- Aは自動設定されていることを示します([50](#page-49-0) ページ)。

# <span id="page-86-1"></span>音声レベル表示

音声レベルの表示を行うかどうかの設定 をします。

 $\mathbf{F}$ 

# $\blacktriangleright$   $\lambda$

音声レベル表示を行う。

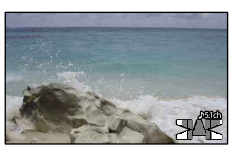

#### 切

 $\mathbf{e}^{\mathbf{O}}$ 

音声レベル表示を行わない。

# ちょっと一言

[オーディオモード]で2chを選んでいるとき は、左右の上2つだけ反応します。

# <span id="page-86-2"></span>AF微調整

LA-EA2(別売)と、Aマウントレンズ(別 売)を使用する場合、レンズごとに、ピン ト合わせの位置を調整できます。この操 作は必要な場合のみ行ってください。 誤って設定すると、適切にピントが合わ せられなくなる場合がありますのでご注 意ください。

#### ▶ 入/切

[入]に設定すると、装着しているレンズ に対する調整値登録と、登録された調整 値を適用してピント合わせを行う(お買 上げ時の設定は[切])。

#### 調整値

装着しているレンズに対して、-20~ +20の範囲で調整値を設定する。

#### オールクリア

すべてのレンズに対する調整値をクリア します。

 $F^{\circ}$ 

## (9) ご注意

- [AF微調整]が[入]に設定されていないと調整 値は登録できません。
- 調整値を+側に設定するほど被写体後方に、 -側にするほど被写体前方にピントがシフト します。テスト撮影を行いながら調整値を決 めてください。
- 調整は実際に撮影する環境で行うことをおす すめします。
- すでに登録されたレンズを装着しているとき は、登録された調整値が表示されます。登録 できるレンズは最大30種です。最大に達した 旨のメッセージが表示された場合あらたに登 録するには、登録を削除するレンズを装着し、 調整値を[±0]にするか、オールクリアを実行 してすべての登録された調整値をリセットし てください。
- 他社のレンズをお使いの際にAF微調整を行う と、ソニー、ミノルタ、コニカミノルタ製のレ ンズでの調整値に影響が出る場合があります。 他社のレンズではAF微調整を設定しないでく ださい。
- ソニー、ミノルタ、コニカミノルタで同じ仕様 のレンズをお使いの場合、個々にAF微調整の 設定はできません。

# <span id="page-87-0"></span>デジタルズーム

デジタルズームの入/切を切り換えます。 デジタル処理のため画質は劣化します。

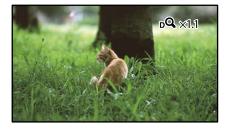

## ▶入

最大2倍までのデジタルズーム

#### 切

デジタルズームを使わない。

#### ⑤ ご注意

 デジタルズーム中は、顔検出と追尾フォーカ スが無効になります。

<span id="page-87-1"></span>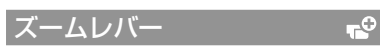

デジタルズーム使用時、電動ズームレン ズ装着時にズームレバーを使用します。

## デジタルズーム

ズームレバーを使ってデジタルズームを 操作する。

電動ズーム 電動ズームレンズ装着時のズーム操作を ズームレバーを使って行う。

切 ズームレバーを使わない。

#### ちょっと一言

 ズームレバー搭載のレンズを使用している場 合、レンズのズームレバーには影響しません。

<span id="page-87-2"></span> $\overline{\mathbf{P}}$ ズームスピード

#### ズーム速度を変更できます。

#### ▶ 可変

 $F<sub>o</sub>$ 

ズームレバーを押しこむ量に応じてズー ム速度が変わる。

#### 定速

押しこむ量にかかわらず、一定の速度で ズームする。 スピードは32段階から選択可能。

#### (9) ご注意

- 本設定はデジタルズームと電動ズームの両方 に有効です。
- [定速]に設定すると、ズームレバーの操作量に かかわらず指定したスピードになります。
- ご使用の電動ズームレンズによってズームス ピードの範囲は異なります。また、レンズと [ズームスピード]の設定の組み合わせによっ ては、スピードが変わらない場合や駆動音が 大きくなる場合があります。撮影前に動作を 確認されることをおすすめします。

# <span id="page-88-0"></span>画質・画像サイ ズ (画質や画像サイズに関す る設定)

メニューの操作方法は[76](#page-75-0)ページをご覧く ださい。

はお買い上げ時の設定です。

#### 録画モード

44ページをご覧ください。

# <span id="page-88-1"></span>フレームレート

ハイビジョン画質(HD)では、フレーム レートを選べます。通常の撮影は[60i] をおすすめします。フレームレートを選 んだ後に、「吐録画モード」の設定を行い ます(44ページ)。

#### $\blacktriangleright$  60i

通常はこちらをおすすめします。

### 60p

60iの2倍の情報量でよりきれいに記録 します。テレビで見るときは60pに対応 したテレビが必要です。対応していない テレビの場合、60iとして出力されます。

24p

映画のような映像表現ができます。

#### ⑤ ご注意

• 「田録画モード]の設定によって、記録した動 画を保存できる記録メディアが異なります。 詳しくは、44ページをご覧ください。

#### ちょっと一言

 フレームレートとは、単位時間あたりの画面 の更新回数です。

#### / 設定

[43](#page-42-0)ページをご覧ください。

# 日ワイド切換

標準画質(STD)で記録するときに、つな ぐテレビの画像の横縦比に合った画像サ イズで撮影できます。テレビの取扱説明 書もあわせてご覧ください。

#### ▶ 16:9 ワイド

ワイド(16:9)テレビ画面いっぱいに映る ように撮影する。

#### $4:3($

4:3テレビ画面いっぱいに映るように撮 影する。

#### ⑤ ご注意

 再生時に接続するテレビに合わせて[TVタイ プ]を正しく設定してください([93](#page-92-0)ページ)。

<span id="page-88-2"></span>画像サイズ

撮影する静止画のサイズを選びます。 レンズによって選べる画像サイズが異な ります。

#### ■ フルサイズモード

- $\triangleright$  892 24.0M ( $\sqrt{200}$ ) 6.000  $\times$  4.000
- $1322 20.3M$  ( $\sqrt{203M}$ ) 6,000  $\times$  3,376
- $E2$  10.3M ( $\Gamma_{10,3M}$ ) 3,936  $\times$  2,624
- **139 8.7M** ( $\Gamma_{\text{BZM}}$ ) 3,936  $\times$  2,216
- $\overline{322}$  4.6M ( $\Gamma_{46M}$ ) 2,640  $\times$  1,760
- $13.9M ($ <sub>3%</sub> $)$  2,640  $\times$  1,488
- APS-Cサイズモード
- $\triangleright$  892 10.3M ( $\Gamma_{\text{103M}}$ ) 3,936  $\times$  2,624 **8.7M** ( $\frac{1}{300}$ ) 3,936  $\times$  2,216

 $\overline{322}$  4.6M ( $\Gamma_{46M}$ ) 2,640  $\times$  1,760

 $13.9M (r_{30}^3)$  2,640  $\times$  1,488

 $E22$  2.0M ( $\Gamma_{20M}$ ) 1,728  $\times$  1,152

 $1.7M$  ( $\Box$ <sub>M</sub>)  $1.728 \times 976$ 

#### ⑤ ご注意

- •設定した画像サイズは、■(静止画)ランプ点 灯時に有効です。
- ワイド(16:9)で撮影した静止画をお店でプリ ントするときは、注文時に「ハイビジョンサイ ズ」とご指定ください。ご指定がない場合、画 像の左右が切れてプリントされることがあり ます。
- 撮影可能枚数は108ページをご覧ください。
- [RAW/JPEG]を[RAW+JPEG]に設定すると、 JPEG画像のサイズは24.0M(フルサイズ)、 10.3M(APS-Cサイズ)に固定されます。

# <span id="page-89-0"></span>na RAW/JPEG

静止画を保存する形式を設定します。

#### **D** JPFG

一般的な圧縮ファイル形式。

### RAW

デジタル処理などの加工をしていない ファイル形式。

## RAW+JPEG

RAW画像とJPEG画像が同時に記録され る。

#### ちょっと一言

 RAWについて RAWファイルとは、デジタル処理などの加工 をしていない形式の生データです。 これはJPEGのような一般的なファイル形式で はなく、より専門的な用途に合わせた加工を 行うための素材となる形式です。 本機で撮影したRAW画像を開くにはCD-ROM(付属)の「Image Data Converter」が必 要です。このソフトウェアを使うと、RAW画

像を開いた後、JPEGやTIFFのような一般的な フォーマットに変換したり、ホワイトバラン ス、彩度、コントラストなどを再調整したりす ることができます。

# 編集・コピー (編集に関する設定)

メニューの操作方法は[76](#page-75-0)ページをご覧く ださい。

# 削除

[53](#page-52-0)ページをご覧ください。

# プロテクト

[54](#page-53-0)ページをご覧ください。

# コピー

[70](#page-69-0)ページをご覧ください。

# ダイレクトコピー

72ページをご覧ください。

# <span id="page-90-0"></span>☞ セットアップ (その他のいろいろな設定)

メニューの操作方法は[76](#page-75-0)ページをご覧く ださい。

# <span id="page-90-1"></span>メディア情報

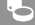

 $\overline{\mathbf{b}}$ 

録画モードごとのメモリーカードへの録 画可能時間や、メディアの使用領域と空 き領域の目安を確認できます。

# 終了するには

※ をタッチする。

# (9) ご注意

 管理ファイル用領域があるため、[フォーマッ ト]([91](#page-90-2)ページ)を行っても、使用領域の表示は 0%にならない場合があります。

# ちょっと一言

メモリーカードの情報を表示できます。

# <span id="page-90-2"></span>フォーマット

フォーマット(初期化)とはメディア内の 動画・静止画をすべて削除して、メモリー カードの容量を元に戻すことです。 フォーマットするメディアを選択し、

 $\overline{\phantom{a}}\circ\overline{\phantom{a}}\circ$ 

# (9) ご注意

- 本機の電源は、ACアダプターを使ってコンセ ントから取ってください(17ページ)。
- 大切な画像は保存してから[フォーマット]し てください。
- プロテクトされた動画・静止画も削除されま す。
- •「実行中]が表示されているときは、液晶モニ ターの開閉やボタンを操作したり、メモリー カードを取り出したり、ACアダプターを外し たりしないでください(メモリーカードの フォーマット中はアクセスランプが点灯・点 滅します)。

管理ファイル修復

[102](#page-101-0)、[105](#page-104-0)ページをご覧ください。

<span id="page-91-0"></span>ファイル番号

静止画のファイル番号の付けかたを選び ます。

#### 連番

静止画のファイル番号を連続して付ける。 撮影するたびに画像のファイル番号が大 きくなります。 メモリーカードを取り換えた場合も、 ファイル番号は連続して付きます。

リセット

メモリーカードに存在している最大ファ イル番号の次の番号を付ける。 メモリーカードを取り換えた場合は、メ モリーカードごとにファイル番号が付き ます。

# <span id="page-91-1"></span>日付/データ表示

撮影時に自動的に記録された情報(日付 時刻データやカメラデータ)を再生時に 確認できます。

#### ▶切

日付時刻データやカメラデータを表示し ない。

#### 日付時刻データ

記録した画像の日付・時刻データを表示 する。

#### カメラデータ

記録した画像のカメラデータを表示する。

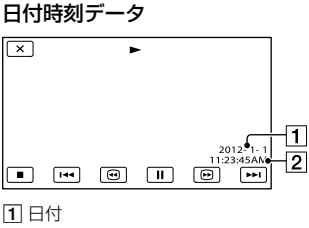

2 時刻

**P** 

**P** 

 $\boxed{ }$ 

カメラデータ

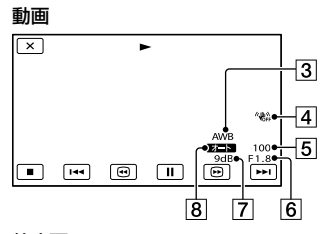

静止画

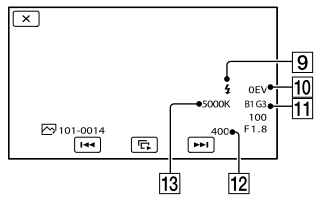

3 ホワイトバランス 4 手ブレ補正切 5 シャッタースピード 6 絞り値 7 ゲイン 8 明るさ調節 9 フラッシュ 10 露出補正

- ホワイトバランス(B-A、G-M)
- $12$  ISO
- ホワイトバランス(色温度)

#### ちょっと一言

 本機をテレビにつなぐとテレビ画面にも表示 されます。

- リモコンのDATA CODEボタンを押すたびに、 [日付時刻データ]→[カメラデータ]→[切] (表示なし)と切り換わります。
- メモリーカードの状態によっては、[-- -- --]と 表示されます。

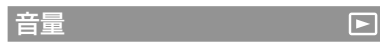

■ 価■ をタッチして音量を調節でき ます。

<span id="page-92-0"></span>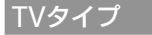

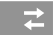

つなぐテレビの横縦比に合わせて出力信 号を変換します。

## $16.9$

ワイドテレビで再生するときに選ぶ。次 のように再生される。

ワイド(16:9)で撮 4:3で撮影した画像 影した画像

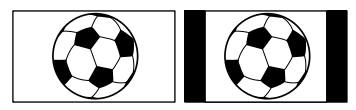

## 4:3

4:3テレビで再生するときに選ぶ。次のよ うに再生される。

ワイド(16:9)で撮 4:3で撮影した画像 影した画像

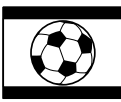

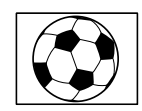

# ⑤ ご注意

- ハイビジョン画質(HD)で記録するときの横 縦比は16:9になります。
- ID-1/ID-2対応テレビにつないで再生する場 合、[TVタイプ]を[16:9]に設定してください。 テレビが自動的に再生画像の横縦比に切り換 わります。テレビの取扱説明書も合わせてご 覧ください。

<span id="page-92-1"></span>コンポーネント出力

D端子のあるテレビとつなぐときに選び ます。

# D<sub>5</sub>

D5端子があるテレビとつなぐときに選ぶ。

군.

士

## $\blacktriangleright$  D3

D3/D4端子があるテレビとつなぐときに 選ぶ。

## D1

D1/D2端子があるテレビとつなぐときに 選ぶ。

# <span id="page-92-2"></span>HDMI解像度

HDMI端子からテレビに出力する信号の 種類を選びます。

# ▶ オート

通常の設定(テレビの表示可能な信号を オートで出力)。

# 1080p/480p

ハイビジョン画質(HD)の動画は1080p で出力します。標準画質(STD)の動画は 480pで出力します。

## 1080i/480i

ハイビジョン画質(HD)の動画は1080iで 出力します。標準画質(STD)の動画は 480iで出力します。

# 720p/480p

ハイビジョン画質(HD)の動画は720pで 出力します。標準画質(STD)の動画は 480pで出力します。

## 480p

480pで出力する。

## 480i

480iで出力する。

## (9) ご注意

• [ 1 フレームレート]を[60p]に設定中で、 HDMI解像度を[720p/480p]または[480p] に設定した場合、撮影中にHDMI出力ができま せん。

# <span id="page-93-0"></span>USB接続

USBケーブルで本機と接続機器をつない でも[USB機能選択]画面が表示されない 場合に使います。

# <span id="page-93-1"></span>USB接続設定

本機とパソコンまたはUSB機器と接続す るときのモードを設定します。

#### ▶ オート

相手機器に応じた接続方法を自動的に選 ぶ。

## Mass Storage

対応している相手機器が多い接続方式。

#### MTP

一部のパソコンで対応している接続方式。

#### 脊) ご注意

- [MTP]で接続すると、[HTDH/hSTD相対定]で選択 した動画のみ、相手機器で表示されます。
- [MTP]で接続すると、画像ファイルが日付で 分類されて表示される代わりに、エリア情報 など一部の情報が表示されません。画像の取 り込みには付属の「PlayMemories Home」を 使用してください。
- Windows 7接続時にデバイスステージ\*が表 示されない場合、[USB接続設定]を[オート] にしてください。
- \* 接続されたカメラなどを管理できるメニュー 画面(Windows 7の機能)です。

ワンタッチディスク

本機で撮影した動画・静止画のディスク をワンタッチで作成します。

士

#### ||♡ ご注意

군

 パソコンと接続してもワンタッチディスクは 行えません。

操作音

# $\blacktriangleright$   $\lambda$

撮影スタート/ストップ時、タッチパネル での操作時などにメロディが鳴る。

### 切

メロディを鳴らさない。

# <span id="page-93-2"></span>パネル明るさ

パネルの明るさを調節できます。

 標準 通常の設定(標準の明るさ)。

明るい 画面が暗いと感じたときに選ぶ。

## ちょっと一言

- 録画される画像に影響ありません。
- ACアダプターを使用しているときは、自動で [明るい]に設定されます。

<span id="page-93-3"></span>ファインダー色温度

ファインダーの色温度をMANUALダイ ヤルまたは+/-で変更できます。色温度 が低いとファインダーは赤みを帯び、高 いと青みを帯びます。

 $\mathbf{A}$ 

 $\mathbf{A}$ 

そのようには、このように、このように、このように、このように、このように、このように、このように、このように、このように、このように、このように、このように、このように、このように、このように、このよ

本機の設定を変える

# <span id="page-94-0"></span>ファインダー /パネル

状況を判別し、ファインダーと液晶モニ ター表示を切り換えます。

#### オート

アイセンサーによるファインダーと液晶 モニター表示の切り換えを自動で行う。

#### ▶ パネル

パネルが開いているとき、表示を液晶モ ニターに固定する。

#### |♡ ご注意

 ファインダーに目を近づけてもアイサンサー が検出できなかった場合は、[オート]でも液晶 モニターに表示されます。

<span id="page-94-1"></span>画面表示設定

液晶モニターに画面表示が表示される時 間を設定します。

#### ▶ オート

画面表示を約3秒間だけ表示する。撮影 画面で液晶モニター横に録画ボタンを表 示する。

## 入

画面表示を常時表示する。撮影画面で液 晶モニター横に録画ボタンを表示しない。

#### ちょっと一言

- 次の操作をすると、画面表示が再表示されま す。
	- 本機の電源を入れたとき
	- 液晶モニターをタッチしたとき(液晶モニ ターの横の録画ボタンを除く)
	- 動画撮影/静止画撮影/再生モードを切り換 えたとき
- DISPLAYボタンで表示状態を切り換えること ができます。

# 録画ランプ

撮影中に本体前面の録画ランプが点灯し ないように設定できます。

## $\blacktriangleright$   $\lambda$

 $\mathbf{A}$ 

 $\mathbf{A}$ 

点灯する。

切 点灯しない。

レンズなし時の撮影

レンズを取り付けていない状態で、撮影 できるかどうかを設定します。

#### ▶禁止

レンズの取り付けが不完全なとき、撮影 を開始せずお知らせする。

#### 許可

取り付けているEマウントレンズやマウ ントアダプターがソニー純正でなくても 撮影できる。

<span id="page-94-2"></span>リモコン

## 入

付属のワイヤレスリモコン([125](#page-124-1)ページ) を使う。

## 切

リモコンを使わない。

#### ちょっと一言

[切]に設定すると、他機のリモコンによる誤 動作を防げます。

自動電源オフ

何も操作しない状態が約5分以上続くと、 自動的に電源が切れるように設定できま す。

# $\blacktriangleright$   $\lambda$

自動的に電源が切れる。

切

自動的に電源は切れない。

#### (9) ご注意

 ACアダプターを使用しているときは、自動的 に電源は切れません。

キャリブレーション  $\overline{\mathbf{A}}$ 

[114](#page-113-0)ページをご覧ください。

<span id="page-95-0"></span>バッテリーインフォ  $\mathbf{A}$ 

装着しているバッテリー残量の目安を確 認できます。 終了するには画面左上の[x]ボタンを タッチしてください。

<span id="page-95-1"></span>バージョン表示

本機とレンズのバージョンを表示します。 本機のファームウェアのアップデートが リリースされたときなどに使用します。

#### (9) ご注意

- ACアダプターを使用していないとアップ デートは行えません。充分に充電したバッテ リーとの併用をおすすめします。
- 撮影モード以外ではレンズのバージョンが表 示されないことがあります。

# 日時設定

 $\mathbf{R}$ 

# ■ 表示形式

年-月-日の表示順を4種類の表示順の中 から選べます。

#### <span id="page-95-2"></span>■ サマータイム

サマータイムとは、夏の一定期間、日照時 間を有効に使うために時計を標準時間よ り進める制度で、欧米諸国では広く採用 されています。本機で[サマータイム]を [入]にすると、時計が1時間進みます。

▶切 サマータイムに設定しない。

入 サマータイムに設定する。

#### <span id="page-95-3"></span>■ 日時

[23](#page-22-1)ページをご覧ください。

<span id="page-95-4"></span>エリア設定

時計を止めることなく時差補正ができま す。本機を使用する場所に適した時刻に 合わすことができます。

#### 自宅

 $\mathbf{A}$ 

お住まいの地域で使用する。

#### 訪問先 $({\cal A})$

訪問先の時刻に合わせて使用する。 訪問先のエリアを設定する。

#### ちょっと一言

 よく訪れる訪問先がある場合、[訪問先]に設 定しておくと便利です。

 $\bigoplus$ 

# ■ 故障かな?と思っ たら

困ったときは、下記の流れに従って対応 してください。

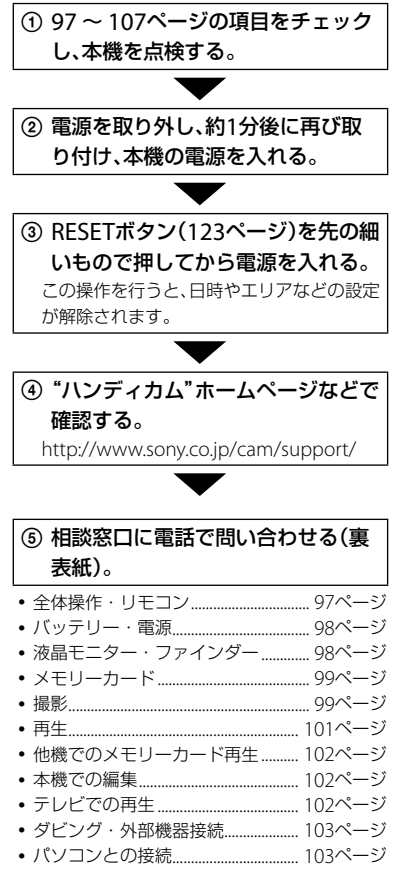

# 全体操作・リモコン

# 電源が入らない。

 充電されたバッテリーを取り付ける ([16](#page-15-0)ページ)。

 ACアダプターをコンセントに差し込む ([16](#page-15-0)ページ)。

# 電源が入っているのに操作できない。

- 電源を入れてから撮影が可能になるまで数 秒かかりますが、故障ではありません。
- 電源(バッテリーまたはACアダプターの電 源コード)を取り外し、約1分後に電源を取り 付け直す。それでも操作できないときは、 RESET(リセット)ボタン([123](#page-122-0)ページ)を先の とがったもので押す(すべての設定が解除さ れます)。
- 本機の温度が著しく高くなっている。電源 を切り、涼しい場所でしばらく放置する。
- 本機の温度が著しく低くなっている。電源 を入れた状態でしばらく放置する。それで も操作できないときは一度電源を切り、暖か い場所に移動してしばらくしてから電源を 入れる。

# 本機が温かくなる。

• 本機を使用中に本機が温かくなることがあ りますが、故障ではありません。

# 付属のワイヤレスリモコンが操作できな い。

- [リモコン]を[入]にする([95](#page-94-2)ページ)。
- 電池の+極と-極を正しく入れる([125](#page-124-2)ペー ジ)。
- リモコンと本機リモコン受光部([124](#page-123-0)ペー ジ)の間にある障害物を取り除く。
- リモコン受光部がレンズで陰になっている 場合も操作できません。
- 本機のリモコン受光部に直射日光や照明器 具の強い光が当たっていると、リモコン操作 できないことがあります。

# リモコン操作中に他のDVD機器が誤動 作する。

 DVD機器のリモコンスイッチをDVD2以外 のモードに切り換えるか、黒い紙でリモコン 受光部をふさぐ。

# <span id="page-97-0"></span>バッテリー・電源

#### 本機にバッテリーが取り付けられない。

"インフォリチウム"バッテリー(Vシリーズ) をご使用ください。Vシリーズであっても、 NP-FV30/FV50は本機では使用できません。

#### 電源が途中で切れる。

- ACアダプターを使用する。
- お買い上げ時の設定では、操作しない状態が 約5分以上続くと、自動的に電源が切れる(自 動電源オフ)。[自動電源オフ]の設定を変更 する(96ページ)か、もう一度電源を入れる。
- バッテリーを充電する([16](#page-15-0)ページ)。

# バッテリーの充電中、CHG(充電)ランプ が点灯しない。

- 電源を切る([16](#page-15-0)ページ)。
- バッテリーを正しく取り付け直す([16](#page-15-0)ペー ジ)。
- コンセントにプラグを正しく差し込む。
- すでに充電が完了している([16](#page-15-0)ページ)。

## バッテリーの充電中、CHG(充電)ランプ が点滅する。

- バッテリーの温度が高すぎる、または低すぎ ると、充電できないことがあります([112](#page-111-0) ページ)。
- バッテリーを正しく取り付け直す([16](#page-15-0)ペー ジ)。それでも点滅するときは、故障のおそ

れがあるため、コンセントからプラグを抜き、 相談窓口にお問い合わせください(裏表紙)。

#### バッテリー残量が正しく表示されない。

- 周囲の温度が極端に高い・低い、または充電 が不充分なためで、故障ではありません。
- 満充電し直す。それでも正しく表示されな いときはバッテリーの寿命です。新しいバッ テリーに交換してください([113](#page-112-0)ページ)。
- 使用状況や環境によっては正しく表示され ません。

#### バッテリーの消耗が早い。

- 周囲の温度が極端に高い・低い、または充電 が不充分なためで、故障ではありません。
- 満充電し直す。それでも消耗が早いときは バッテリーの寿命です。新しいバッテリー に交換してください([113](#page-112-0)ページ)。

<span id="page-97-1"></span>液晶モニター・ファインダー

## 電源を入れてもファインダー /液晶モニ ターに画像が表示されない。

 ファインダーと液晶モニターの両方同時に 画像を表示することはできません。[ファイ ンダー /パネル(] [95](#page-94-0)ページ)が[オート]に設 定されているときは、ファインダーに目を近 づけるとファインダー表示に切り換わり、離 すと液晶モニターに切り換わります。[ファ インダー /パネル]が[パネル]に設定されてお り、かつパネルが開いているときは、ファイ ンダーに目を近づけても切り換わりません。

# メニュー項目が灰色で表示され、選択で きない。

- その項目は選択できない状態です。
- 機能によっては、一緒に使えないものがあり ます。

### タッチパネルのボタンが表示されない。

- 液晶モニターを軽くタッチする。
- 本体のDISPLAYボタン、またはリモコンの DISPLAYボタンを押す([125](#page-124-1)ページ)。

# タッチパネルのボタンが操作できない、 または正しく操作できない。

 タッチパネルを調節(キャリブレーション) する([114](#page-113-0)ページ)。

# ファインダーの画像がはっきりしない。

視度調整つまみを動かす([26](#page-25-0)ページ)。

# タッチパネルを開いているのに液晶モニ ターに表示されない

• アイセンサーが検出してファインダー表示 になっている場合、液晶モニターには表示さ れません。[ファインダー /パネル]を[パネル] に設定してください([95](#page-94-0)ページ)。

# <span id="page-98-0"></span>メモリーカード

## メモリーカードを入れても操作を受け付 けない。

 パソコンでフォーマット(初期化)したメモ リーカードを入れている場合は、本機で フォーマットする([91](#page-90-2)ページ)。

#### メモリーカードの画像が削除できない。

- 編集画面では、削除する画像を1度に100枚 までしか選択できません。
- プロテクトをかけた画像は削除できません。

## データファイル名が正しくない、または 点滅している。

 本機で対応しているファイル形式を使う ([111](#page-110-0)ページ)。

#### 撮影

「メモリーカード」([99](#page-98-0)ページ)もご覧くだ さい。

# START/STOPボタンやPHOTOボタンを 押しても撮影できない。

- 再生画面になっている。MODEボタンを押 して、丗(動画)ランプまたは △(静止画)ラ ンプを点灯させる([31](#page-30-0)、[32](#page-31-0)ページ)。
- 直前に撮影した画像をメモリーカードに書 き込んでいる。書き込んでいる間は、新たに 撮影できません。
- メモリーカードの空き容量がない。不要な 画像を削除する([53](#page-52-0)ページ)。
- •[レンズなし時の撮影] (95ページ)が[禁止]に 設定されているときは、以下の場合は撮影で きません。
	- レンズの装着が不完全なとき
	- Fマウントレンズの通信規格を満たさない レンズを使用しているとき

レンズの互換性は、専用サポート、もしくは相談 窓口(裏表紙)にご確認ください。

- 動画のシーン数や静止画の枚数が本機で撮 影できる上限を超えている([107](#page-106-1)、108ペー ジ)。不要な画像を削除する([53](#page-52-0)ページ)。
- 本機の温度が著しく高くなっている。電源 を切り、涼しい場所でしばらく放置する。
- 本機の温度が著しく低くなっている。電源 を切り、暖かい場所に移動して、しばらくし たら電源を入れる。
- レンズが正しく取り付けられていません。 正しく取り付けてください。

ファイルが壊れている。

その他

その他

# 撮影を止めてもアクセスランプがついて いる。

 撮影した画像をメモリーカードに書き込ん でいる。

#### 画角が異なって見える。

 本機の状態によっては画角が異なって見え る場合があります。故障ではありません。

## 実際の動画の録画可能時間が、目安とさ れている時間より短い。

 動きの速い映像を記録したときなど、撮影環 境によっては、録画可能時間が短くなります ([107](#page-106-1)ページ)。

#### 録画が止まる。

- 本機の温度が著しく高くなっている。電源 を切り、涼しい場所でしばらく放置する。
- 本機の温度が著しく低くなっている。電源 を切り、暖かい場所に移動して、しばらくし たら電源を入れる。

## START/STOPボタンを押した時点と、記 録された動画の開始・終了時点がずれる。

 本機では、START/STOPボタンを押してから 実際に録画が開始・終了するまでに若干の 時間差が生じることがあります。故障では ありません。

#### 静止画撮影に時間がかかる。

 ノイズ軽減処理機能が働いています。故障 ではありません。

# 動画の横縦比(ワイド/4:3)が切り換えら れない。

 ハイビジョン画質(HD)のときは、動画の横 縦比は切り換えられません。

#### オートフォーカスができない。

- 被写体が近すぎます。レンズの最短撮影距 離を確認してください。
- 光量が不足しています。
- オートフォーカスが働きにくい状態のとき は、手動でピントを合わせる([42](#page-41-0)ページ)。

#### 手ブレ補正ができない。

- 手ブレ補正機能に対応したレンズを装着す る。
- 「ロキブレ補正]を[アクティブ]または「ス タンダード]、[← 手ブレ補正]を[入]にする (83ページ)。

#### フラッシュ撮影ができない。

- 外付けフラッシュ(別売)の電源を入れてく ださい。
- フラッシュが正しく取り付けられていませ ん。フラッシュを外し、正しく取り付け直し てください。
- 動画撮影時はフラッシュを使えません。

# フラッシュ撮影した画像にぼんやりとし た丸い斑点が写っている。

• 空気中のほこりがフラッシュの強い光に反 射して写りこんだためです。故障ではあり ません。

## フラッシュ撮影した画像が全体的に暗い。

 フラッシュの調光距離(フラッシュ光の届く 距離)より撮影距離が遠い場合は、フラッ シュ光が被写体に届かずに暗い画像となり ます。また、ISO感度を変更するとフラッシュ の調光距離も変化します。

## 画面をすばやく横切る被写体が曲がって 見える。

 フォーカルプレーンという現象で、故障では ありません。撮像素子(CMOSセンサー)の 画像信号を読み出す方法の性質により、撮影 条件によっては、レンズの前を非常に速く横 切る被写体が少しゆがんで見えることがあ ります。

#### 横帯が現れる。

- 蛍光灯、ナトリウム灯、水銀灯など放電管に よる照明下ではこのような症状が現れるこ とがありますが、故障ではありません。
- シャッタースピードを調節することで改善 される場合があります。

## テレビやパソコンの画面を撮影すると黒 い帯が出る。

シャッタースピードを調節する([49](#page-48-0)ページ)。

#### [パネル明るさ]を調節できない。

- 次のとき、[パネル明るさ]は調節できません。
	- 液晶モニターを外側に向けて本体に収めて いるとき
	- ACアダプターを使用しているとき

# 画像が白っぽくなる(フレア)。 光のにじみが現れる(ゴースト)。

 逆光で撮影したときに発生します。ズーム レンズ使用時はレンズフードを取り付けて ください。

#### 画像の隅が暗くなる。

 フィルターやフードを取り外してください。 フィルターの厚みやフードの不適切な取り 付けにより、画像にフィルターやフードが写 り込むことがあります。また、レンズの光学 的な特性によって、画像周辺部が暗く写る場 合(光量低下)があります。

#### 音声が正しく記録されない。

- 動画記録中に外部マイクなどを接続もしく は抜いた場合、音声が正しく記録されない場 合があります。動画記録開始時のマイク接 続状態に戻すことで正しく記録されます。
- 録音レベル(85ページ)を調節して音量を最 低に絞ると、音声は記録されません。

#### 再生

#### 画像を再生できない。

- 再生したい画像の記録画質(ハイビジョン/ 標準)を選ぶ([43](#page-42-0)ページ)。
- 他機で撮影した動画・静止画は、再生できな かったり、正しいサイズで表示されなかった りすることがあります。故障ではありません。

#### 静止画が再生できない。

 パソコンでフォルダやファイル名を変更、ま たは画像加工すると、再生できない場合があ ります(ファイル名が点滅)。故障ではあり ません。

その他

その他

## サムネイル画像の代わりに 2 が表示さ れる。

- 他機で撮影した静止画や、パソコンで画像加 工した画像などはこのように表示されるこ とがあります。
- 撮影後に液晶モニター右上のメモリーカー ドアイコン点灯中や、アクセスランプが消え る前に、本機からACアダプターやバッテ リーを外した。この操作をすると、画像デー タが壊れて が表示されることがあります。

# <span id="page-101-0"></span>サムネイル画像の代わりに 図 が表示さ れる。

 管理ファイルが壊れている。  $\text{MSE}((X \square \square -) \rightarrow [t \vee \triangleright \mathcal{F} \vee \mathcal{F}] \rightarrow [\bullet]$ (メディア設定)]→[管理ファイル修復]の順 にタッチして、管理ファイルの状態をチェッ クする。それでも消えない場合は ■ が表 示されている画像を削除する([53](#page-52-0)ページ)。

# 音声が小さい、または聞こえない。

音量を大きくする([36](#page-35-0)ページ)。

# パソコンや他の再生機器で再生すると、 音声の左右のバランスが偏って聞こえる。

- 5.1chサラウンドで撮影した音声を、パソコ ンや再生機器が2ch(通常のステレオ音声) に変換するときに起きることがある現象で、 故障ではありません。
- 2chステレオの再生機器の場合は、音声変換 の方式(ダウンミックス方式)を切り換える。 詳しくは再生機器の取扱説明書をご確認く ださい。
- 付属のソフトウェア「PlayMemories Home」を使ってディスク作成するとき、設 定を2chに変更する。

• 撮影するときに本機の「オーディオモード] を[2chステレオ]にする([85](#page-84-1)ページ)。

## 他機でのメモリーカード再生

# 再生できない、またはメモリーカードが 認識されない。

 再生機器がメモリーカードの再生に対応し ていません(7ページ)。

本機での編集

#### 編集できない。

 動画の状態により編集ができなくなってい る。

### 分割できない。

- 極端に記録時間の短い動画は分割できませ  $\mathcal{h}_{\nu}$
- プロテクトをかけた動画は分割できません。

#### 動画から静止画を作成できない

 静止画を記録するメモリーカードの容量が 足りない。

# <span id="page-101-1"></span>テレビでの再生

## テレビにつないで再生するとき、画像や 音声が出ない。

- D端子A/Vケーブルを使うときは、接続する 機器に合わせて[コンポーネント出力]を正 しく設定する([93](#page-92-1)ページ)。
- コンポーネントプラグ(D端子)だけでつない でいるため。D端子A/V接続ケーブルの白と 赤のプラグもあわせてつなぐ([38](#page-37-0)ページ)。
- 著作権保護のための信号が記録されている 映像は、HDMI出力端子から出力できません。

 S(S1、S2)映像プラグだけでつないでいるた め。A/V接続ケーブルの白と赤のプラグもあ わせてつなぐ([39](#page-38-0)ページ)。

# テレビにつないで再生すると、画面の上 下左右が若干切れて表示される。

- 本機の液晶モニターは記録エリア全体を表 示できるフルピクセル表示のため、フルピク セル表示に対応していないテレビにつない で再生すると画面の上下左右が若干切れて 表示されます。
- [ガイドフレーム]([86](#page-85-0)ページ)の外側の枠を 目安に撮影する。

# 4:3テレビにつないで再生したら、画像が つぶれて見える。

 ワイド(16:9)で撮影した動画を4:3テレビで 見るときに起こる現象です。[TVタイプ]を正 しく設定して再生する([93](#page-92-0)ページ)。

# 4:3テレビにつないで再生したら、上下に 黒い帯が入る。

 ワイド(16:9)で撮影した動画を4:3テレビで 見るときに起こる現象で、故障ではありませ ん。

<span id="page-102-0"></span>ダビング・外部機器接続

## ダビングできない。

- HDMIケーブル(別売)を使ってのダビングは できません。
- A/V接続ケーブルが正しくつながれていない。 他機の入力端子へつながれているか確認す る([74](#page-73-0)ページ)。

# <span id="page-102-1"></span>パソコンとの接続

# 「PlayMemories Home」がインストー ルできない。

 パソコンの環境、インストール手順を確認す る。

# 「PlayMemories Home」が正しく動作 しない。

「PlayMemories Home」を終了し、パソコン を再起動する。

#### 本機がパソコンに認識されない。

- キーボード、マウス、本機以外で、パソコンの USB端子につながれている他の機器を取り 外す。
- パソコンから本機のUSBケーブル(付属)を 抜き、パソコンを再起動させてから、正しい 手順でもう一度パソコンと本機をつなぐ。

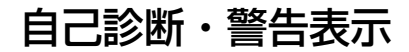

液晶モニターまたはファインダーに次の ように表示されます。2、3回対応を繰り 返しても正常に戻らないときは、相談窓 口(裏表紙)にお問い合わせください。C またはEからはじまる数字すべてをお知 らせください。

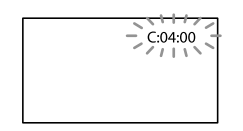

## C: (またはE:)□□:□□(自己診断表示)

#### C:04:□□

- "インフォリチウム"バッテリー Vシリーズ 以外のバッテリーが使われている。必ず"イ ンフォリチウム"バッテリー Vシリーズを使 う([112](#page-111-0)ページ)。
- ACアダプターのDCプラグを本機のDC IN端 子にしっかりつなぐ([16](#page-15-0)ページ)。

#### C:06:□□

 バッテリーが高温になっている。バッテリー を交換するか、バッテリーを涼しいところに 置く。

C:13:□□ / C:32:□□

• 電源をいったん取り外し、取り付け直してか らもう一度操作する。

#### E:□□:□□

• 97ページの手順(2)からお試しください。

#### (バッテリー残量に関する警告)

- バッテリー残量が少ない。
- 使用状況や環境、バッテリーパックによって は、バッテリー残量が約20%程度でも警告表 示が点滅することがあります。

#### ACI<br />
(バッテリーの温度に関する警告)

 バッテリーが高温になっている。バッテリー を交換するか、バッテリーを涼しいところに 置く。

#### (メモリーカード関連の警告)

#### 遅い点滅

- 撮影に必要な空き容量が少なくなっている。 本機で使えるメモリーカードについては、 29ページをご覧ください。
- メモリーカードが入っていない(29ページ)。

#### 速い点滅

- 撮影に必要な空き容量がない。不要な画像 を削除するか、画像を保存(バックアップ)し てから([68](#page-67-0)ページ)、メモリーカードをフォー マットする([91](#page-90-2)ページ)。
- 管理ファイルが壊れている。 MENU(メニュー)→[ヤットアップ]→ [• (メディア設定)]→[管理ファイル修復] の順にタッチして、管理ファイルの状態を チェックする。
- メモリーカードが壊れている。

## (メモリーカードのフォーマット関連 の警告)

- メモリーカードが壊れている。
- メモリーカードが正しくフォーマットされ ていない([91](#page-90-2)ページ)。

#### 321(非対応メモリーカード関連の警告)

 本機では使えないメモリーカードを入れた (29ページ)。

# (メモリーカード誤消去防止に関 する警告)

メモリーカードの誤消去防止スイッチが書

き込み禁止になっている。

• 他機でアクヤスコントロールをかけたメモ リーカードを使っている。

# (外付けメディア関連の警告)

- 管理ファイルが壊れている。 MENU(メニュー)→「セットアップ] → [ (メディア設定)][管理ファイル修復] の順にタッチして、管理ファイルの状態を チェックする。
- 外付けメディアが壊れている。

## 5%(外付けメディアのフォーマット関連 の警告)

- 外付けメディアが壊れている。
- 外付けメディアが正しくフォーマットされ ていない。

## ((当)(手ブレ警告)

 手ブレが起こりやすくなっているので、本機 を両手でしっかりと固定して撮影する。た だし、手ブレマークは消えません。

#### (静止画撮影に関する警告)

- メモリーカードの空き容量がない。
- 処理中のため、一時的に静止画記録ができな い。しばらく待ってから撮影する。

#### ちょっと一言

 メッセージによっては表示されるときに警告 音が鳴ります。

# <span id="page-104-0"></span>お知らせメッセージの例

お知らせメッセージが表示されたときは、 その指示に従ってください。

## 記録メディア

### データエラーが発生しました

- メモリーカードのアクセスに失敗すると発 生することがあります。
- 他機で撮影した動画は再生できないことが あります。

# 管理ファイルに不整合が見つかりました 修復しますか?

管理ファイルに不整合が見つかりました HD動画を記録・再生できません 修復 しますか?

 管理ファイルが破損しているので、動画・静 止画撮影ができません。 ■ ok をタッチして 修復する。

# 管理ファイルに不整合が見つかりました バックアップして修復します 修復したあと同梱のPCソフトウェアで 取り込んでください

 ハイビジョン画質(HD)の動画の管理情報が 破損し、管理ファイルとの間に不整合が発生 しています。 OK をタッチするとハイビ ジョン画質(HD)の動画をバックアップして 管理ファイルを修復します。バックアップ された動画は本機では認識できません。修 復したあと、本機を付属のソフトウェア 「PlayMemories Home」がインストールさ れたパソコンにつなぐと、バックアップされ たハイビジョン画質(HD)の動画をパソコン に取り込むことができます。ただし、すべて の動画の取り込みを保証するものではあり ません。

# バッファオーバー メモリーカードへの 書き込みが 間に合いませんでした

- 記録と削除を繰り返したり、他機でフォー マットしたメモリーカードが使われている。 データをパソコンなどのハードディスクに バックアップした後、本機でフォーマットし 直す([91](#page-90-2)ページ)。
- お使いのメモリーカードの書き込み性能が、 動画の記録時間に充分ではありません。本 機での使用をおすすめしているメモリー カードをお使いください(29ページ)。

## データ修復中

 本機のメディアに正常な記録がされなかっ た場合、自動的にデータの修復を試みます。

#### データを修復できませんでした

 データ書き込みに失敗したため修復を試み たが、データが復活しなかった。本機のメ ディアへの書き込みや編集ができなくなる 場合があります。

## ※ メモリーカードを入れなおしてくだ さい

 メモリーカードを2、3回入れ直す。それでも 表示されるときはメモリーカードが壊れて いる可能性があるので交換してください。

# 3%) このメモリーカードは認識できませ ん フォーマットしてからお使いくださ い

 メモリーカードを本機でフォーマットする ([91](#page-90-2)ページ)。フォーマットすると、メモリー カードに記録されているすべてのデータが 消去されますので、ご注意ください。

# 静止画用フォルダがいっぱいです 静止画の記録はできません

- 作成できるフォルダは、999MSDCFまでで す。本機でフォルダの作成、消去はできませ  $h_{10}$
- PCなどに画像を保存した上で、本機で フォーマットしてください([91](#page-90-2)ページ)。

# このメモリーカードは動画を記録・再生 できない可能性があります

 本機での使用をおすすめしているメモリー カードをお使いください(29ページ)。

# このメモリーカードは正常に記録・再生 できない可能性があります

- 本機での使用をおすすめしているメモリー カードをお使いください(29ページ)。
- 相談窓口(裏表紙)にお問い合わせください。

# 書き込み中にメモリーカードが抜かれま した データが壊れた可能性があります

 メモリーカードをもう一度入れて、画面の指 示に従う。

#### 外付けメディアは実行できない状態です

- MENU (メニュー) → [セットアップ] → [• (メディア設定)]→[管理ファイル修復] の順にタッチして、管理ファイルの状態を チェックする。
- それでも表示される場合は、外付けメディア を接続し直したあと、フォーマットしてくだ さい。フォーマットすると、外付けメディア に記録されているすべてのデータが消去さ れますので、ご注意ください。
- フォーマットに失敗する場合は、本機で対応 していない外付けメディアか、もしくはメ ディアが壊れている可能性があるので交換 してください。

## 外付けメディアへのアクセスに失敗しま した

- 安定した状態(振動もなく、外付けメディア が室温となる環境など)にしてご使用くださ い。
- 外付けメディアの電源が抜けていないか確 認してください。

# レンズを認識できません 正しく装着し てください

- レンズが取り付けられていない、または正し く装着されていません。レンズが付いてい るのにメッセージが表示される場合は、一度 レンズを外し、再度取り付けてください。ま た頻繁にメッセージが表示される場合は、レ ンズと本機の接点端子に汚れがないかご確 認ください。
- 取り付けるEマウントレンズやマウントアダ プターがソニー純正でない場合は、[レンズ なし時の撮影]を[許可]にしてください。

### <span id="page-106-0"></span>その他

#### 制限枚数を超えています

- 次のときは、1度に100個までしか画像を選 択できません。
	- 画像の削除
	- 画像のプロテクト、解除
	- 画像のコピー

### このデータはプロテクトされています

 プロテクトされた動画・静止画を削除しよ うとした。プロテクトを解除する。

# 記録時間・枚数につ いて

「HD」はハイビジョン画質、「STD」は標準 画質を表しています。

<span id="page-106-1"></span>バッテリーごとの撮影・再生可 能時間の目安

#### 撮影可能時間

満充電からのおよその時間です。

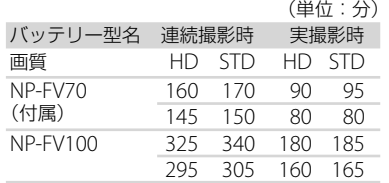

- 上段:液晶モニターを使用した撮影時 下段:ファインダーを使用した撮影時
- それぞれの時間は、以下の設定によるもので す。
	- [##録画モード]:標準 HQ (工場出荷時設 定)
	- マウントアダプター LA-EA3(付属)および SAL2470Zレンズ(別売)使用時
- 実撮影時とは、録画スタンバイ、MODEランプ の切り換え、ズームなどを繰り返したときの 時間です。
- 25℃で使用したときの時間です。10℃~ 30℃でのご使用をおすすめします。
- 低温の場所で使うと、撮影・再生可能時間は それぞれ短くなります。
- 使用状態によって、撮影・再生可能時間が短 くなります。

#### 再生可能時間

満充電からのおよその時間です。

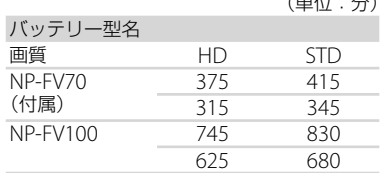

 上段:液晶モニターを使用した撮影時 下段:ファインダーを使用した撮影時

# 動画の撮影可能時間の目安

#### ハイビジョン画質(HD)のとき

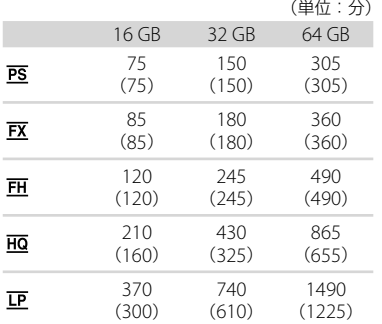

#### 標準画質(STD)のとき

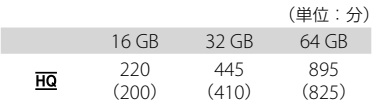

#### (9) ご注意

 $(42.4 + 1)$ 

- ソニー製メモリーカード使用時。
- 撮影可能時間は撮影環境や被写体の状態、 [ 講録画モード]と[ コ フレームレート] ([89](#page-88-1) ページ)によっても変わります。
- ( )内は最低録画時間です。

#### ちょっと一言

 撮影シーンに合わせてビットレート(一定時 間あたりの記録データ量)を自動調節するVBR (Variable Bit Rate)方式を採用しています。 そのため、記録メディアへの録画時間は変動 します。たとえば、動きの速い映像は記録メ ディアの容量を多く使って鮮明な画像を記録 するので、記録メディアの録画時間は短くな ります。

# 静止画の撮影可能枚数の目安

#### フルサイズ

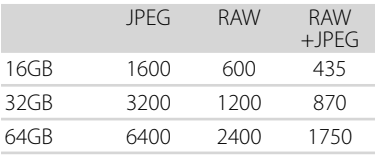

#### APS-Cサイズ

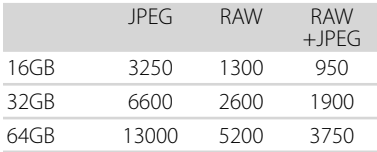

- 「C 画像サイズ]が「BE2 24.0M] (フルサイ ズ)、[ 10.3M](APS-Cサイズ)のとき
- ソニー製メモリーカード使用時。
- 面(静止画)ランプが点灯しているときの画像 サイズです。
- メモリーカードの撮影可能枚数は本機での最 大の画像サイズの枚数のみ記載しています。 実際の撮影可能枚数については、撮影中の液 晶モニター上でご確認ください([120](#page-119-0)ページ)。
メモリーカードの撮影可能枚数は、撮影環境 によって異なる場合があります。

#### ちょっと一言

```
 各録画モードのビットレート(動画+音声な
 ど)、画素数およびアスペクト比は、次のとお
 りです。  ハイビジョン画質(HD):
 PS:最大28Mbps 1,920
×1,080画素/16:9
 FX:最大24Mbps 1,920
×1,080画素/16:9
 FH:約17Mbps(平均)1,920×1,080画素
 /16:9
 HQ:約 9Mbps(平均)1,440×1,080画素
 /16:9
 LP:約 5Mbps(平均)1,440×1,080画素
 /16:9  標準画質(STD):
 HQ:約 9Mbps(平均)720×480画素/ 16:9、
 4:3
 静止画記録画素数およびアスペクト比 - 静止画撮影モード
 フルサイズ:
 6,000
×4,000ドット/3:2
 6,000
×3,376ドット/16:9
 3,936
×2,624ドット/3:2
 3,936
×2,216ドット/16:9
 2,640
×1,760ドット/3:2
 2,640
×1,488ドット/16:9
 APS-Cサイズ:
 3,936
×2,624ドット/3:2
 3,936
×2,216ドット/16:9
 2,640
×1,760ドット/3:2
 2,640
×1,488ドット/16:9
 1,728
×1,152ドット/3:2
 1,728
×976ドット/16:9
  動画から静止画作成:
 1,920
×1,080ドット/16:9
 640
×360ドット/ 16:9
 640
×480ドット/ 4:3
```
# <span id="page-109-0"></span>海外で使う

#### 電源について

本機は、海外でも使えます。 付属のACアダプターは、全世界の電源 (AC100V ~ 240V、50Hz/60Hz)で使え ます。また、バッテリーも充電できます。 ただし、電源コンセントの形状の異なる 国や地域では、電源コンセントに合った 変換プラグアダプターをあらかじめ旅行 代理店でおたずねの上、ご用意ください。 電子式変圧器(トラベルコンバーター)は 使わないでください。故障の原因となる ことがあります。

#### 海外のコンセントの種類

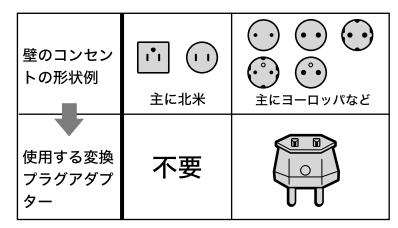

# ハイビジョン画質(HD)で見るには

ハイビジョン画質(HD)で記録した画像 をハイビジョン画質(HD)で見るには、ハ イビジョン対応のテレビ(またはモニ ター)とコンポーネントA/Vケーブル(別 売)またはHDMIケーブル(別売)が必要 です。

本機の再生するハイビジョン信号に対応 している主な国、地域は「テレビ方式が NTSCの国、地域(五十音順)」を参照して ください。

#### 標準画質(STD)で見るには

標準画質(STD)で記録した再生画像を見 るには、日本と同じカラーテレビ方式 (NTSC、下記参照)で、映像/音声入力端子 付きのテレビ(またはモニター)と接続 ケーブルが必要です。

## テレビ方式がNTSCの国、地域(五十音 順)

アメリカ合衆国、エクアドル、エルサルバ ドル、ガイアナ、カナダ、キューバ、グアテ マラ、グアム、コスタリカ、コロンビア、 ミッドウェー島、スリナム、セントルシア、 大韓民国、台湾、チリ、ドミニカ、トリニ ダード・トバゴ、ニカラグア、日本、ハイチ、 パナマ、バミューダ、バルバドス、フィリ ピン、プエルトリコ、ベネズエラ、ペルー、 ボリビア、ホンジュラス、ミクロネシア、 ミャンマー、メキシコなど

#### 現地の時間に合わせるには

海外で使うときは、 ■■■(メニュー)→ [ヤットアップ]→[4)(時計設定)]→[日 時設定]→「サマータイム]と、 MENU(メ ニュー)→[セットアップ]→[4)(時計設 定)]→[エリア設定]を設定するだけで、 時刻を現地時間に合わせることができま す([96](#page-95-0)ページ)。

# <span id="page-110-0"></span>使用上のご注意と お手入れ

# AVCHD規格について

#### AVCHD規格とは

「AVCHD」規格は、高効率の圧縮符号化技 術を用いて、HD(ハイビジョン)信号を記 録するハイビジョンデジタルビデオカメ ラの規格です。映像圧縮にはMPEG-4 AVC/H.264方式を、音声にはドルビーデ ジタル方式、またはリニアPCM方式を採 用しています。

MPEG-4 AVC/H.264方式は、従来の画像 圧縮方式に比べ、さらに高い圧縮効率を 持った優れた方式です。

 AVCHDは圧縮方式を使用しているため、画面、 画角、輝度などが大きく変化する場面では画 像が乱れることがありますが故障ではありま せん。

#### 本機での記録・再生について

本機ではAVCHD規格に基づき、HD(ハイ ビジョン)記録ができます。

また、AVCHD規格でのHD(ハイビジョ ン)記録に加え、従来からのMPEG-2規格 でSTD(標準)記録することもできます。

# メモリーカードについて

- パソコン(Windows OS/Mac OS)でフォー マット(初期化)したメモリーカードは、本機 での動作を保証しません。
- お使いのメモリーカードと機器の組み合わせ によっては、データの読み込み・書き込み速 度が異なります。
- 次の場合、画像ファイルが破壊されることが あります。破壊された場合、内容の補償につ いてはご容赦ください。
	- 画像ファイルを読み込み中や、メモリー カードにデータを書き込み中(アクセスラ ンプが点灯中および点滅中)に、メモリー

カードを取り出したり、本機の電源を切っ たりした場合

- 静電気や電気的ノイズの影響を受ける場所 で使った場合
- 大切なデータは、パソコンのハードディスク などへバックアップを取っておくことをおす すめします。
- メモリーカード本体およびメモリーカードア ダプターにラベルなどは貼らないでください。
- 端子部に触れたり、金属を接触させたりしな いでください。
- 強い衝撃を与えたり、曲げたり、落としたりし ないでください。
- 分解したり、改造したりしないでください。
- 水にぬらさないでください。
- 小さいお子さまの手の届くところに置かない ようにしてください。誤って飲み込むおそれ があります。
- メモリーカードスロットには、対応するサイ ズのメモリーカード以外は入れないでくださ い。故障の原因となります。
- 次の場所での使用や保管は避けてください。
	- 高温になった車の中や炎天下など気温の高 い場所
	- 直射日光のあたる場所
	- 湿気の多い場所や腐食性のものがある場所

# メモリーカードアダプターの使用につい て

 メモリーカードをメモリーカードアダプター に入れるときは、正しい挿入方向をご確認の うえ、奥まで差し込んでください。差し込み かたが不充分だと、正常に動作しない場合が あります。

#### 画像の互換性について

- 本機は(社)電子情報技術産業協会にて制定さ れた統一規格"Design rule for Camera File system"に対応しています。
- 他機で使用したメモリーカードが本機で使え ないときは、本機でフォーマットしてくださ い([91](#page-90-0)ページ)。フォーマットするとメモリー

その他

その他

<span id="page-111-0"></span>カードに記録してあるデータはすべて消去さ れますので、ご注意ください。

- 次の場合、正しく画像を再生できないことが あります。
	- パソコンで加工した画像データ
	- 他機で撮影した画像データ

# "メモリースティック"について

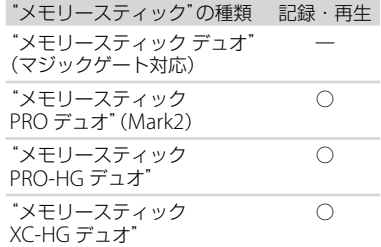

- 本機はパラレルデータ転送に対応しておりま す。ただしお使いのメディアによって転送速 度は異なります。
- 本機はマジックゲート機能を使ったデータの 記録・再生に対応していません。"マジック ゲート"とは暗号化技術を使って著作権を保 護する技術です。

# InfoLITHIUM(インフォリチウ ム)バッテリーについて

本機は"インフォリチウム"バッテリー(V シリーズ)のみ使用できます。それ以外 のバッテリーは使えません。"インフォリ チウム"バッテリー Vシリーズには ①*mtouTHIUM* ■マークがついています。

#### 充電について

- 本機を使う前には、必ずバッテリーを充電し てください。
- 周囲の温度が10℃~ 30℃の範囲で、CHG(充 電)ランプが消えるまで充電することをおす すめします。これ以外では効率の良い充電が できないことがあります。

#### バッテリーの上手な使いかた

- 周囲の温度が10℃未満になるとバッテリーの 性能が低下するため、使える時間が短くなり ます。安心してより長い時間使うために、次 のことをおすすめします。
	- バッテリーをポケットなどに入れて温かく しておき、撮影の直前、本機に取り付ける
	- 高容量バッテリー「NP-FV100」(別売)を使 う
- 本機で撮影や再生をしていないときは、こま めに液晶モニターを閉じるようにしましょう。 撮影スタンバイ状態や再生一時停止中でも バッテリーは消耗しています。
- 撮影には予定撮影時間の2 ~ 3倍の予備バッ テリーを準備して、事前にためし撮りをしま しょう。
- バッテリーは防水構造ではありません。ぬら さないようにご注意ください。

#### バッテリーの残量表示について

- バッテリーの残量表示が充分なのに電源がす ぐ切れる場合は、再び満充電してください。 残量が正しく表示されます。ただし、長時間 高温で使ったり、満充電で放置した場合や、使 用回数が多いバッテリーは正しい表示に戻ら ない場合があります。撮影時間の目安として 使ってください。
- バッテリー残量が約20%程度でも、ご使用状 況や周囲の温度環境によってはバッテリー残 量が残り少なくなったことを警告するペマー クが点滅することがあります。

#### バッテリーの保管方法について

- バッテリーを長期間使用しない場合でも、機 能を維持するために1年に1回程度満充電にし て本機で使い切ってください。本機からバッ テリーを取り外して、湿度の低い涼しい場所 で保管してください。
- 本機でバッテリーを使い切るには、 MENU (メニュー)→[セットアップ]→ [ → (一般設定)] → [自動電源オフ] → [切]に 設定し、電源が切れるまで撮影スタンバイに してください(96ページ)。

#### <span id="page-112-0"></span>バッテリーの寿命について

- バッテリーには寿命があります。使用回数を 重ねたり、時間が経過するにつれバッテリー の容量は少しずつ低下します。使用できる時 間が大幅に短くなった場合は、寿命と思われ ますので新しいものをご購入ください。
- 寿命は、保管方法、使用状況や環境、バッテ リーパックごとに異なります。

# 本機の取り扱いについて

#### 使用や保管場所について

使用中、保管中にかかわらず、次のような場所に 置かないでください。

- 異常に高温、低温または多湿になる場所 炎天下や熱器具の近くや、夏場の窓を閉め 切った自動車内は特に高温になり、放置する と変形したり、故障したりすることがありま す。
- 激しい振動や強力な磁気のある場所 故障の原因になります。
- 強力な電波を出す場所や放射線のある場所 正しく撮影できないことがあります。
- TV、ラジオやチューナーの近く 雑音が入ることがあります。
- 砂地、砂浜などの砂ぼこりの多い場所 砂がかかると故障の原因になるほか、修理で きなくなることもあります。
- 液晶モニターやファインダー、レンズが太陽 に向いたままとなる場所(窓際や室外など) 液晶モニターやファインダー内部を傷めます。

#### 長期間使用しないときは

- 使用しないときは、必ずレンズフロント キャップを付けてください。
- 本機を良好な状態で長期にわたってお使いい ただくために、月に1回程度、本機の電源を入 れて撮影および再生を行ってください。
- バッテリーは使い切ってから保管してくださ い。

#### 動作温度にご注意ください

本機の動作温度は約0℃~ 40℃です。動作温度 範囲を超える極端に寒い場所や暑い場所での撮 影はおすすめできません。

#### 結露について

結露とは、本機を寒い場所から急に暖かい場所へ 持ち込んだときなどに、本体内に水滴が付くこと で、故障の原因になります。

- 結露が起きたときは 電源を入れずに、結露がなくなるまで(約1時 間)放置してください。
- 結露が起こりやすいのは 次のように、温度差のある場所へ移動したり、 湿度の高い場所で使ったりするときです。
	- スキー場のゲレンデから暖房の効いた場所 へ持ち込んだとき
	- 冷房の効いた部屋や車内から暑い屋外へ持 ち出したとき
	- スコールや夏のタ立の後
	- 温泉など高温多湿の場所
- 結露を起こりにくくするために 本機を温度差の激しい場所へ持ち込むときは、 ビニール袋に空気が入らないように入れて密 封します。約1時間放置し、移動先の温度にな じんでから取り出します。

#### 液晶モニターについて

- 液晶モニターを強く押すと、画面にムラが出 ることがあります。また、液晶モニターの故 障の原因になります。
- 寒い場所でお使いになると、画像が尾を引い て見えることがありますが、故障ではありま せん。
- 使用中に液晶モニターのまわりが熱くなりま すが、故障ではありません。

#### 液晶モニターのお手入れ

- 手の脂、ハンドクリーム等が付いたままにす るとコーティングが剥がれやすくなりますの で、早めに拭き取ってください。
- ティッシュペーパーなどで強く拭くとコー ティングに傷がつくことがあります。

その他

その他

113

<span id="page-113-0"></span> 指紋やゴミが付いて汚れたときは、表面のゴ ミなどをブロワーなどで取り除いてから、柔 らかい布などを使ってきれいにすることをお すすめします。

#### ファインダーについて

 本機では一定時間操作がないときに、焼き付 きからファインダーを保護するために、ファ インダーの画面表示が暗くなります。操作す ることでファインダーを元の状態に戻すこと ができます。

#### タッチパネルの調節(キャリブレーショ ン)について

タッチパネルのボタンを押したとき、反応するボ タンの位置にずれが生じることがあります。 このような症状になったときは、次の操作を行っ てください。電源は付属のACアダプターを使っ てコンセントから取ってください。

 $(0)$ MENU $(XZ_1 - Y) \rightarrow [Z_1 + Z_2 + Z_3] \rightarrow [X_1 - X_2]$ 般設定)]→[キャリブレーション]をタッチす る。

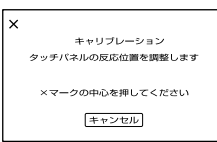

メモリーカードの角のような先の細いものを 使って、画面に表示される×マークを3回タッ チする。

解除するには[キャンセル]をタッチする。

#### ⑤ ご注意

- 正しい位置を押さなかった場合、やり直しに なります。
- キャリブレーションするときは、先のとがっ たものを使わないでください。液晶モニター を傷つけるおそれがあります。
- 液晶モニターを反転させているときや、外側 に向けて本体に閉じたときは、キャリブレー ションできません。

#### 本機表面のお手入れについて

- 汚れのひどいときは、水やぬるま湯を少し含 ませた柔らかい布で軽く拭いた後、からぶき します。
- 本機の表面が変質したり塗装がはげたりする ことがあるので、以下は避けてください。
	- シンナー、ベンジン、アルコール、化学ぞう きん、虫除け、殺虫剤、日焼け止めのような 化学薬品類
	- 上記が手に付いたまま本機を扱う
	- ゴムやビニール製品との長時間接触

#### レンズのお手入れと保管について

- レンズ面に指紋などが付いたときや、高温多 湿の場所や海岸など塩の影響を受ける環境で 使ったときは、必ず柔らかい布などでレンズ の表面をきれいに拭いてください。
- 風通しの良い、ゴミやほこりの少ない場所に 保管してください。
- カビの発生を防ぐために、上記のお手入れは 定期的に行ってください。

#### 内蔵の充電式電池について

本機は日時や各種の設定を電源の入/切と関係な く保持するために、充電式電池を内蔵しています。 充電式電池は本機を使っている限り常に充電さ れていますが、使う時間が短いと徐々に放電し、 3か月近くまったく使わないと完全に放電して しまいます。充電してから使ってください。 ただし、充電式電池が充電されていない場合でも、 日時を記録しないのであれば本機を使えます。

#### 充電方法

本機を付属のACアダプターを使ってコンセント につなぐか、充電されたバッテリーを取り付け、 24時間以上放置する。

# 主な仕様

#### <span id="page-114-0"></span>メモリーカードを廃棄・譲渡するときの ご注意

本機やパソコンの機能による「フォーマット」や 「削除」では、メモリーカード内のデータは完全に は消去されないことがあります。メモリーカー ドを譲渡するときは、パソコンのデータ消去用ソ フトなどを使ってデータを完全に消去すること をおすすめします。またメモリーカードを廃棄 するときは、メモリーカード本体を物理的に破壊 することをおすすめします。

#### システム

```
信号方式
   NTSCカラー、EIA標準方式
   HDTV 1080/60i方式、1080/60p方式
ビデオ記録方式
  HD画質:MPEG-4 AVC/H.264 AVCHD規格
  Ver.2.0準拠
  STD画質:MPEG-2 PS
音声記録方式
  Dolby Digital 2ch/5.1ch
   ドルビーデジタル5.1クリエーター搭載
静止画ファイルフォーマット
   :DCF Ver2.0準拠
   :Exif Ver2.3準拠
   :MPF Baseline準拠
記録メディア(動画・静止画)
   "メモリースティック PRO デュオ"
  SDカード(Class4以上)
ファインダー
  電子ファインダー
  画面サイズ:1.3cm(0.5型)
  有効画素数:2 359 296ドット
   (3 072 × 768相当)
撮像素子:36.1 mm × 24.3 mm(35mmフルサイ
   ズ)CMOSセンサー
   記録画素数:静止画時 最大2 400万画素(6 000 
   \times 4 000) (3 : 2) (JPEG)
  総画素数:約2 466万画素
```
- 動画時有効画素数(16:9):約2 030万画素 静止画時有効画素数(16:9):約2 030万画素 静止画時有効画素数(3:2):約2 430万画素
- 色温度切り換え:[オート]、[ワンプッシュ]、[屋内] (3 200 K)、[屋外](5 600 K)、マニュアル (2 500 K - 9 900 K)
- 最低被写体照度:8 lx (lux)お買い上げ時 シャッター スピード:1/60、ゲイン:30dB、絞り:F3.5

#### 入/出力端子

- A/Vリモート端子:コンポーネント、映像音声出力兼 用端子
- HDMI OUT端子:HDMIミニコネクタ
- USB端子:mini-AB
- ヘッドホン端子:ステレオミニジャック(3.5 mm)
- MIC入力端子: ステレオミニジャック(63.5 mm)

#### 液晶モニター

画面サイズ:7.5 cm(3.0型、アスペクト比16:9) 総ドット数:921 600ドット 横1 920×縦480

#### 電源部、その他

電源電圧:バッテリー端子入力 6.8 V/7.2 V DC端子入力 8.4 V 消費電力: ファインダー使用時、明るさ標準: HD: 5.2 W STD: 5.0 W 液晶モニター使用時、明るさ標準 HD:4.7 W STD:4.5 W

- 動作温度:0 ℃~ 40 ℃
- 保存温度:-20 ℃~ +60 ℃

外形寸法:

105 mm × 130 mm × 223 mm (突起部を含む)(幅×高さ×奥行き) 105 × 130 × 227 mm (突起部、付属バッテリー (NP-FV70)、マウント アダプター(LA-EA3)を含む) (幅×高さ×奥行き)

#### 本体質量:

本体質量 約825g 撮影時総質量 約1 030g (付属バッテリー (NP-FV70)、マウントアダプ ター(LA-EA3)含む)

#### ACアダプター AC-L200D

電源:AC 100 V - 240 V、50 Hz/60 Hz 消費電流:0.35 A - 0.18 A 消費電力:18 W 定格出力:DC 8.4 V\* 動作温度:0 ℃~ 40 ℃ 保存温度:-20 ℃~ +60 ℃ 外形寸法:約 48×29×81 mm(最大突起部を除く) (幅×高さ×奥行き) 質量:約150 g(本体のみ)

\* その他の仕様についてはACアダプターのラベルを ご覧ください。

#### リチャージャブルバッテリーパック NP-FV70

最大電圧:DC 8.4 V

公称電圧:DC 6.8 V

容量: 公称容量:14.0 Wh(2 060 mAh) 定格(最小)容量:13 Wh(1 960 mAh)

使用電池:Li-ion

#### マウントアダプター(LA-EA3)

外形寸法: 約76 × 69 × 35 mm(幅×高さ×奥行き) 質量:約105g

本機やアクセサリーの仕様および外観は、改良のため 予告なく変更することがありますが、ご了承ください。

 ドルビーラボラトリーズからの実施権に基づ き製造されています。

#### 商標について

- "ハンディカム"、HVVIDYCVMはソニー 株式会社の登録商標です。
- AVCHD ProgressiveおよびAVCHD Progressive ロゴは、ソニー株式会社とパナソニック株式会社 の商標です。
- "Memory Stick"、"メモリースティック"、 "メモリースティック デュオ"、 **MEMORY STICK DUD. "メモリースティック PRO**

デュオ"、MEMORY STICK PRO Duo、 メモリース ティック PRO-HG デュオ"、

MFMORY STICK PRO-HG Dun、"メモリースティック XC-HG デュオ"、MEMORY STICK XC-HG Duo、 "マジックゲート"、MAGICGATE、 "MagicGate Memory Stick"、"マジックゲート メモリースティック"、"MagicGate Memory Stick Duo"、"マジックゲート メモリースティッ ク デュオ"はソニー株式会社の商標または登録商 標です。

- Infol ITHIUM(インフォリチウム)はソニー株式会 社の商標です。
- ブラビアはソニー株式会社の登録商標です。
- Blu-ray Disc™およびBlu-ray™はブルーレイ ディスク アソシエーションの商標です。
- Dolby、ドルビー、およびダブルD記号は、ドル ビーラボラトリーズの商標です。
- HDMI、HDMIロゴ、およびHigh-Definition Multimedia Interfaceは、HDMI Licensing LLC の米国およびその他の国における登録商標です。
- Microsoft、Windows、Windows Vista、DirectX はMicrosoft Corporationの米国およびその他の 国における登録商標または商標です。
- Mac、Mac OSはApple Inc.の米国およびその他 の国における登録商標です。
- Intel、Intel Core、Pentiumは、アメリカ合衆国お よびその他の国におけるインテル コーポレー ションまたはその子会社の商標または登録商標で す。
- "プレイステーション®3"は株式会社ソニー・コン ピュータエンタテインメントの商品です。また、 "人"、"プレイステーション"および "PlayStation"は同社の登録商標です。
- Adobe、Adobe logo、Adobe Acrobatは、 Adobe Systems Incorporatedの米国およびそ の他の国における登録商標または商標です。
- SDXCロゴはSD-3C, LLCの商標です。
- MultiMediaCardは、MultiMediaCard Associationの商標です。

その他の各社名および各商品名は各社の登録商 標または商標です。なお、本文中では、™、®マー クは明記していません。

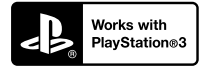

"Works with Play Station 3"ロゴは、特定の PlayStation 3専用ソフトウェアと連携すること で、さらなる楽しみを提供する製品につけるマー クです。

#### ライセンスに関する注意

個人的使用以外の目的で、MPEG-2規格に合致した本 製品をパッケージメディア向けビデオ情報をエン コードするために使用する場合、 MPEG-2 PATENT PORTFOLIOの特許に関するライセンスを取得する 必要があります。尚、当該ライセンスは、MPEG LA. L.L.C., (住所: 6312 S. Fiddler's Green Circle, Suite 400E, Greenwood Village, CO 80111 U. S.A.)より取得可能です。

本製品は、MPEG LA, LLC.がライセンス活動を行っ ているAVC PATENT PORTFOLIO LICENSEの下、次 の用途に限りライヤンスされています:

(i)消費者が個人的又は他の報酬を受けていない使 用目的で、MPEG-4 AVC規格に合致したビデオ信号 (以下、AVC VIDEOといいます)にエンコードするこ と。

(ii) AVC Video(消費者が個人的又は他の報酬を受け ていない目的でエンコードしたもの、若しくはMPEG LAよりライセンスを取得したプロバイダーがエン コードしたものに限られます)をデコードすること。 なお、その他の用途に関してはライセンスされてい ません。プロモーション、商業的に利用することに 関する詳細な情報につきましては、MPEG LA, LLC.の ホームページをご参照ください。

本製品には、弊社がその著作権者とのライセンス契 約に基づき使用しているソフトウェアが搭載されて おります。当該ソフトウェアの著作権者様の要求に 基づき、弊社はこれらの内容をお客様に通知する義 務があります。

ライセンス内容(英文)に関しては、CD-ROMの 「LICENSE」フォルダ内にあるファイルをご一読くだ さい。

#### GNU GPL/LGPL適用ソフトウエアに関 するお知らせ

本製品には、以下のGNU General Public License (以下「GPL」とします)またはGNU Lesser General Public License(以下「IGPL」とします)の適用を受け るソフトウエアが含まれております。お客様は添付 のGPL/LGPLの条件に従いこれらのソフトウエアの ソースコードの入手、改変、再配布の権利があること をお知らせいたします。 ソースコードは、Webで提供しております。 ダウンロードする際には、以下のURLにアクセスし、

モデル名NEX-VG900をお選びください。 http://www.sony.net/Products/Linux/ なお、ソースコードの中身についてのお問い合わせ はご遠慮ください。

ライセンス内容(英文)に関しては、CD-ROMの 「LICENSE」フォルダ内にあるファイルをご一読くだ さい。

<span id="page-118-0"></span>保証書とアフター サービス

#### 保証書

 この製品には保証書が添付されていますので、 お買い上げの際お買い上げ店でお受け取りく ださい。所定事項の記入および記載内容をお 確かめの上、大切に保存してください。 このレンズ交換式デジタルHDビデオカメラ レコーダーは国内仕様です。外国で万一、事故、 不具合が生じた場合の現地でのアフターサー ビスおよびその費用については、ご容赦くだ さい。

#### アフターサービス

#### 調子が悪いときはまずチェックを

「故障かな?と思ったら」の項を参考にして故障 かどうかお調べください。

#### それでも具合の悪いときは

相談窓口(裏表紙)にお問い合わせください。

#### 保証期間中の修理は

保証書の記載内容に基づいて修理させていただ きます。詳しくは保証書をご覧ください。

#### 保証期間経過後の修理は

修理によって機能が維持できる場合は、ご要望に より有料修理させていただきます。

#### 修理に出される前に

修理に出される前のご注意(104ページ)をご覧 ください。

#### 部品の保有期間について

当社はレンズ交換式デジタルHDビデオカメラレ コーダーの補修用性能部品(製品の機能を維持す るために必要な部品)を製造打ち切り後、マウン トアダプター LA-EA3、本体ともに約8年間保有 しています。

この部品保有期間が経過したあとも、故障箇所に よっては修理可能な場合もありますので、相談窓 口またはお買い上げ店にお問い合わせください。

#### 部品の交換について

この製品は、修理の際に交換した部品を再生、再 利用する場合があります。その際、交換した部品 は回収させていただきます。

# <span id="page-119-0"></span>各部のなまえ・索引

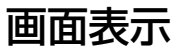

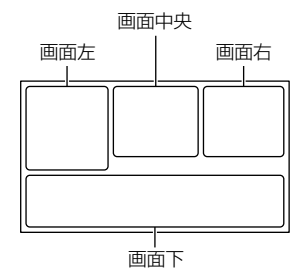

# 画面左

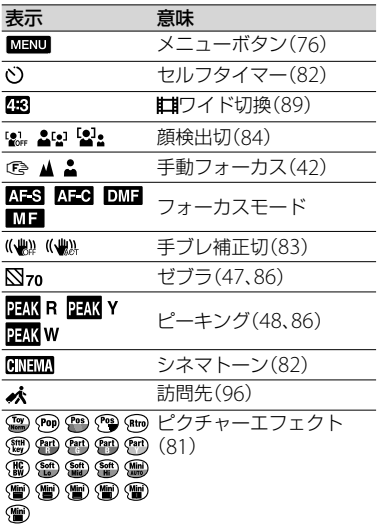

# 画面中央

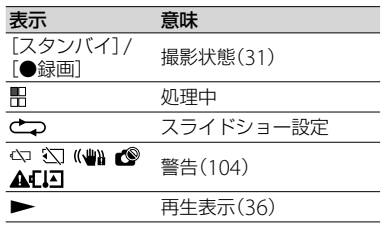

# 画面右

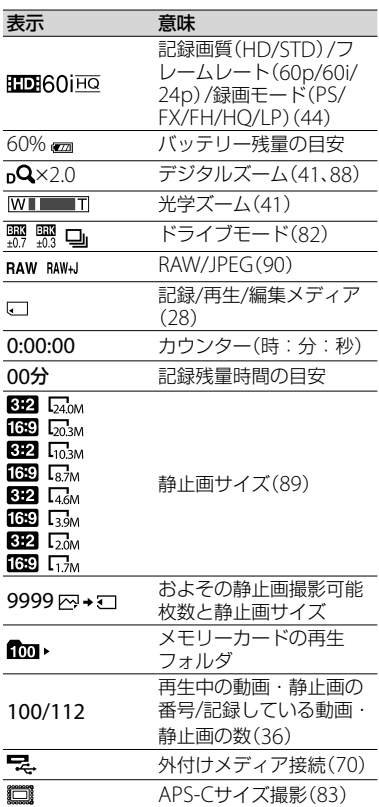

## 画面下

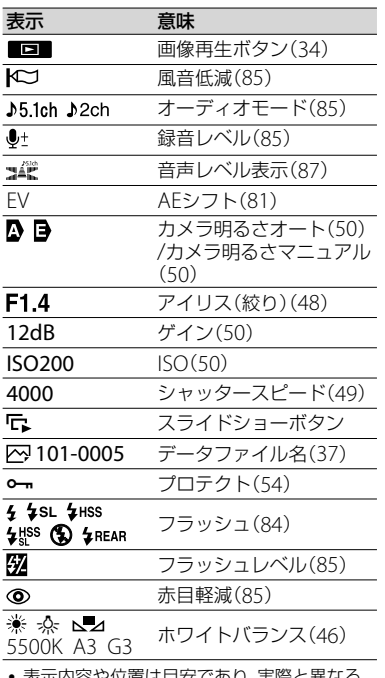

- 表示内容や位置は目安であり、実際と異なる ことがあります。
- お使いの機種によって表示されないものがあ ります。

# 各部のなまえ

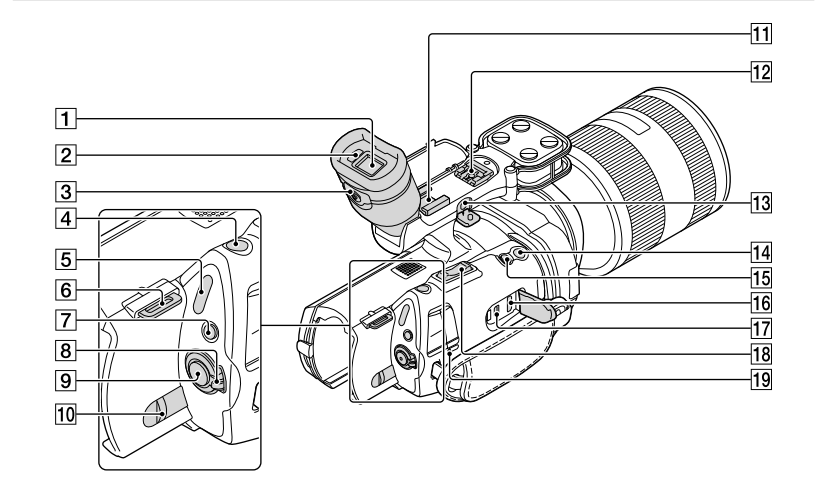

- ファインダー([26](#page-25-0)ページ)
- アイセンサー([95](#page-94-0)ページ)
- 3 視度調整つまみ([26](#page-25-0)ページ)
- PHOTO(フォト)ボタン([32](#page-31-0)ページ)
- [5] は(動画)/△(静止画)ランプ([31](#page-30-1)、[32](#page-31-1)ペー ジ)
- ショルダーストラップ取り付け部
- MODE(モード)ボタン([31](#page-30-2)、[32](#page-31-2)ページ)
- **8 ON/OFF(電源)スイッチ([23](#page-22-0)ページ)**
- START/STOP(スタート/ストップ)ボタ ン([31](#page-30-3)ページ)
- BATT(バッテリー)取り外しレバー(17 ページ)
- アクセサリーシュー ガンマイクロホン(別売)などを取り付けます。 アクセサリーシューとマルチインターフェー スシューの両方同時にアクセサリーを取り付 けると、アクセサリー同士が接触して損傷す るおそれがありますのでご注意ください。
- 12 マルチインターフェースシュー
	- **ni** Multi<br>**ni** Interface Shoe

マルチインターフェースシュー対応アクセサ リーについて詳しくは専用サポートサイトで ご確認ください。 他社のアクセサリーを取り付けた場合の動作 は保証できません。 http://www.sony.co.jp/cam/support/

- 13 MIC (外部マイク)端子 外部マイク(別売)をつなぐと、その音声が本 機やマルチインターフェイスシューに取り付 けたマイクよりも優先されます。
- グリップ上部START/STOPボタン([46](#page-45-1) ページ)

アングルを変えて撮るときに使います

- 拡大フォーカスボタン([43](#page-42-0)ページ) 拡大フォーカスボタンに凸点(突起)が付いて います。操作の目印としてお使いください。
- HDMI OUT端子([38](#page-37-0)ページ)
- (USB)端子([70](#page-69-1)ページ)
- ズームレバー(41ページ)
- CHG(充電)ランプ([16](#page-15-0)ページ)

<span id="page-122-0"></span>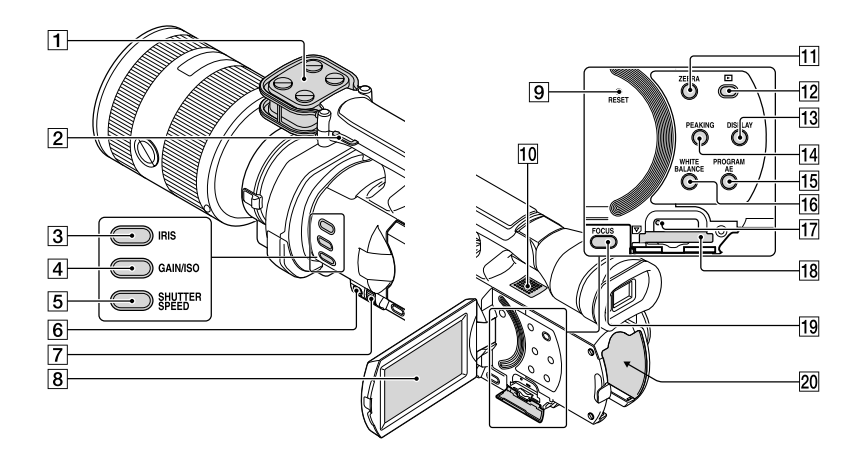

- マイク(45ページ)
- 2 ショルダーストラップ取り付け部
- **3 IRISボタン([48](#page-47-1)ページ)**
- GAIN/ISOボタン([50](#page-49-1)ページ)
- SHUTTER SPEEDボタン([49](#page-48-0)ページ)
- MANUAL(マニュアル)ボタン([48](#page-47-2)ペー ジ)
- MANUAL(マニュアル)ダイヤル([48](#page-47-2) ページ)
- 液晶モニター /タッチパネル([23](#page-22-0)、46ペー ジ) 液晶モニターを180°回転させたまま、外側に 向けて本体に収められます。本機で画像を再 生するときに便利です。
- 9 RESET(リセット)ボタン 先のとがったもので押してください。 日時を含めすべての設定が解除されます。
- スピーカー
- ZEBRAボタン([47](#page-46-0)ページ)
- [12 (画像再生)ボタン([34](#page-33-0)ページ)
- 13 DISPLAYボタン([25](#page-24-0)ページ)
- PEAKINGボタン([48](#page-47-0)ページ)
- PROGRAM AEボタン([48](#page-47-2)ページ)
- WHITE BALANCEボタン([46](#page-45-0)ページ)
- メモリーカードアクセスランプ([28](#page-27-1)ペー ジ) 点灯、点滅中は、データの読み書きを行ってい
	- ます。
- メモリーカード スロット([28](#page-27-2)ページ)
- FOCUSボタン([42](#page-41-0)ページ)
- バッテリー取り付け部([16](#page-15-1)ページ)

<span id="page-123-1"></span>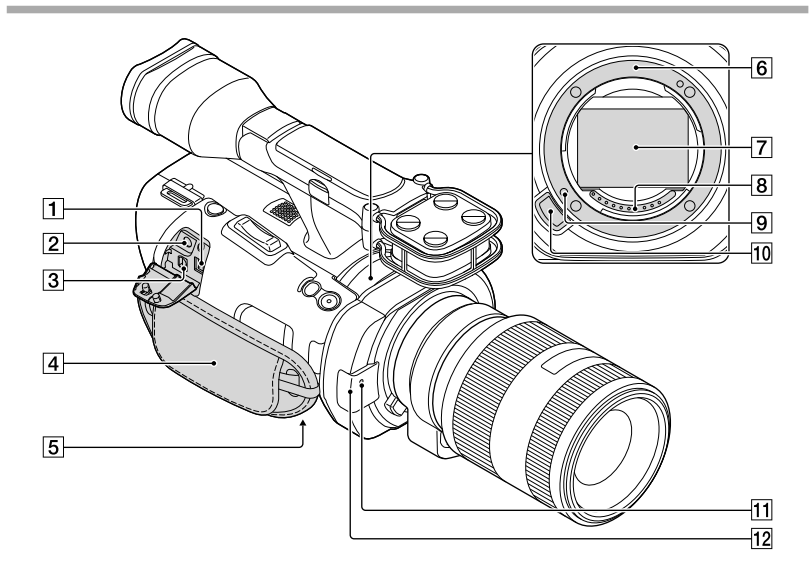

- DC IN端子([16](#page-15-0)ページ)
- (ヘッドホン)端子 ステレオミニジャックのヘッドホンをお使い ください
- **3** A/Vリモート端子([38](#page-37-1)ページ) テレビなどと接続して映像や音声を出力した り、リモコン付きビデオ三脚などとつなぎ、カ メラをコントロールできるようにした端子で す。
- グリップベルト([30](#page-29-0)ページ)
- 5 三脚用ネジ穴 三脚(別売、ネジの長さが5.5mm以下)を三脚 用ネジ穴に取り付けます。
- マウント([19](#page-18-0)ページ)
- イメージセンサー 直接手で触れたり、汚したりしないでくださ い。
- 8 レンズ信号接点 直接手で触れたり、汚したりしないでくださ い。
- レンズロックピン

 レンズ取り外しボタン(21ページ)

 録画ランプ(95ページ) 記録メディアやバッテリーの残量が少なくな ると点滅します。

<span id="page-123-0"></span>12 リモコン受光部 リモコン([125](#page-124-0)ページ)は、リモコン受光部に 向けて操作します。

#### <sup>13</sup> </>
→/▲/▼/ENTER(決定)ボタン いずれかのボタンを押すと、本機の画面に水 色の枠が表示されます。 ■/▶/▲/▼で画面上の希望のボタンまたは項 目を選び、ENTER(決定)ボタンを押す。

⑤ ご注意 絶縁シートを引き抜いてからリモコンを使っ てください。

 VISUAL INDEX(ビジュアルインデック

再生中に押すと、イベントインデックス画面

 PAUSE(一時停止)ボタン

ス)ボタン([34](#page-33-0)ページ)

を表示します。

- 絶縁シート
- 本機前面のリモコン受光部に向けて操作して ください([124](#page-123-0)ページ)。
- 一定時間リモコンからの操作がないと、水色 の枠は消えます。再び</> /> /▲/▼またはENTER (決定)ボタンのいずれかを押すと、最後に表 示されていた位置に枠が表示されます。
- ◀/▶/▲/▼で操作できないボタンもあります。

# リモコンの電池を交換するには

- タブを内側に押し込みながら、溝に爪 をかけて電池ケースを引き出す。
- 2 +面を上にして新しい電池を入れる。
- 3 雷池ケースを「カチッ」というまで差 し込む。

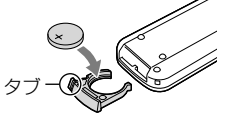

 リモコンには、ボタン型リチウム電池 (CR2025)が内蔵されています。CR2025以 外の電池を使用しないでください。

# <span id="page-124-1"></span><span id="page-124-0"></span>ワイヤレスリモコン

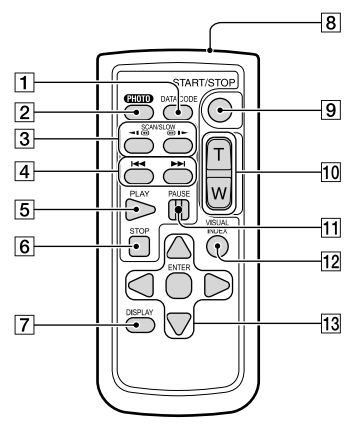

 DATA CODE(データコード)ボタン([92](#page-91-0) ページ)

再生中に押すと、日付時刻データ/カメラデー タを表示します。

 PHOTO(フォト)ボタン([32](#page-31-0)ページ) 押したときの画像が静止画として記録されま す。

# ⑤ ご注意

- リモコンのPHOTOボタンで撮影したときは、 「おドライブモード]の設定にかかわらず[1枚 撮影]になります。また、被写体にフォーカス が合いにくいと、撮影されないことがありま す。
- SCAN/SLOW(スキャン/スロー)ボタン ([36](#page-35-1)ページ)
- 4 |<<</>
H<</>
(前の画像/次の画像)ボタン ([36](#page-35-0)ページ)
- **5 PLAY(再生)ボタン**
- **6 STOP(停止)ボタン**
- DISPLAY(画面表示)ボタン([25](#page-24-0)ページ)
- リモコン発光部
- START/STOP(スタート/ストップ)ボタ ン([31](#page-30-3)ページ)
- ズームボタン

もちゃくなります。

各部のなまえ・

索引

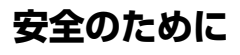

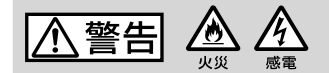

#### 分解や改造をしない

火災や感電の原因となります。内部点 検や修理は相談窓口にご依頼くださ い。

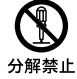

#### 内部に水や異物(金属類や燃えや すい物など)を入れない

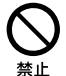

火災、感電の原因となります。万一、水 や異物が入ったときは、すぐに電源を 切り、電池を取り出してください。AC アダプターやバッテリーチャージャー などもコンセントから抜いて、相談窓 口にご相談ください。

#### 運転中に使用しない

自動車、オートバイなどの運転をしな がら、撮影、再生をしたり、液晶モニ ターを見ることは絶対おやめくださ い。交通事故の原因となります。

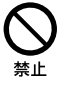

#### 撮影時は周囲の状況に注意をは らう

周囲の状況を把握しないまま、撮影を 行わないでください。事故やけがなど の原因となります。

指定以外の電池、ACアダプター、 バッテリーチャージャーを使わ

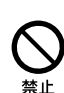

埜止

火災やけがの原因となることがありま す。

機器本体や付属品、メモリーカー ドは乳幼児の手の届く場所に置 かない

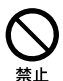

電池などの付属品やメモリーカードな どを飲み込む恐れがあります。乳幼児 の手の届かない場所に置き、お子様が さわらぬようご注意ください。万一飲 み込んだ場合は、直ちに医師に相談し てください。

下記の注意事項を守らないと、火災、大けがや 死亡にいたる危害が発生することがあります。

# 雷池やショルダーベルト、スト ラップを正しく取り付ける 正しく取り付けないと、落下によりけ

がの原因となることがあります。 また、ベルトやストラップに傷がない か使用前に確認してください。

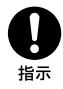

#### 電源コードを傷つけない

熱器具に近づけたり、加熱したり、加工 したりすると火災や感電の原因となり ます。また、電源コードを抜くときは、 コードに損傷を与えないように必ずプ ラグを持って抜いてください。

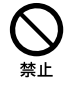

#### 長時間、同じ持ち方で使用しない

使用中に本機が熱いと感じなくても皮 膚の同じ場所が長時間触れたままの状 態でいると、赤くなったり水ぶくれが できたりなど低温やけどの原因となる 場合があります。

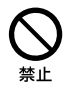

以下の場合は特にご注意いただき、三 脚などをご利用ください。

- 気温の高い環境でご使用になる場 合。
- 血行の悪い方、皮膚感覚の弱い方な どがご使用になる場合。

ない

|< 注意

水滴のかかる場所など湿気の 多い場所やほこり、油煙、湯気 の多い場所では使わない

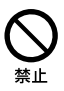

火災や感電の原因になることがあ ります。

#### ぬれた手で使用しない

感電の原因になることがありま す。

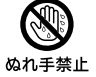

#### 不安定な場所に置かない

ぐらついた台の上や傾いた所に置 いたり、不安定な状態で三脚を設 置すると、製品が落ちたり倒れた りして、けがの原因となることが あります。

#### コード類は正しく配置する

電源コードやパソコン接続ケーブ ル、A/V接続ケーブルなどは、足に 引っ掛けると製品の落下や転倒な どによりけがの原因となることが あるため、充分注意して接続・配 置してください。

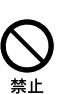

指示

通電中のACアダプター、バッ テリーチャージャー、充電中 のバッテリーや製品に長時間 ふれない

長時間皮膚が触れたままになって いると、低温やけどの原因となる ことがあります。

#### 使用中は機器を布で覆ったり しない

熱がこもってケースが変形した り、火災、感電の原因となることが あります。

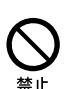

下記の注意事項を守らないと、けがや財産に損害 を与えることがあります。

#### 長期間使用しないときは、電 源を外す

長期間使用しないときは、電源プ ラグをコンセントから外したり、 電池を本体から外して保管してく セントから抜く ださい。火災の原因となることが あります。

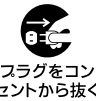

レンズや液晶モニターに衝撃 を与えない

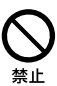

レンズや液晶モニターはガラス製 のため、強い衝撃を与えると割れ て、けがの原因となることがあり ます。

電池や付属品、メモリーカー ド、アクセサリーなどを取り 外すときは、手をそえる

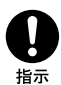

電池やメモリーカードなどが飛び 出すことがあり、けがの原因とな ることがあります。

#### ヘッドホンを使用するような 場合、大音量で長時間つづけ て聞かない

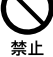

耳を刺激するような大きな音量で 長時間つづけて聞くと、聴力に悪 い影響を与えることがあります。 呼びかけられたら返事ができるく らいの音量で聞きましょう。

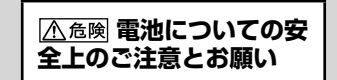

漏液、発熱、発火、破裂、誤飲による大けがややけ **ど、火災**などを避けるため、下記の注意事項をよ くお読みください。

- バッテリーパックは指定されたバッテリーチャージャー以外で充 電しない。 電池を分解しない、火の中へ入れない、電子レンジやオーブンで加
- 熱しない。 電池を火のそばや炎天下、高温になった車の中などに放置しない。

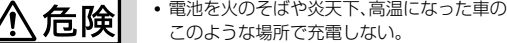

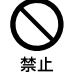

- 電池をコインやヘアーピンなどの金属類と一緒に携帯、保管しな い。
- 電池を水・海水・牛乳・清涼飲料水・石鹸水などの液体で濡らさ ない。濡れた電池を充電したり、使用したりしない。
- 電池をハンマーなどでたたいたり、踏みつけたり、落下させたりす るなどの衝撃や力を与えない。
	- バッテリーパックが変形・破損した場合は使用しない。 ボタン電池は充電しないでください。
	- 電池を使い切ったときや、長期間使用しない場合は機器から取り 外しておく。

お願い

警告

、注意

リチウムイオン電池はリサイクルできます。不要になったリチウムイオン 電池は、金属部分にセロハンテープなどの絶縁テープを貼ってリサイクル 協力店へお持ちください。

充電式電池の回収・リサイクルおよびリサイクル協力店については

一般社団法人JBRCホームページ http://www.jbrc.net/hp/contents/index.html を参照してください。

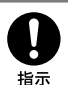

リチウムイオン電池

Li-ion

# 索引

# $\overline{\mathcal{F}}$

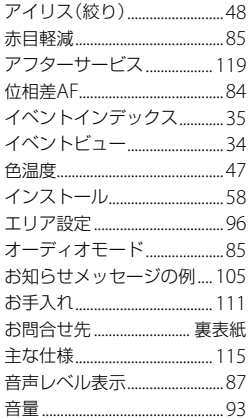

# $\overline{L}$

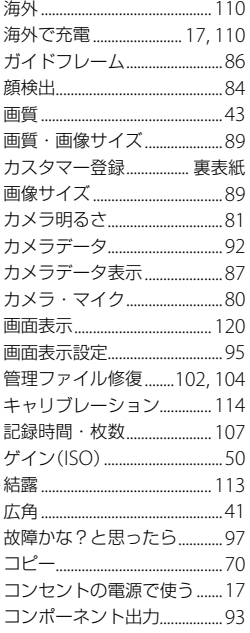

# $\bigoplus$

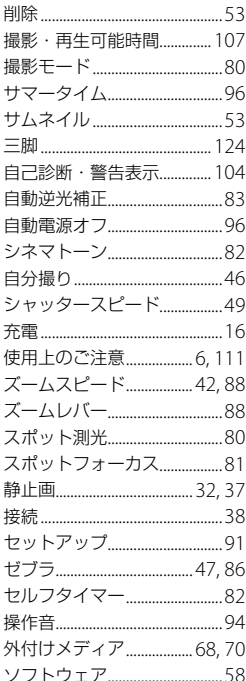

# 夕

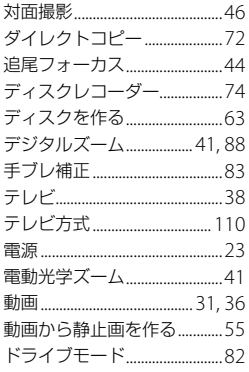

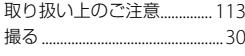

# $\bullet$

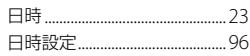

# $\overline{\phantom{a}}$

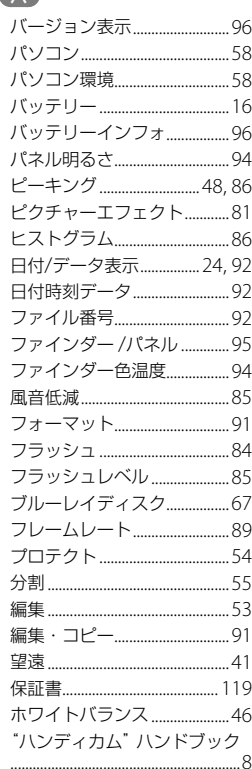

# $\blacktriangledown$

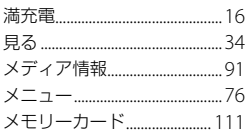

# 各部のなまえ・索引

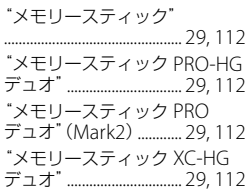

# $\bullet$

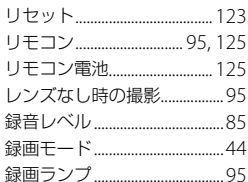

# $\bullet$

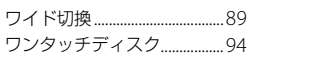

## アルファベット

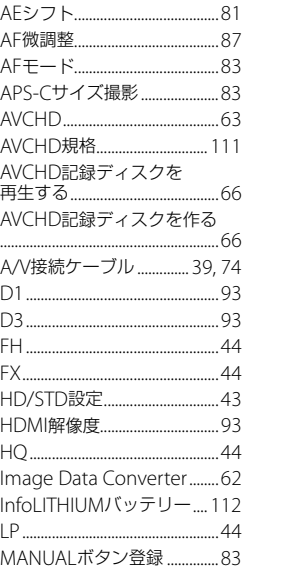

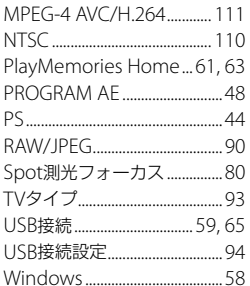

# 数字

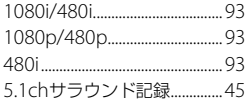

"ハンディカム"の最新サポート情報 (製品に関するQ&A、パソコンとの接続方法、使用可能なメモリーカードなど) http://www.sony.co.jp/cam/support/

"ハンディカム"ホームページ http://www.sony.co.jp/cam "ハンディカム"の最新情報、撮影テクニック、アクセサリーなどに関する情報を掲載しています。

ソフトウェアのサポート情報 http://www.sony.co.jp/support-disoft/

#### よくあるお問い合わせ、窓口受付時間などはホームページをご活用ください。

# **http://www.sony.co.jp/support/**

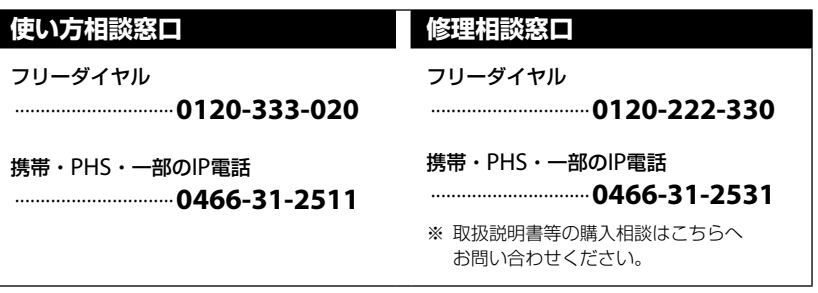

# **FAX(共通)0120-333-389**

 $\blacklozenge$ 

上記番号へ接続後、最初のガイダンスが流れている間に

**「422」+「#」**(本機や付属品) **「404」+「#」**(ソフトウェア「PlayMemories Home」) を押してください。直接、担当窓口へおつなぎします。

> ソニー株式会社 〒108-0075 東京都港区港南1-7-1http://www.sony.co.jp/

この説明書は、古紙70%以上の再生紙と、 VOC (揮発性有機化合物)ゼロ植物油型インキ を使用しています。

© 2012 Sony Corporation Printed in Japan

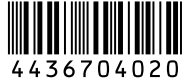